# Prenosnik

Priročnik za uporabo

© Copyright 2012 Hewlett-Packard Development Company, L.P.

Bluetooth je blagovna znamka svojega lastnika, ki jo na podlagi licence uporablja družba Hewlett-Packard Company. Intel in Centrino sta blagovni znamki podjetja Intel Corporation v ZDA in drugih državah. AMD je blagovna znamka družbe Advanced Micro Devices, Inc. Logotip SD je blagovna znamka svojega lastnika. Microsoft in Windows sta zaščiteni blagovni znamki družbe Microsoft Corporation v ZDA.

Informacije v tem priročniku se lahko spremenijo brez poprejšnjega obvestila. Edine garancije za HP-jeve izdelke oziroma storitve so navedene v izrecnih izjavah o jamstvu, priloženih tem izdelkom oziroma storitvam. Noben del tega dokumenta se ne sme razlagati kot dodatno jamstvo. HP ni odgovoren za tehnične ali uredniške napake ali pomanjkljivosti v tem dokumentu.

Prva izdaja: september 2012

Št. dela dokumenta: 702218-BA1

#### **Opomba o izdelku**

Ta uporabniški priročnik opisuje funkcije, ki so skupne večini modelom. Nekatere funkcije morda niso na voljo v vašem računalniku.

Za najnovejše informacije v tem priročniku se obrnite na podporo. Za podporo v ZDA obiščite spletno mesto [http://www.hp.com/](http://www.hp.com/go/contactHP) [go/contactHP](http://www.hp.com/go/contactHP). Za podporo po svetu obiščite spletno mesto [http://welcome.hp.com/](http://welcome.hp.com/country/us/en/ wwcontact_us.html) [country/us/en/ wwcontact\\_us.html](http://welcome.hp.com/country/us/en/ wwcontact_us.html).

#### **Pogoji programske opreme**

Kadar nameščate, kopirate, prenašate v svoj računalnik ali kako drugače uporabljate kateri koli vnaprej nameščen programski izdelek v tem računalniku, vas zavezujejo določila HP-jeve Licenčne pogodbe za končnega uporabnika (EULA). Če ne sprejmete teh licenčnih pogojev, je vaše edino pravno sredstvo, da v roku 14 dni vrnete celoten neuporabljen izdelek (strojno in programsko opremo) prodajalcu, ki vam bo v skladu s svojim pravilnikom o povračilih povrnil kupnino.

Za vse dodatne informacije ali za povračilo kupnine za računalnik se obrnite na lokalno prodajno mesto (prodajalca).

### **Varnostno opozorilo**

**OPOZORILO!** Zmanjšate tveganje za poškodbe, povezane z vročino, ali preprečite pregretje računalnika, tako da ga ne položite neposredno v naročje in ne prekrijete prezračevalnih rež. Računalnik uporabljajte samo na trdnih in ravnih površinah. Pretoka zraka ne smejo ovirati trdni predmeti, kot je sosednji izbirni tiskalnik, ali mehki predmeti, npr. blazine, odeje ali oblačila. Poskrbite tudi, da napajalnik med delovanjem ne bo v stiku s kožo ali mehkimi predmeti, kot so blazine, odeje ali oblačila. Računalnik in napajalnik sta izdelana v skladu z mednarodnimi standardi varnosti opreme za informacijsko tehnologijo (IEC 60950), ki opredeljujejo najvišjo dovoljeno temperaturo površin, dostopnih uporabnikom.

# **Kazalo**

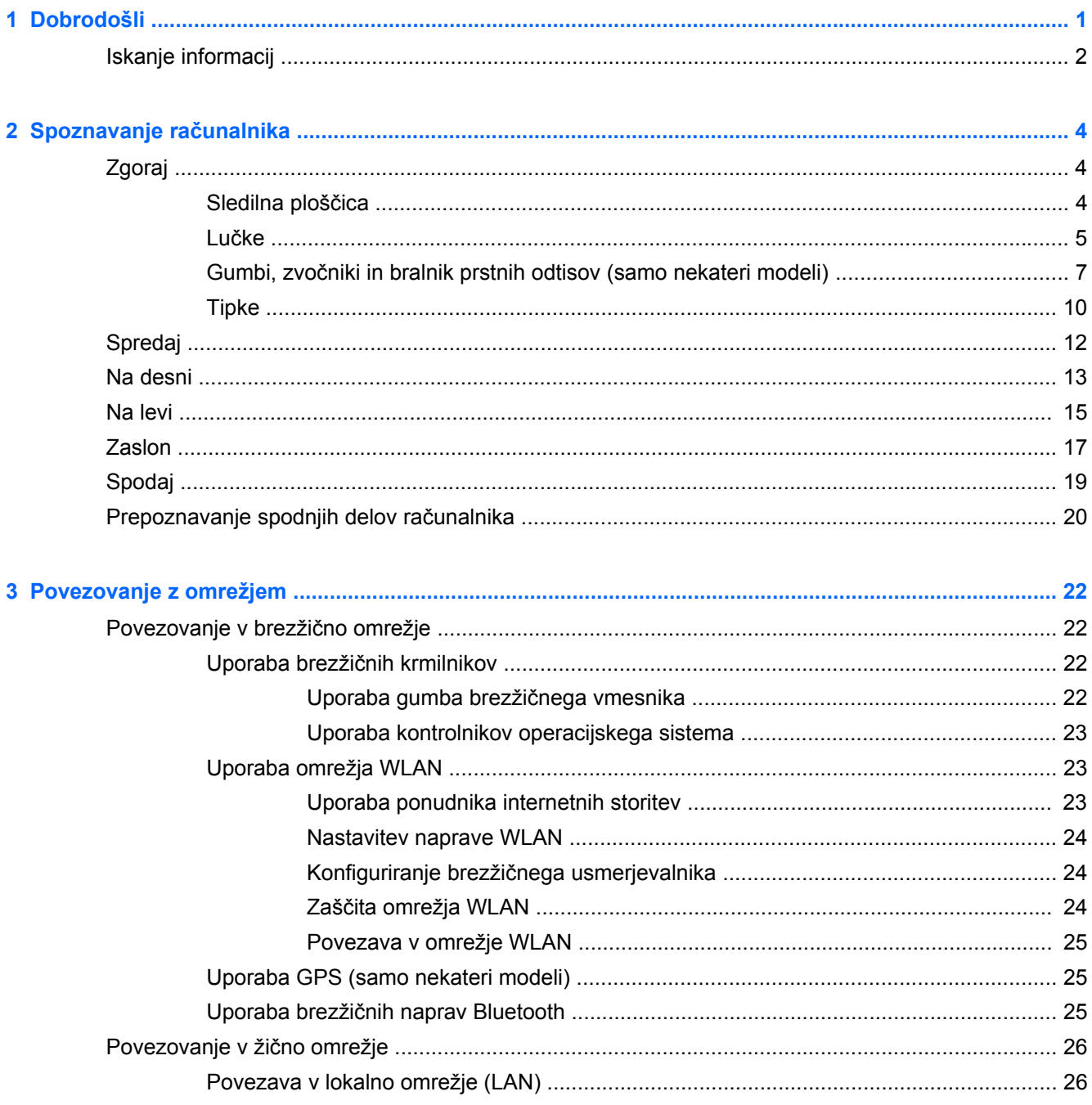

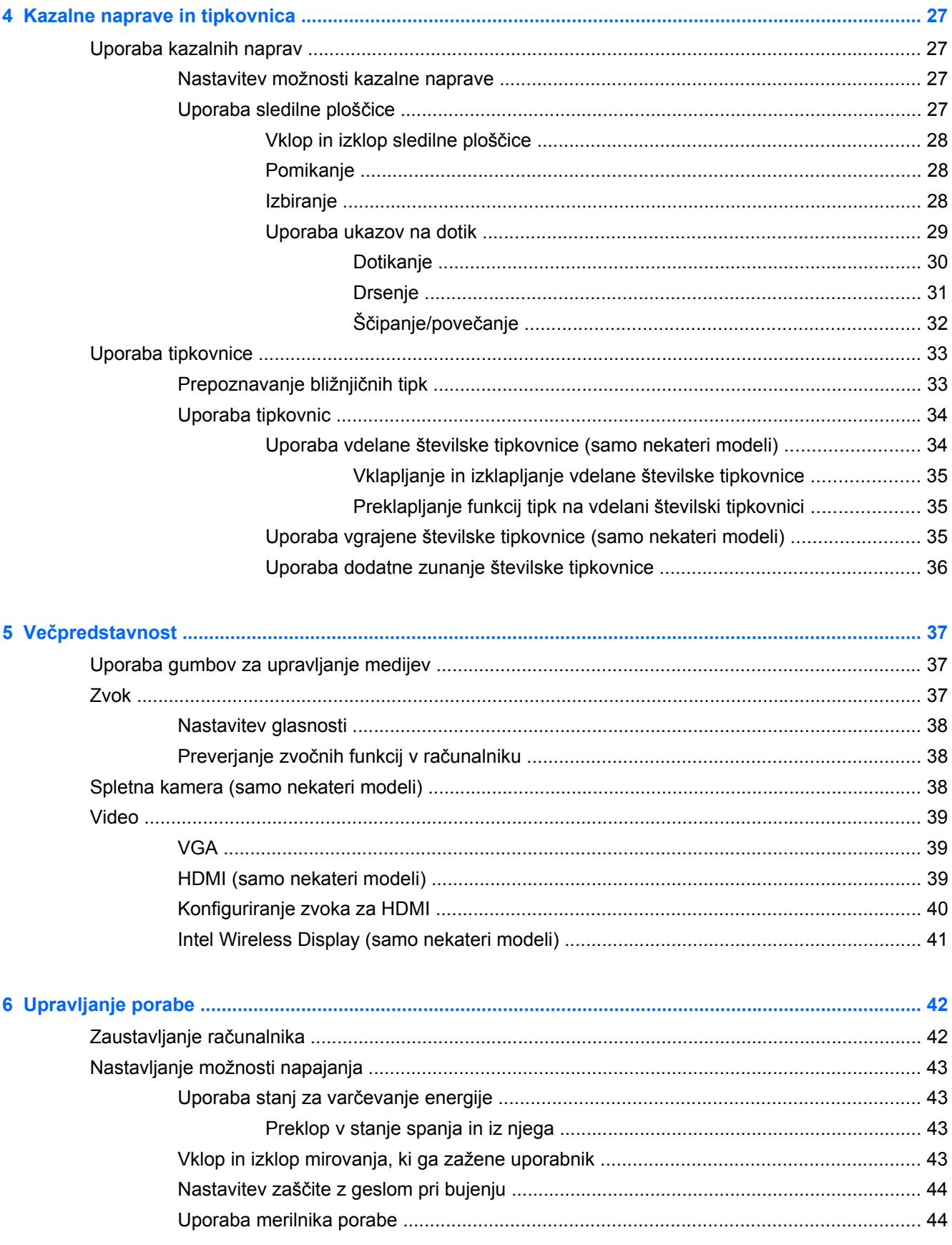

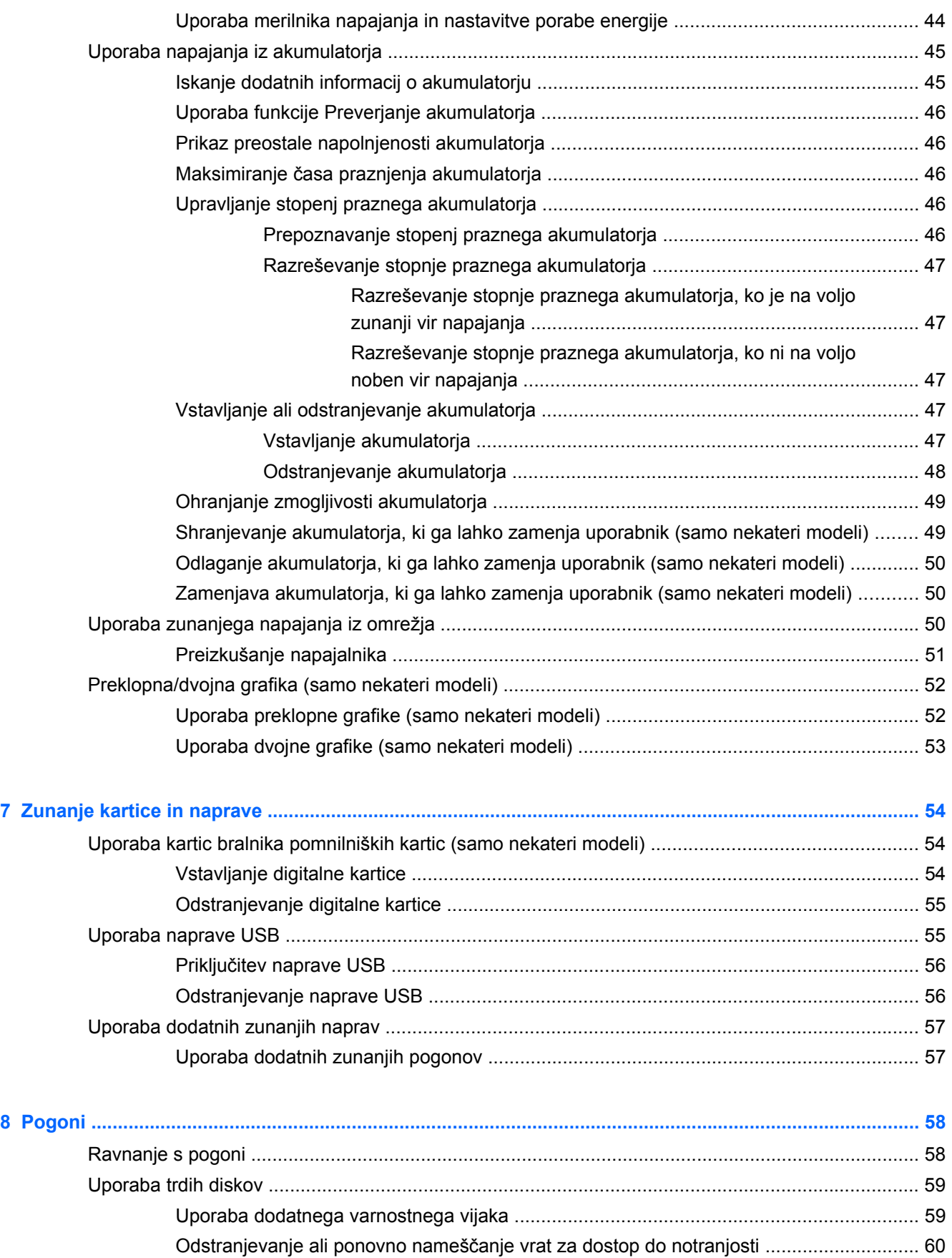

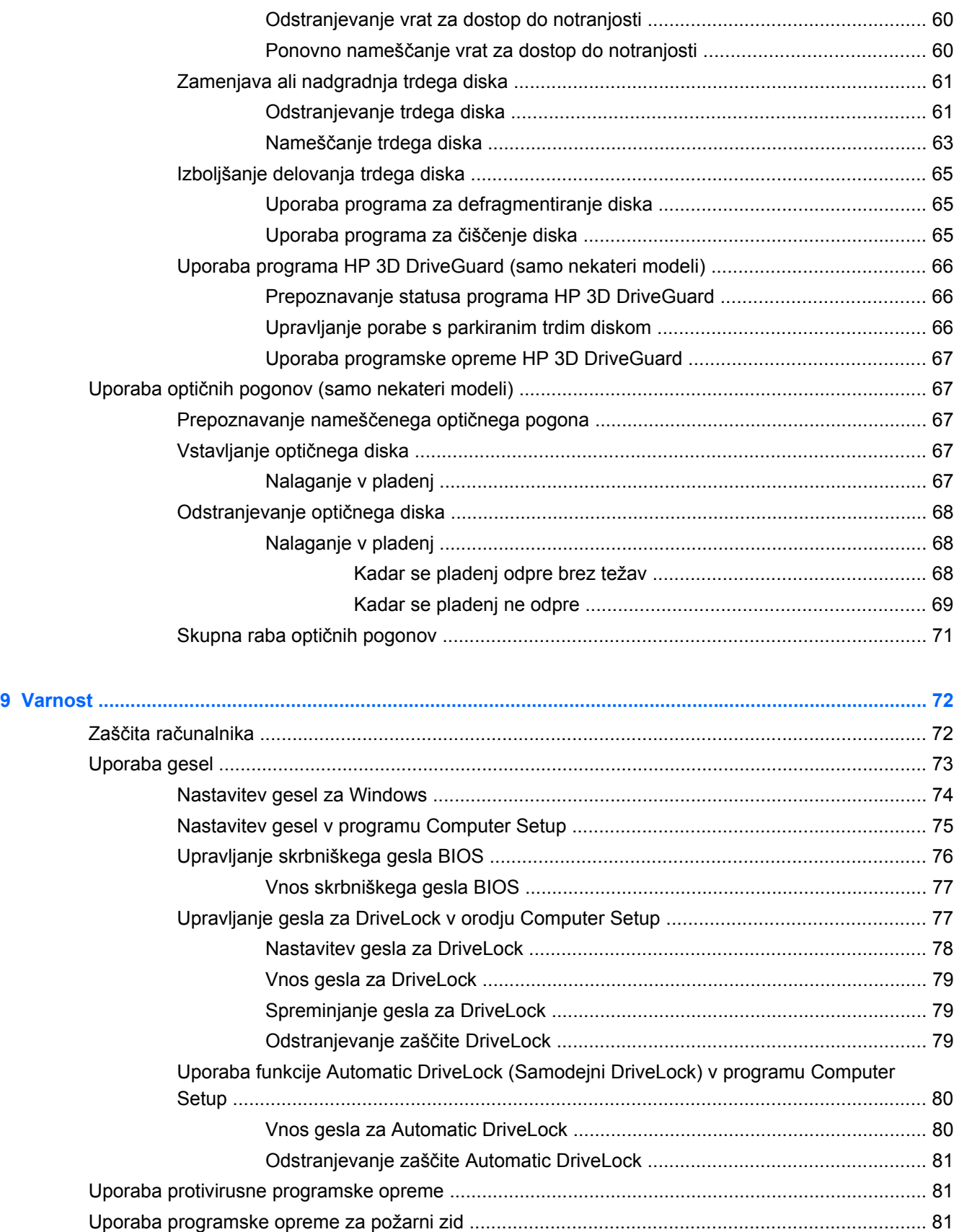

Namešč[anje nujnih varnostnih posodobitev ....................................................................................... 82](#page-91-0)

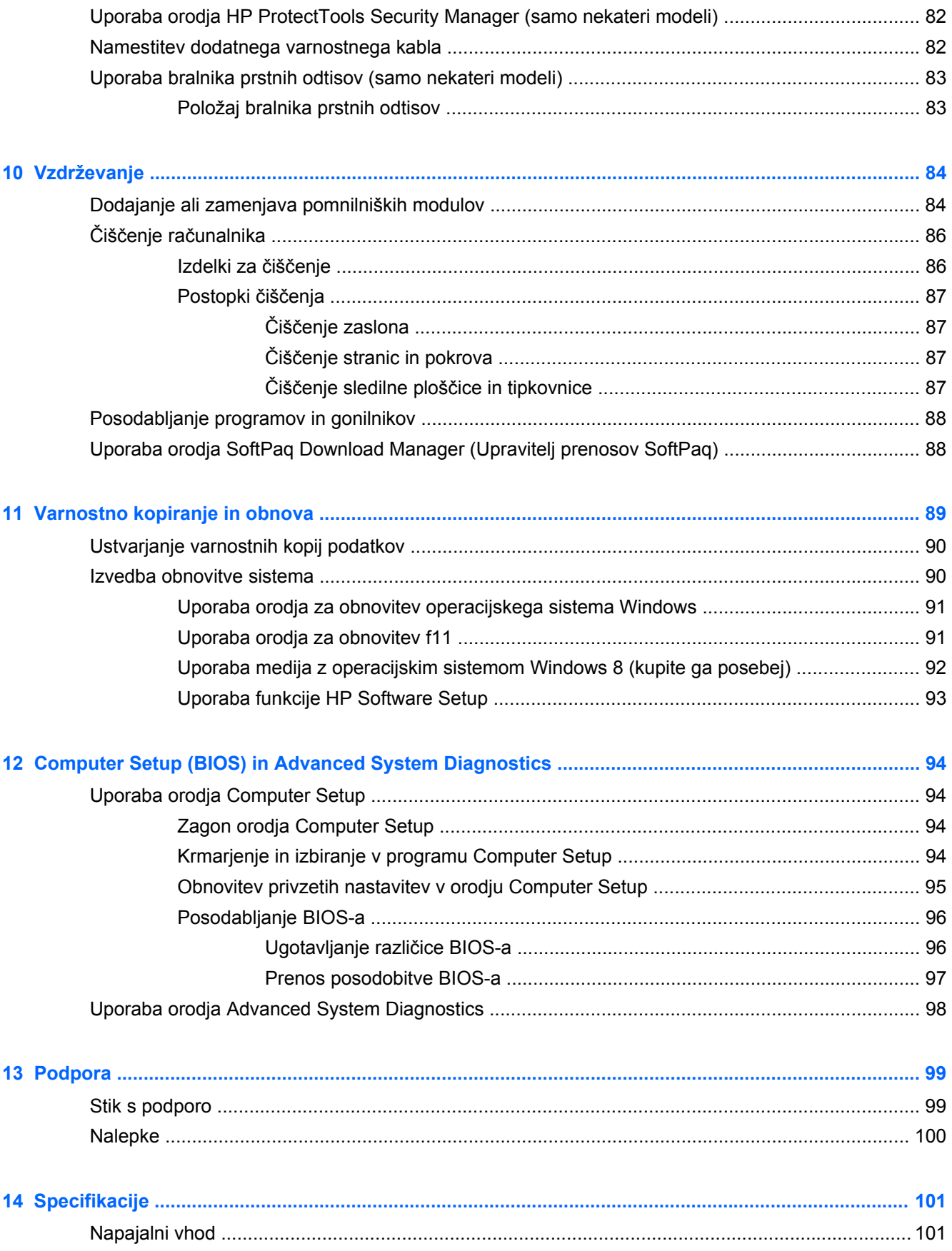

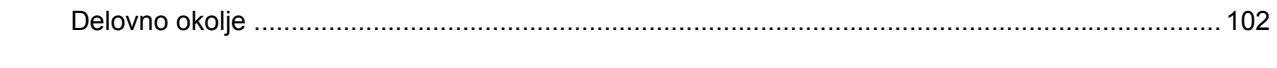

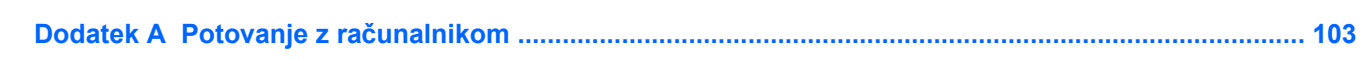

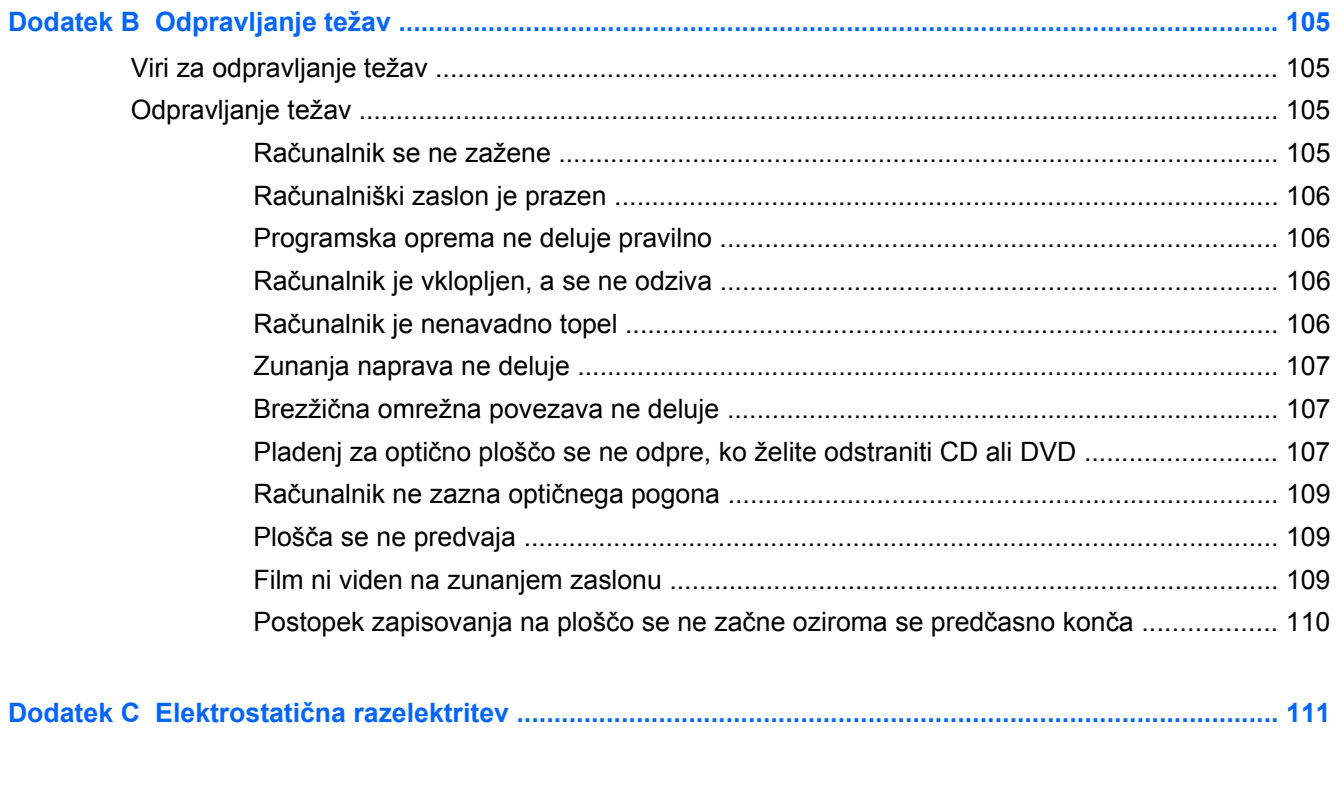

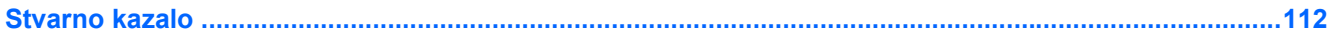

# <span id="page-10-0"></span>**1 Dobrodošli**

Po nastavitvi in registraciji računalnika je pomembno, da izvedete naslednje korake:

- **Vzpostavite povezavo z internetom** nastavite žično ali brezžično omrežje, da se lahko povežete z internetom. Če želite več informacij, glejte [Povezovanje z omrežjem na strani 22.](#page-31-0)
- **Posodobite protivirusno programsko opremo** zaščitite računalnik pred škodo, ki jo povzročijo virusi. V računalniku je vnaprej nameščena programska oprema. Če želite več informacij, glejte [Uporaba protivirusne programske opreme na strani 81](#page-90-0).
- **Spoznajte svoj računalnik** spoznajte funkcije računalnika. Če želite dodatne informacije, glejte Spoznavanje rač[unalnika na strani 4](#page-13-0) in [Kazalne naprave in tipkovnica na strani 27](#page-36-0).
- **Poiščite nameščeno programsko opremo** odprite seznam programske opreme, ki je prednameščena v računalniku.

Z desno tipko miške kliknite na začetni zaslon in nato kliknite ikono **Vsi programi** v spodnjem levem kotu zaslona. Podrobnosti o uporabi programske opreme, ki jo dobite z računalnikom, poiščite v navodilih proizvajalca programske opreme, ki so priložena opremi, ali na spletnem mestu proizvajalca.

## <span id="page-11-0"></span>**Iskanje informacij**

Poleg računalnika dobite različne vire za pomoč pri izvajanju številnih opravil.

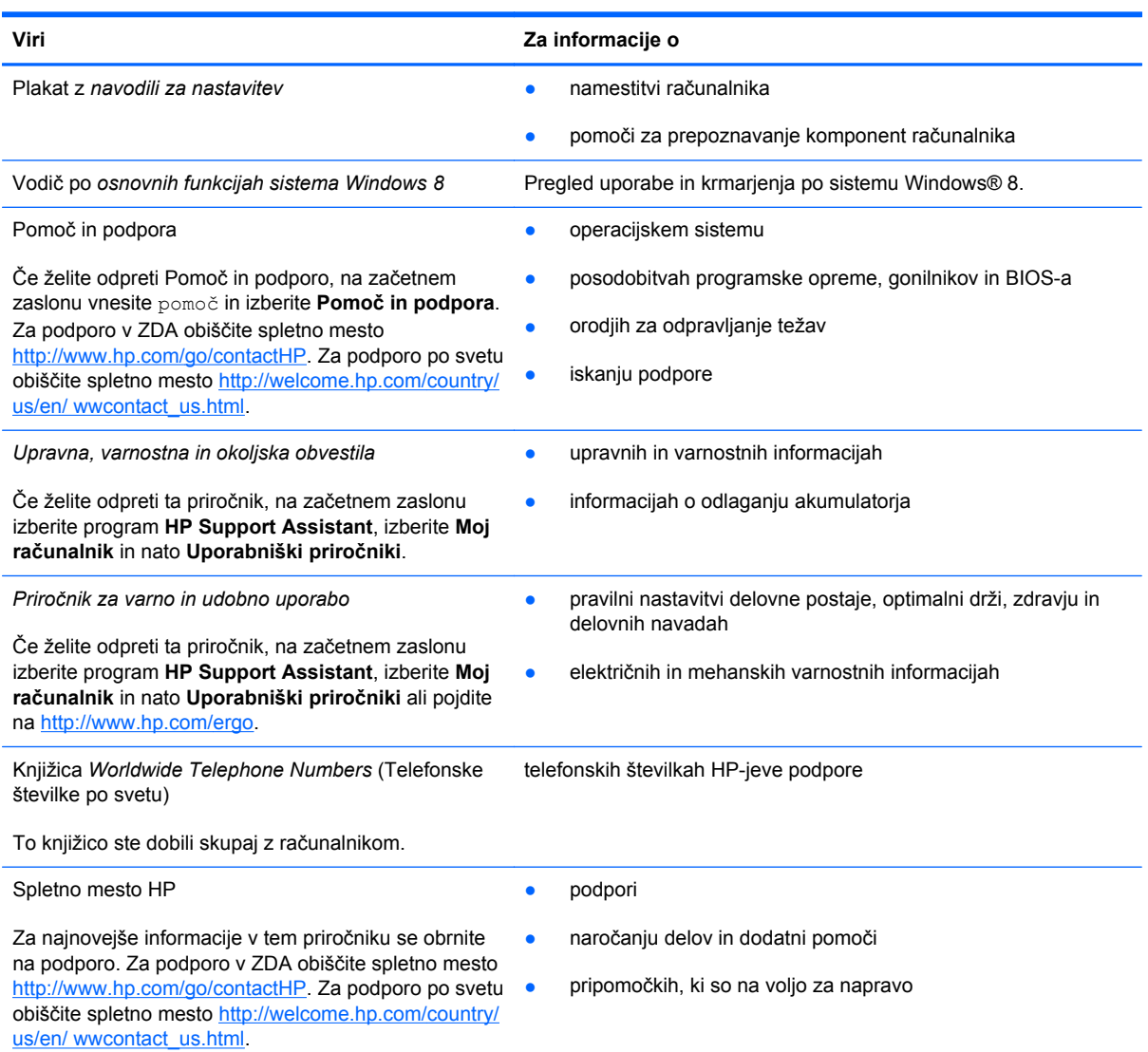

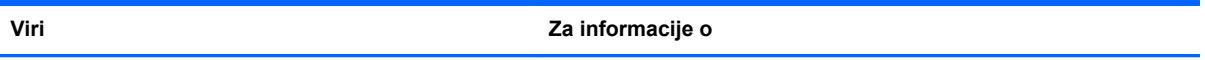

*Omejena garancija*\*

informacijah o garanciji

Če želite odpreti ta priročnik, izberite program **HP Support Assistant**, izberite **Moj računalnik** in nato **Uporabniški priročniki** ali pojdite na [http://www.hp.com/go/orderdocuments.](http://www.hp.com/go/orderdocuments)

\*HP-jevo omejeno garancijo, izrecno določeno za vaš izdelek, lahko poiščete med elektronskimi priročniki v računalniku in/ali na CD-ju/DVD-ju, priloženem v škatli. V nekaterih državah/regijah je v škatli priložena HP-jeva omejena garancija v tiskani obliki. V nekaterih državah/regijah, kjer garancija ni priložena v tiskani obliki, jo lahko zahtevate na strani [http://www.hp.com/](http://www.hp.com/go/orderdocuments) [go/orderdocuments](http://www.hp.com/go/orderdocuments) ali tako, da pišete na naslov:

- **Severna Amerika**: Hewlett-Packard, MS POD, 11311 Chinden Blvd., Boise, ID 83714, USA
- **Evropa, Bližnji vzhod, Afrika**: Hewlett-Packard, POD, Via G. Di Vittorio, 9, 20063, Cernusco s/Naviglio (MI), Italija
- **Tihomorska Azija**: Hewlett-Packard, POD, P.O. Box 200, Alexandra Post Office, Singapur 911507

Če boste zahtevali natisnjeno kopijo jamstva, navedite številko izdelka, garancijsko obdobje (podatek je naveden na nalepki s serijsko številko), ime in poštni naslov.

**POMEMBNO:** Izdelka HP NE vračajte na zgornje naslove. Za podporo v ZDA obiščite spletno mesto [http://www.hp.com/](http://www.hp.com/go/contactHP) [go/contactHP](http://www.hp.com/go/contactHP). Za podporo po svetu obiščite spletno mesto [http://welcome.hp.com/country/us/en/ wwcontact\\_us.html.](http://welcome.hp.com/country/us/en/ wwcontact_us.html)

# <span id="page-13-0"></span>**2 Spoznavanje računalnika**

## **Zgoraj**

### **Sledilna ploščica**

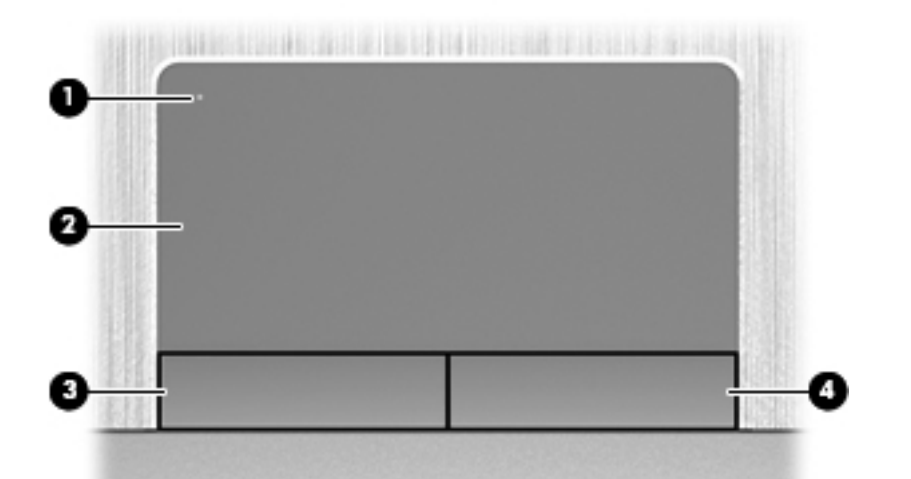

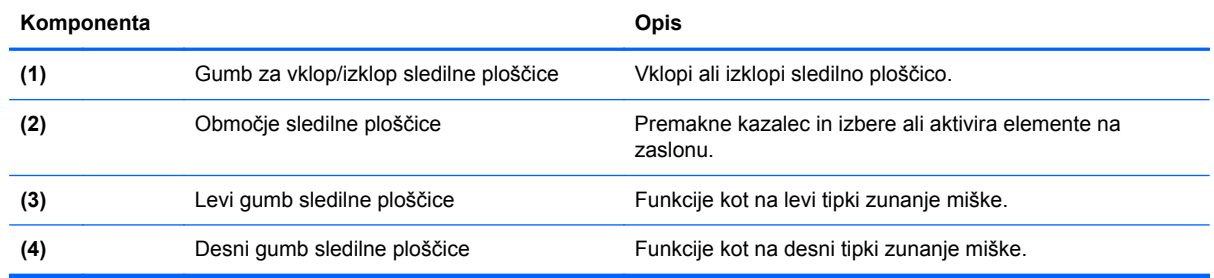

### <span id="page-14-0"></span>**Lučke**

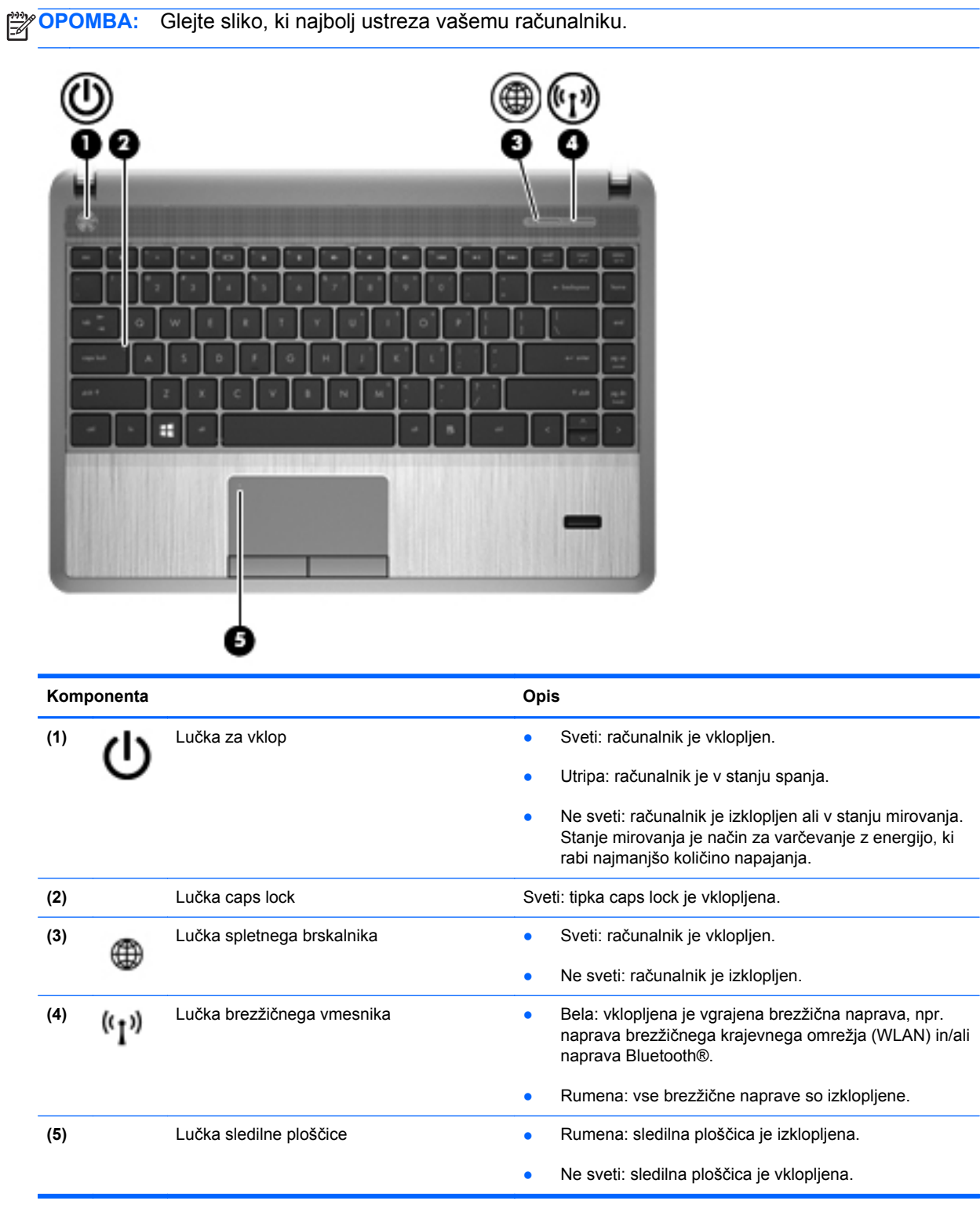

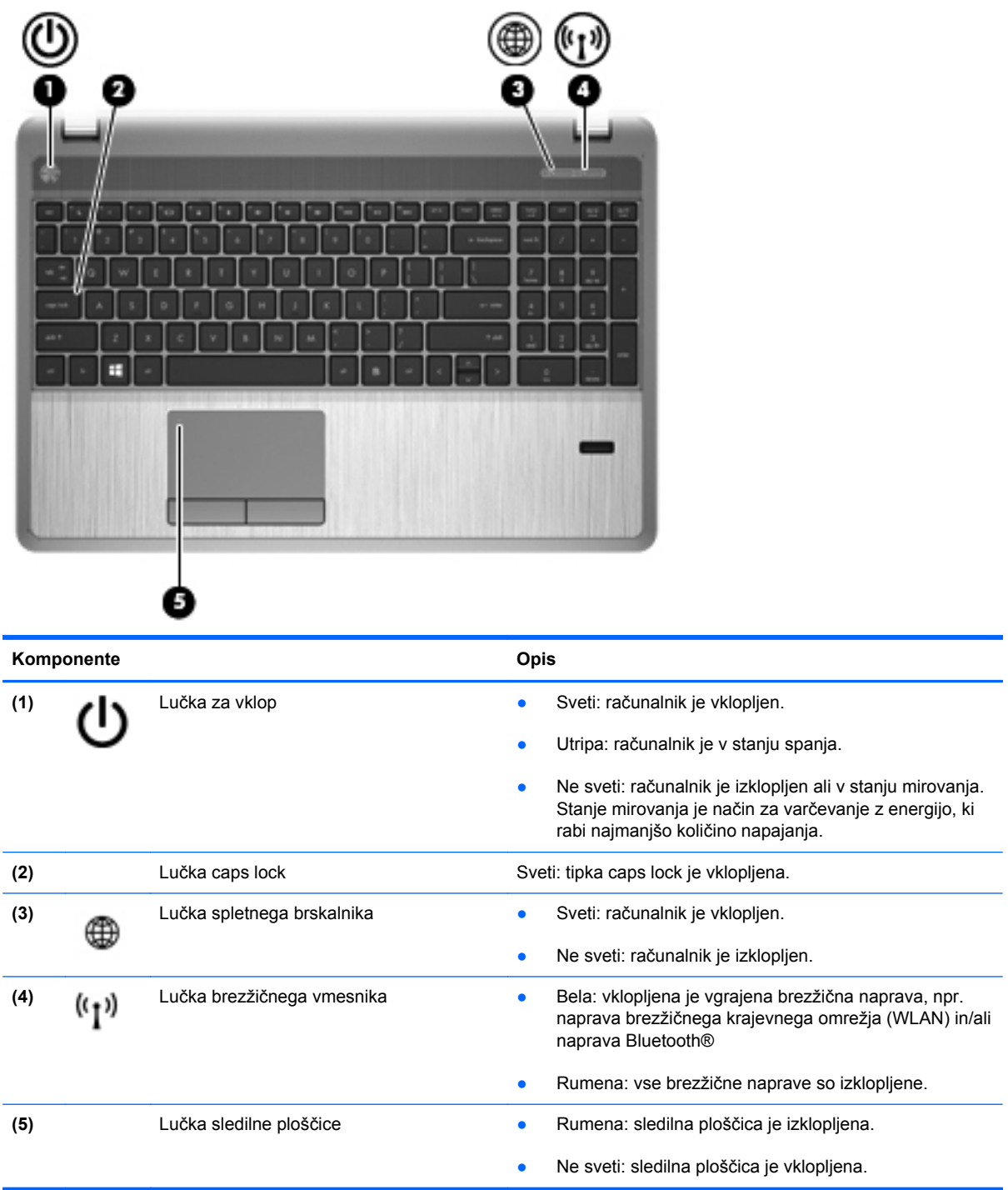

### <span id="page-16-0"></span>**Gumbi, zvočniki in bralnik prstnih odtisov (samo nekateri modeli)**

**OPOMBA:** Glejte sliko, ki najbolj ustreza vašemu računalniku.

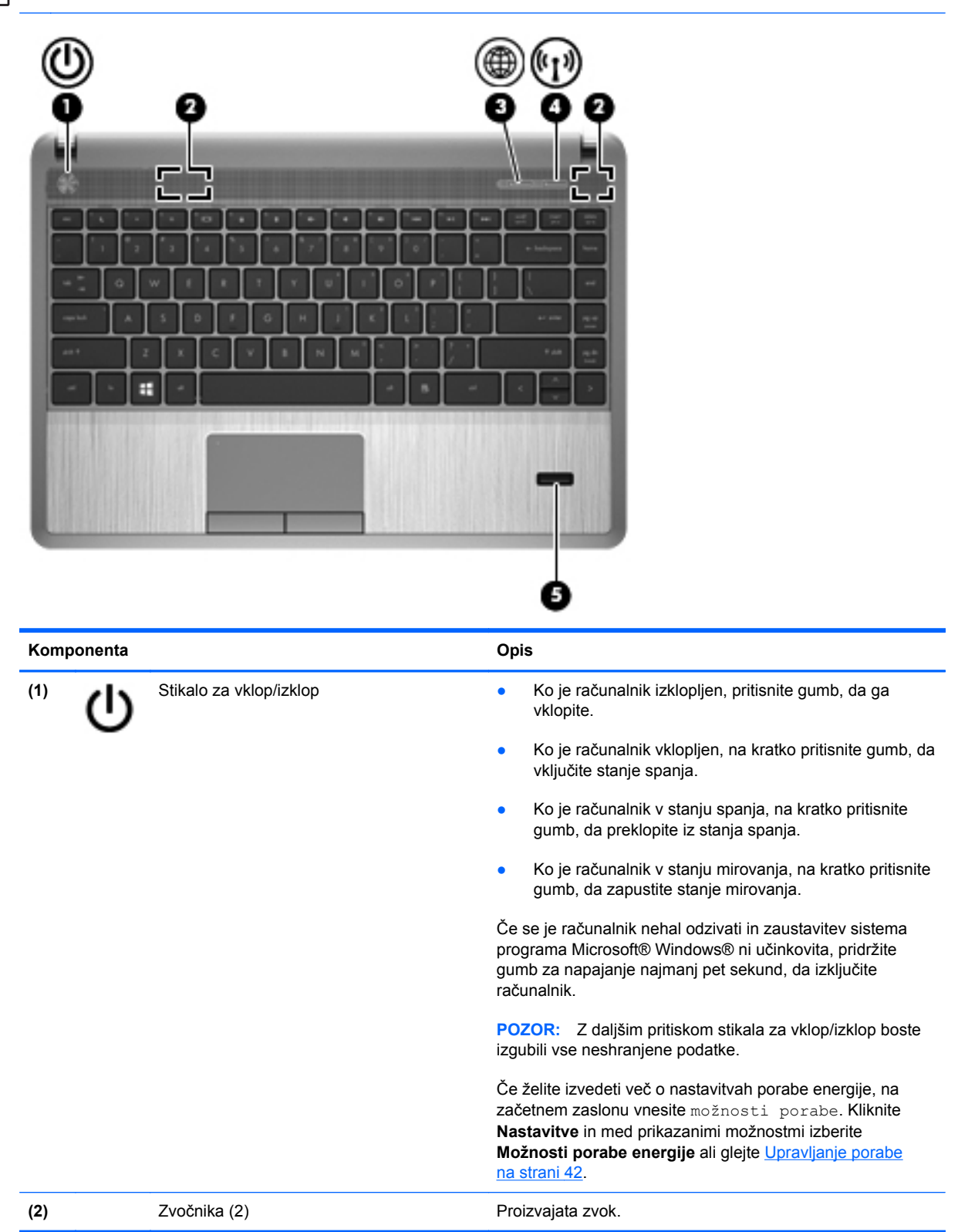

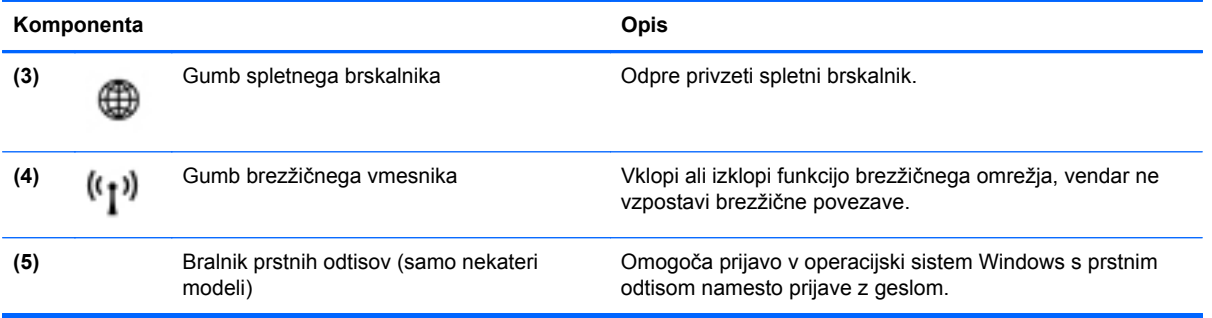

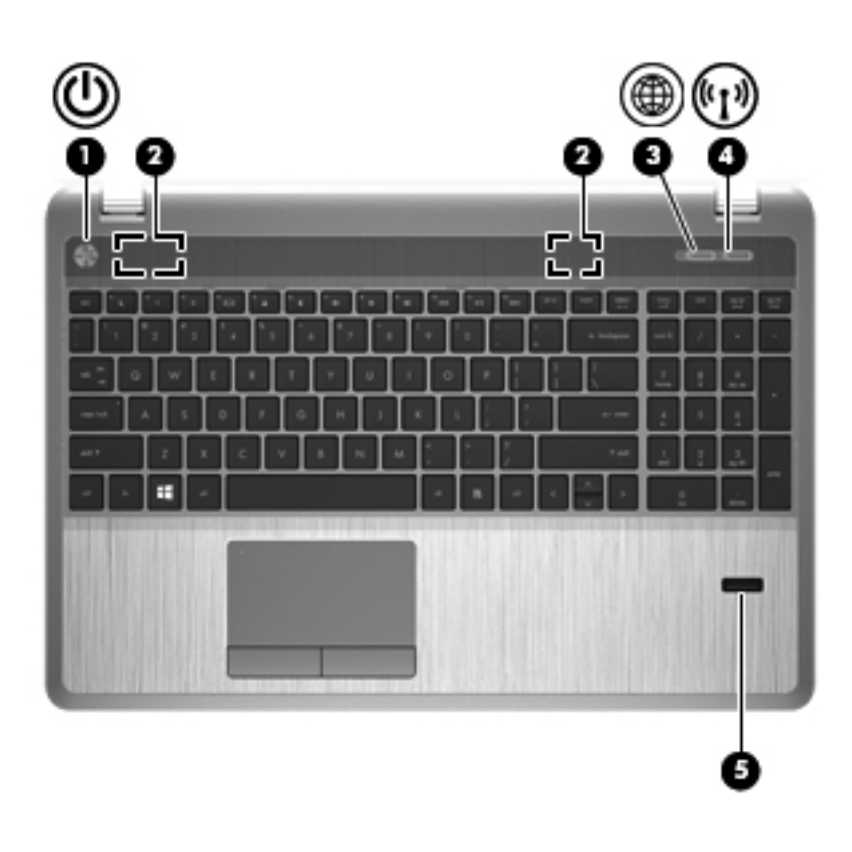

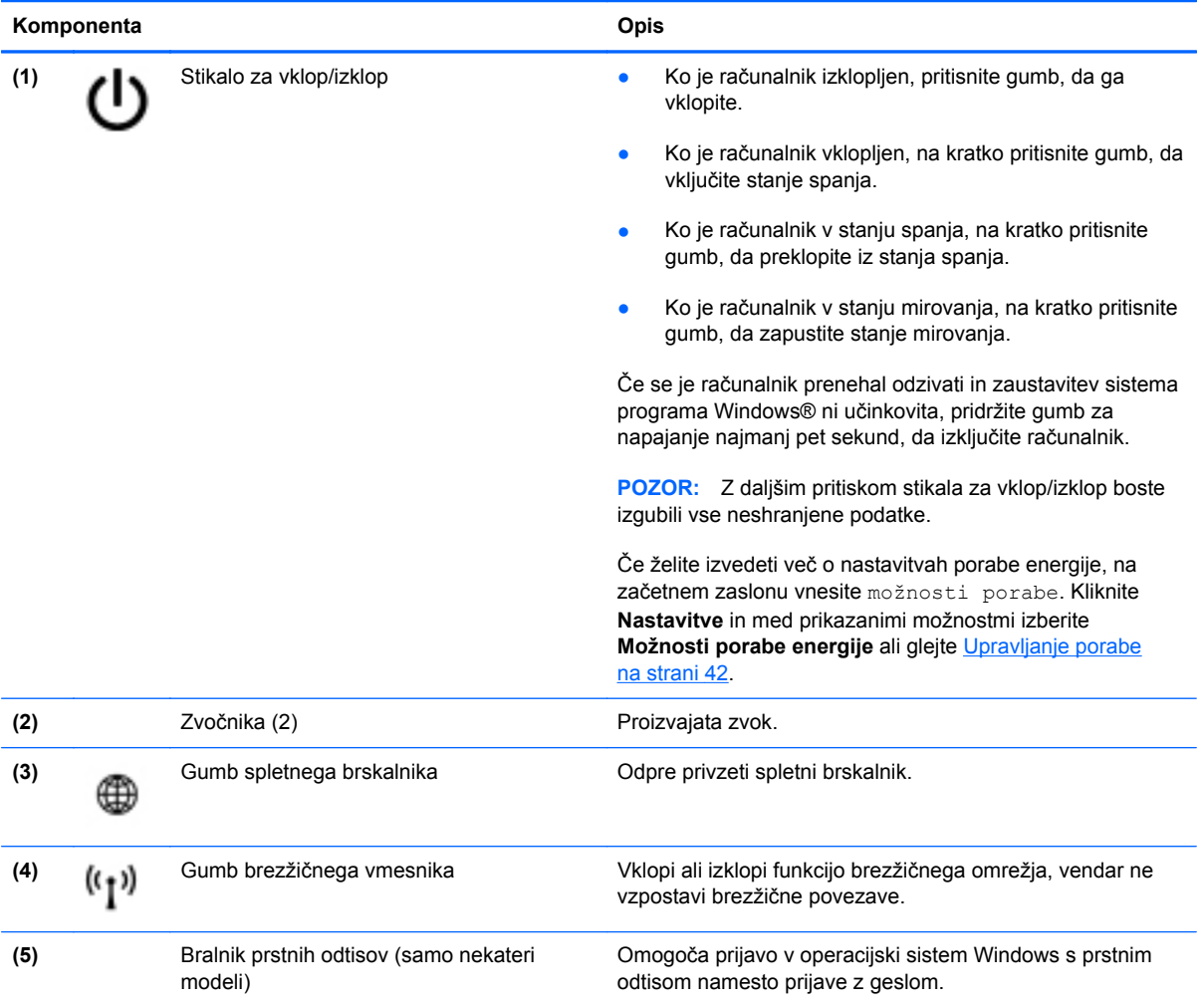

### <span id="page-19-0"></span>**Tipke**

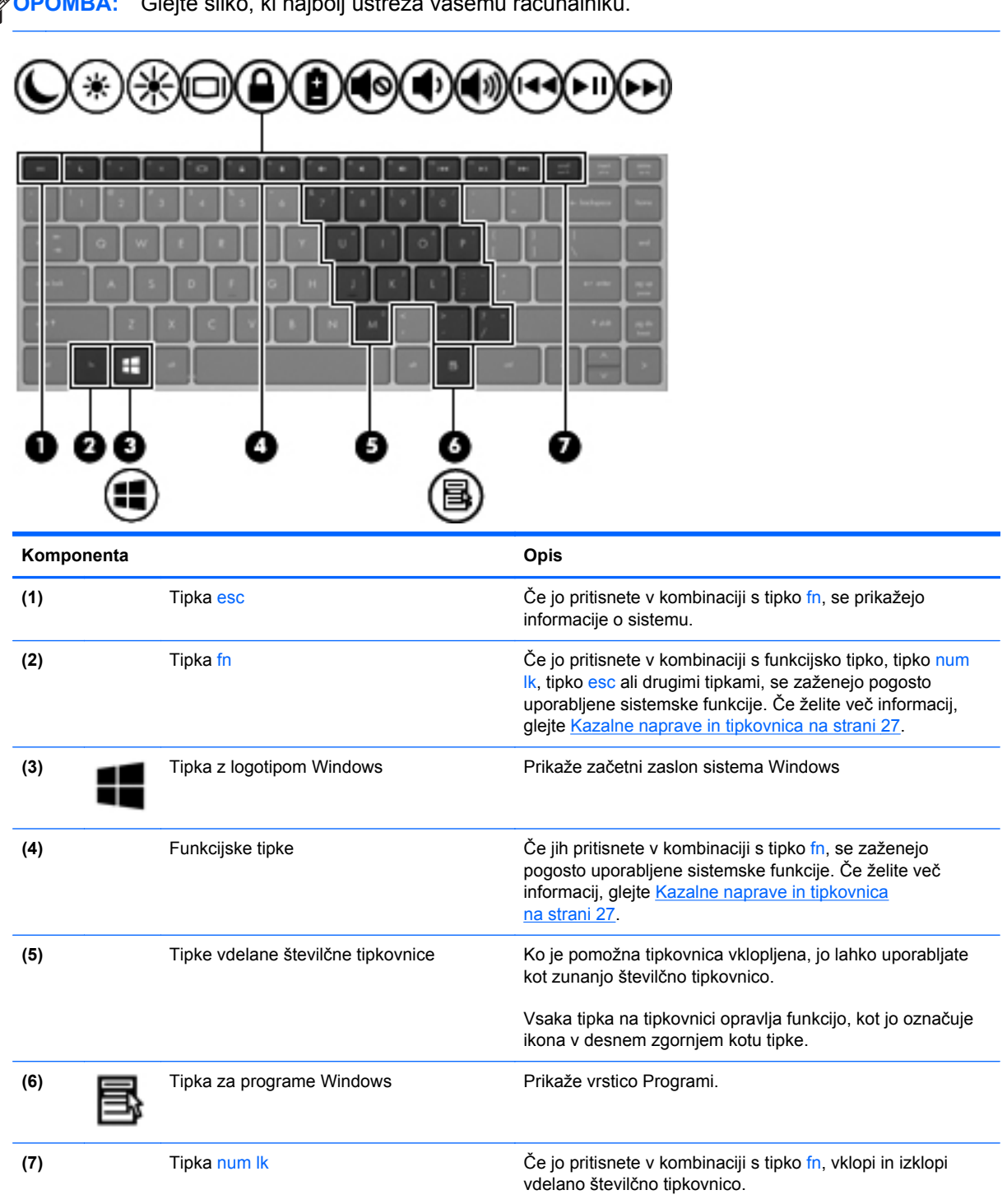

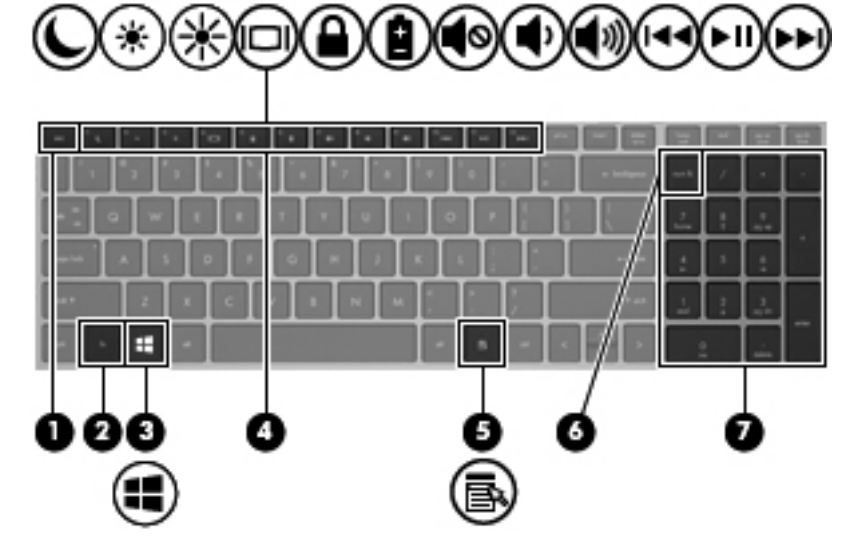

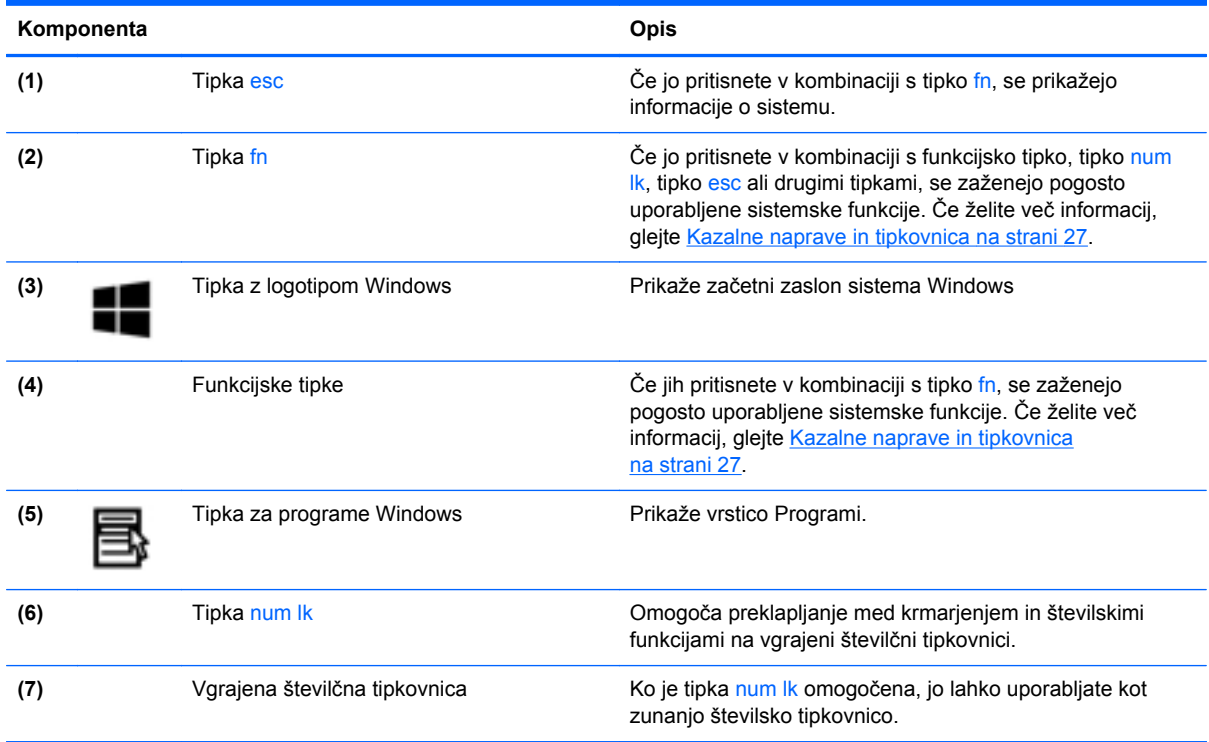

## <span id="page-21-0"></span>**Spredaj**

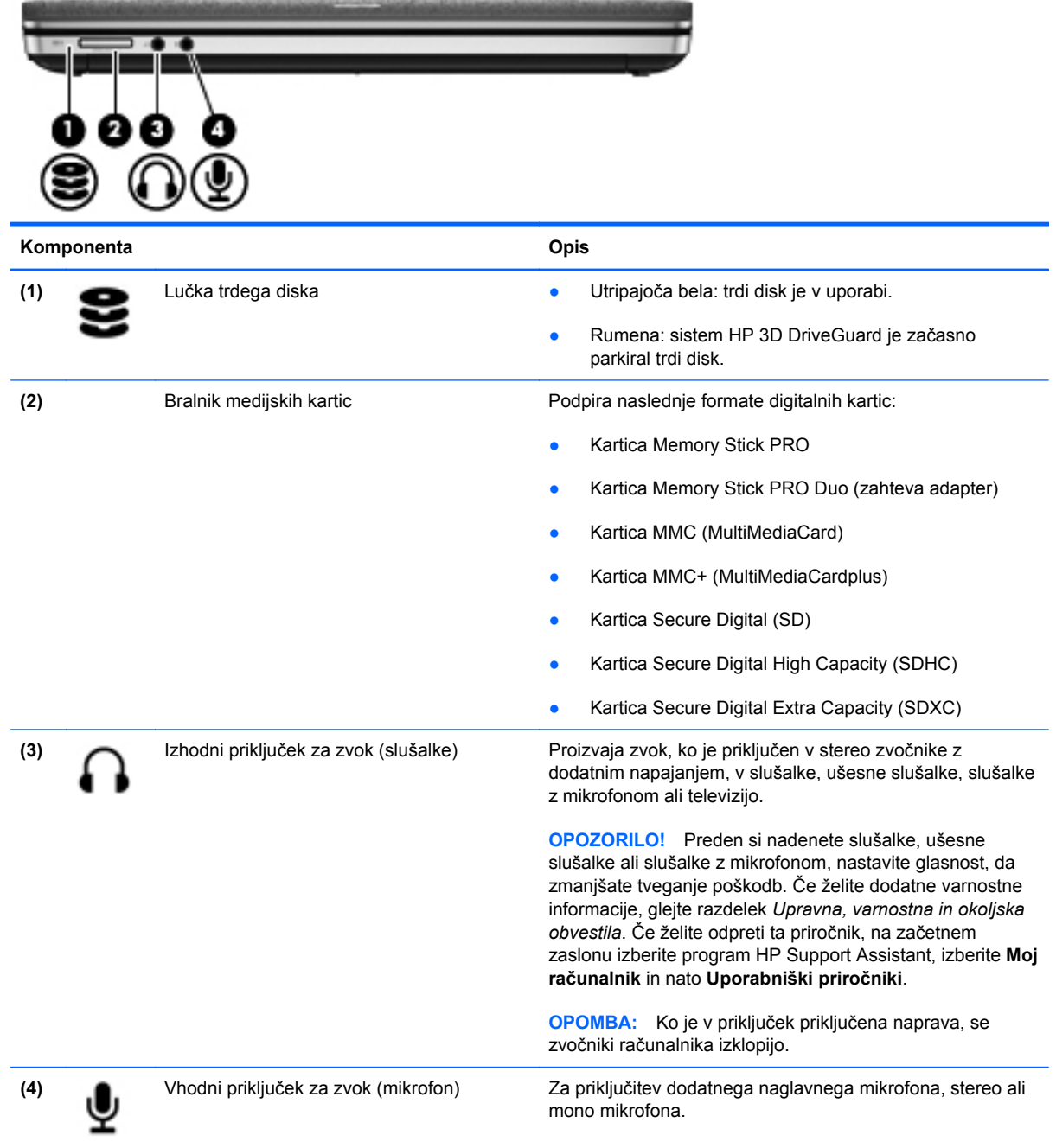

## <span id="page-22-0"></span>**Na desni**

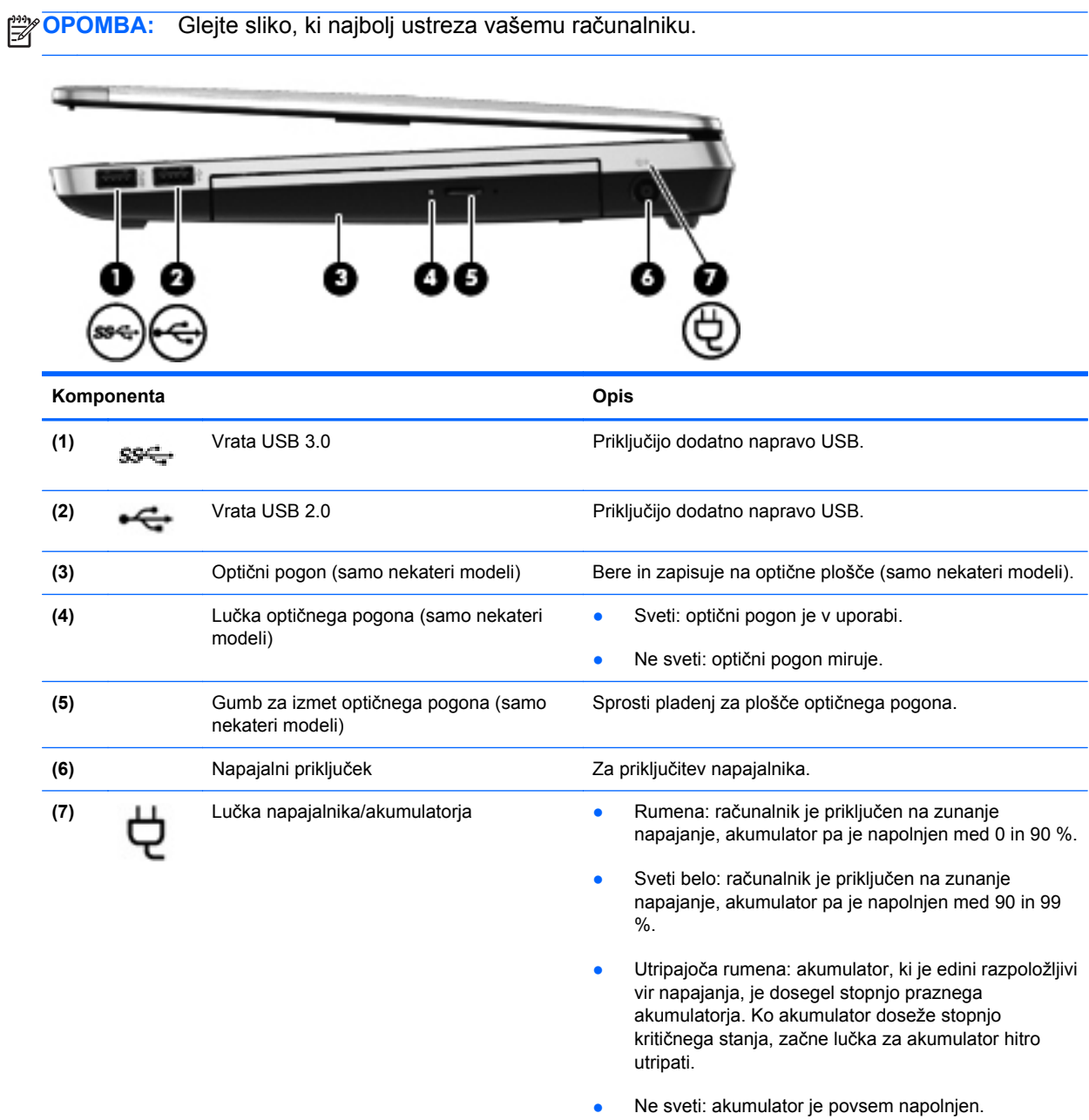

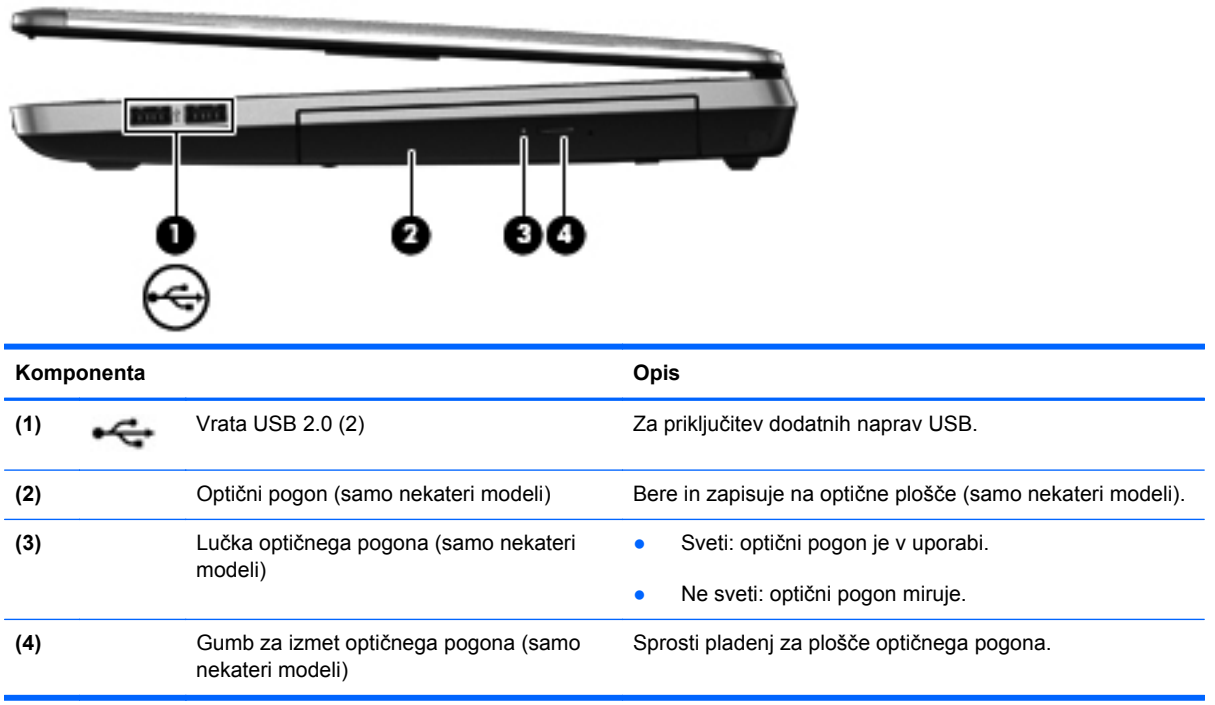

## <span id="page-24-0"></span>**Na levi**

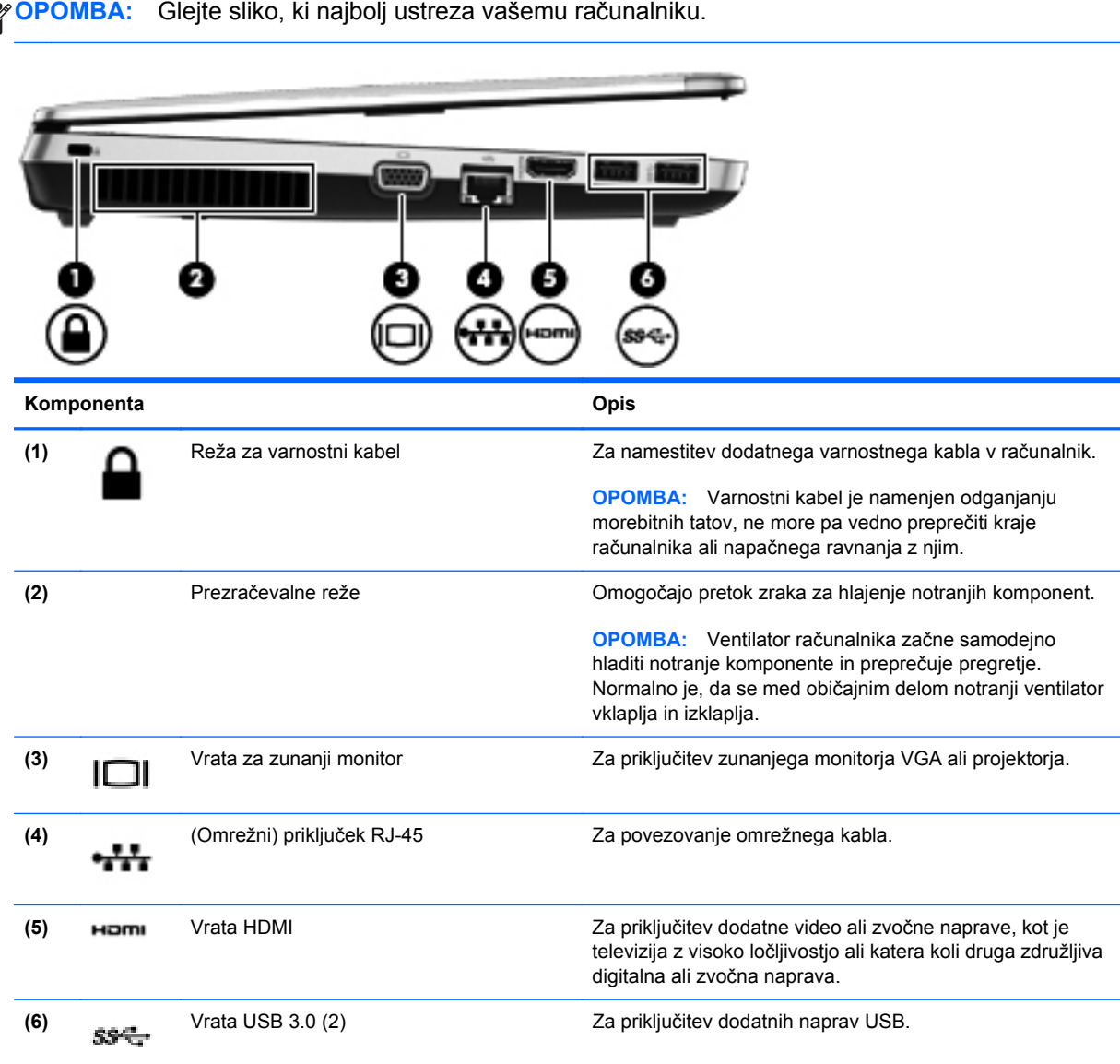

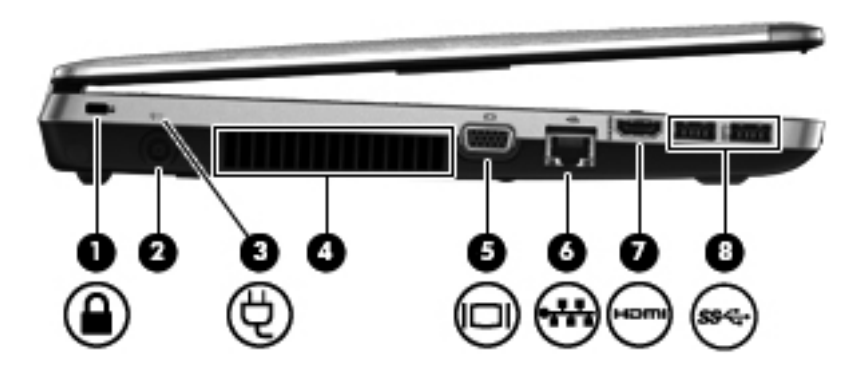

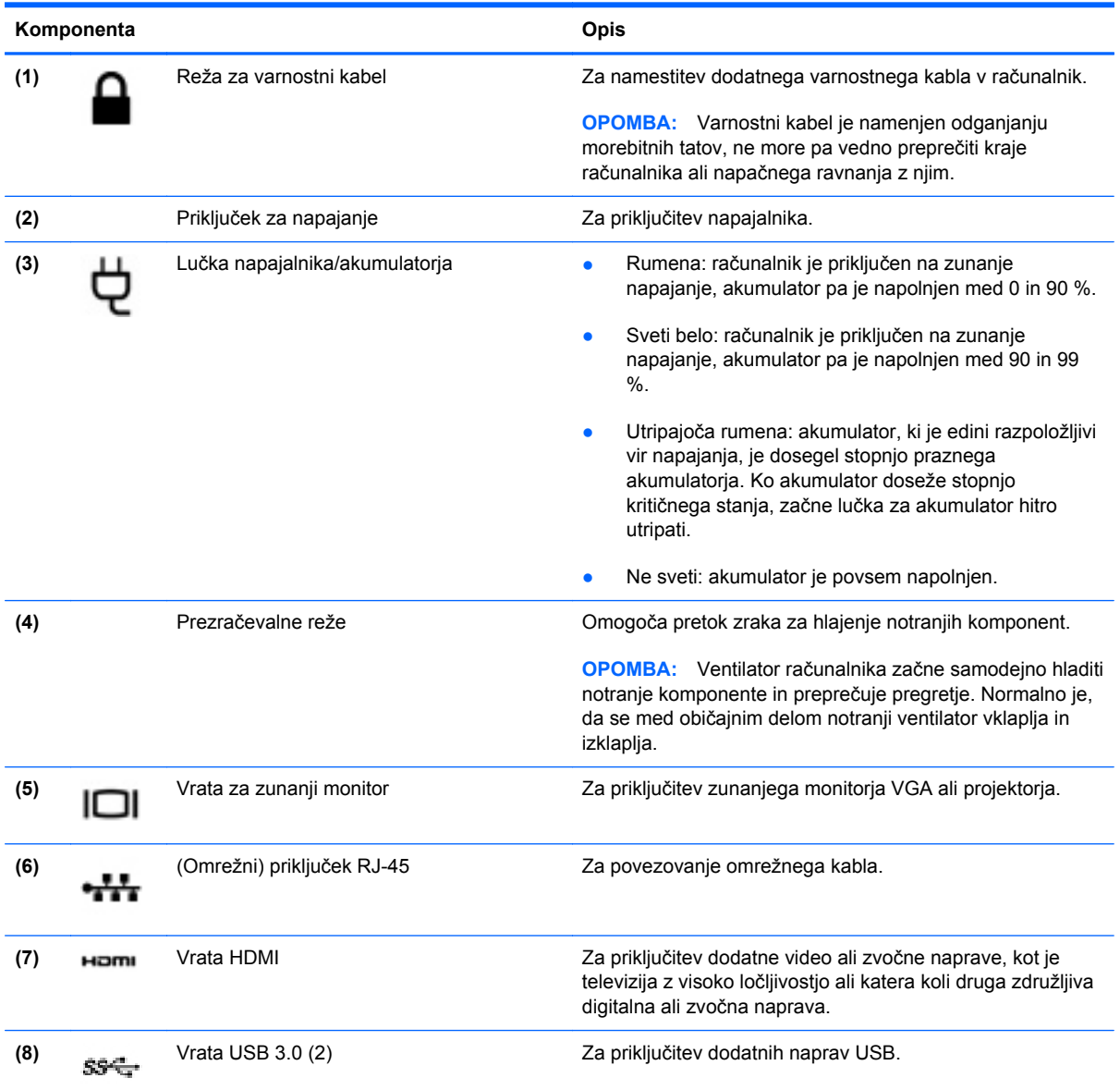

### <span id="page-26-0"></span>**Zaslon**

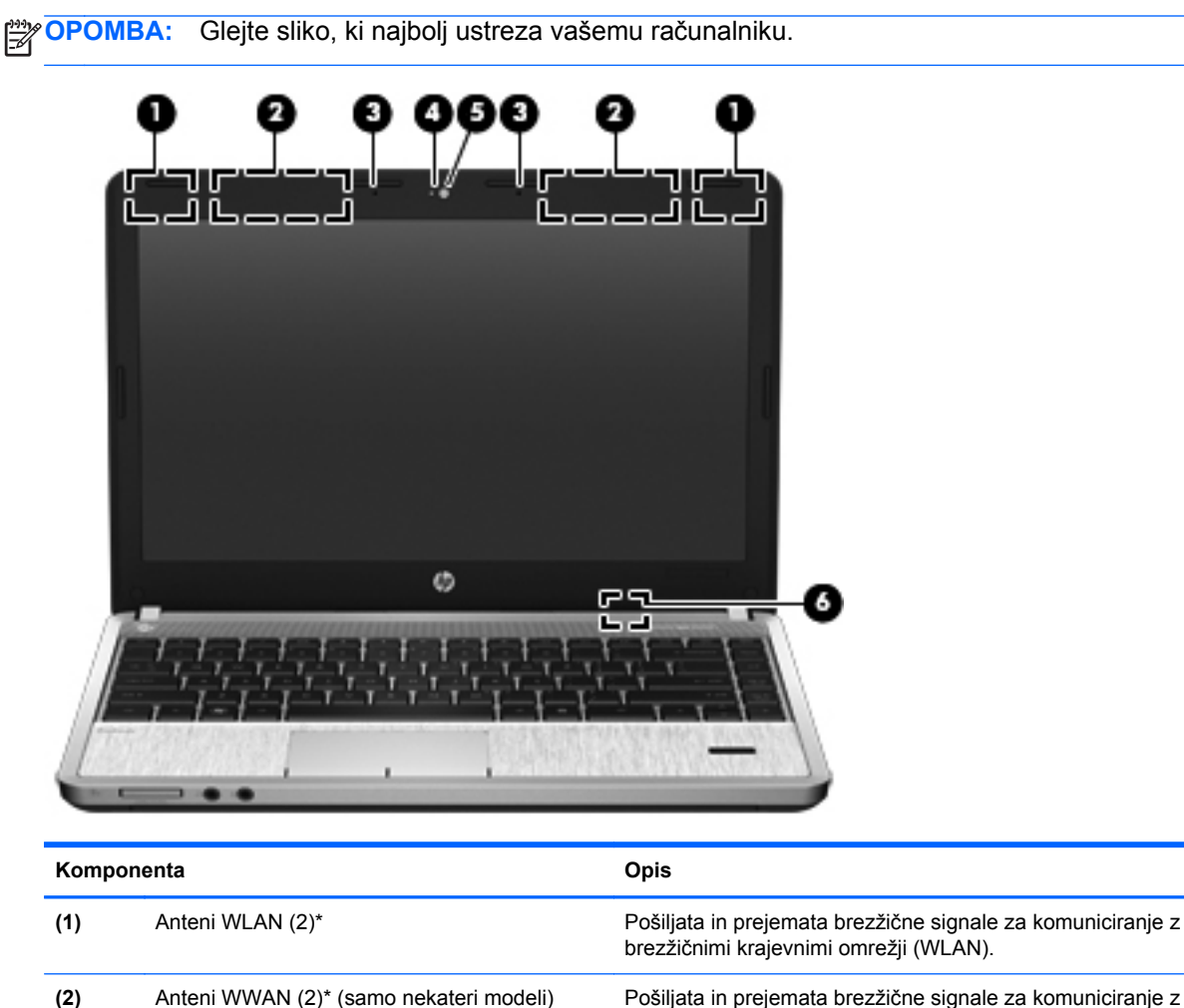

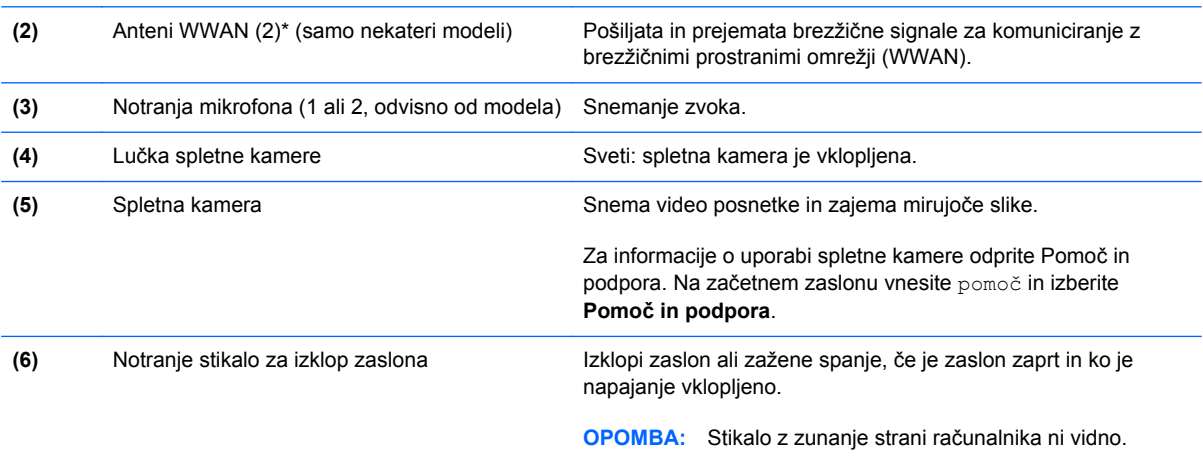

\*Anteni z zunanje strani računalnika nista vidni. Če želite optimalen prenos, poskrbite, da v neposredni bližini anten ni ovir. Upravna obvestila o brezžičnih povezavah si lahko preberete v razdelku *Upravna, varnostna in okoljska obvestila*, ki velja za vašo državo ali regijo. Če želite odpreti ta priročnik, na začetnem zaslonu izberite program **HP Support Assistant**, izberite **Moj računalnik** in nato **Uporabniški priročniki**.

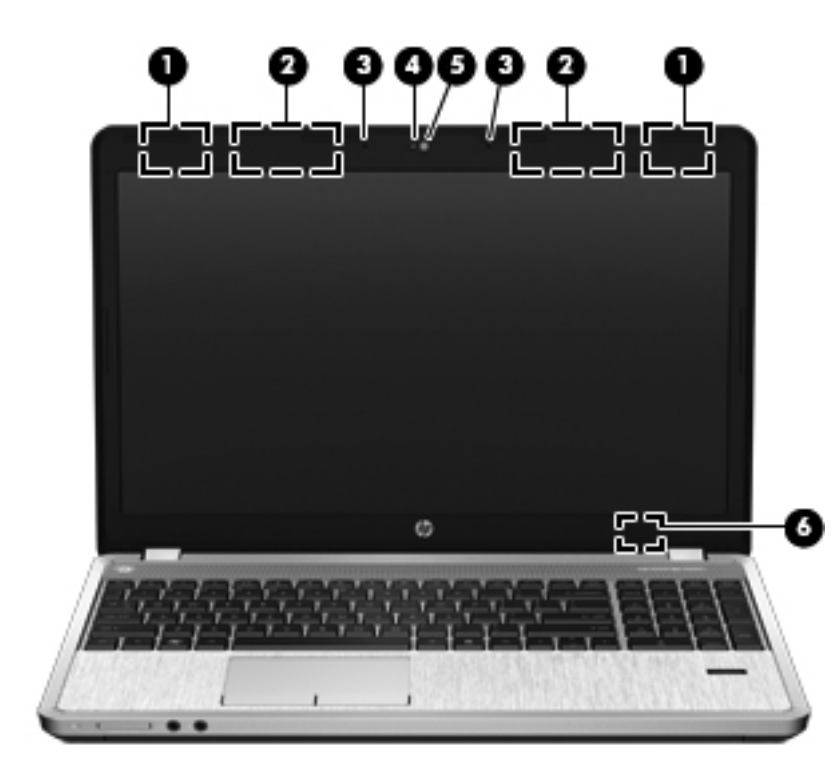

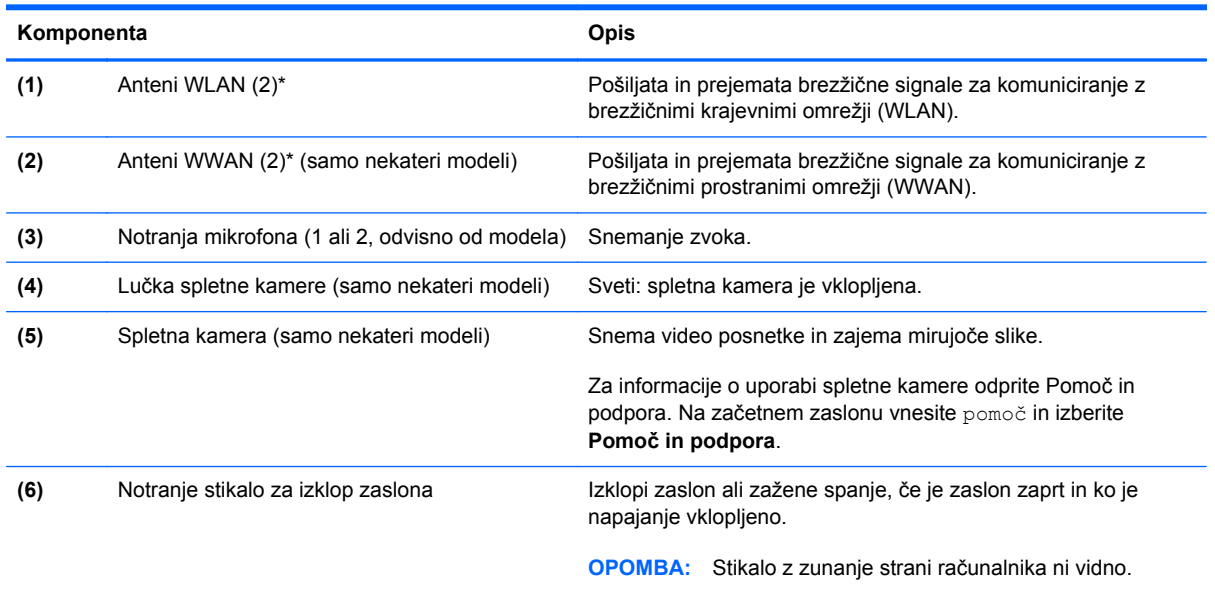

\*Anteni sta vgrajeni v računalnik in nista vidni od zunaj. Če želite optimalen prenos, poskrbite, da v neposredni bližini anten ni ovir. Upravna obvestila o brezžičnih povezavah si lahko preberete v razdelku *Upravna, varnostna in okoljska obvestila*, ki velja za vašo državo ali regijo. Če želite odpreti ta priročnik, na začetnem zaslonu izberite program **HP Support Assistant**, izberite **Moj računalnik** in nato **Uporabniški priročniki**.

## <span id="page-28-0"></span>**Spodaj**

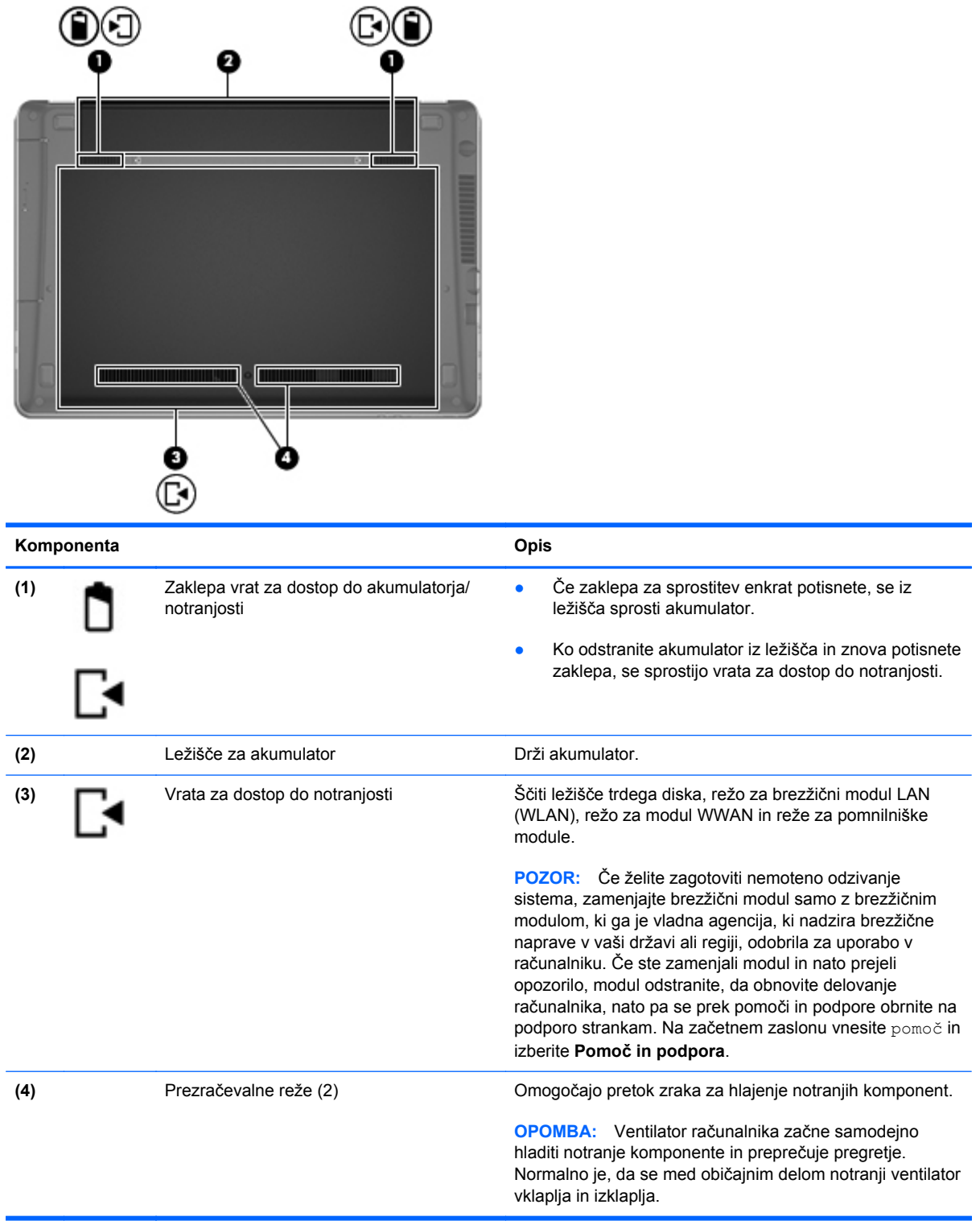

### <span id="page-29-0"></span>**Prepoznavanje spodnjih delov računalnika**

**OPOMBA:** Glejte sliko, ki najbolj ustreza vašemu računalniku. Na naslednjih slikah so vrata za dostop do notranjosti odstranjena.

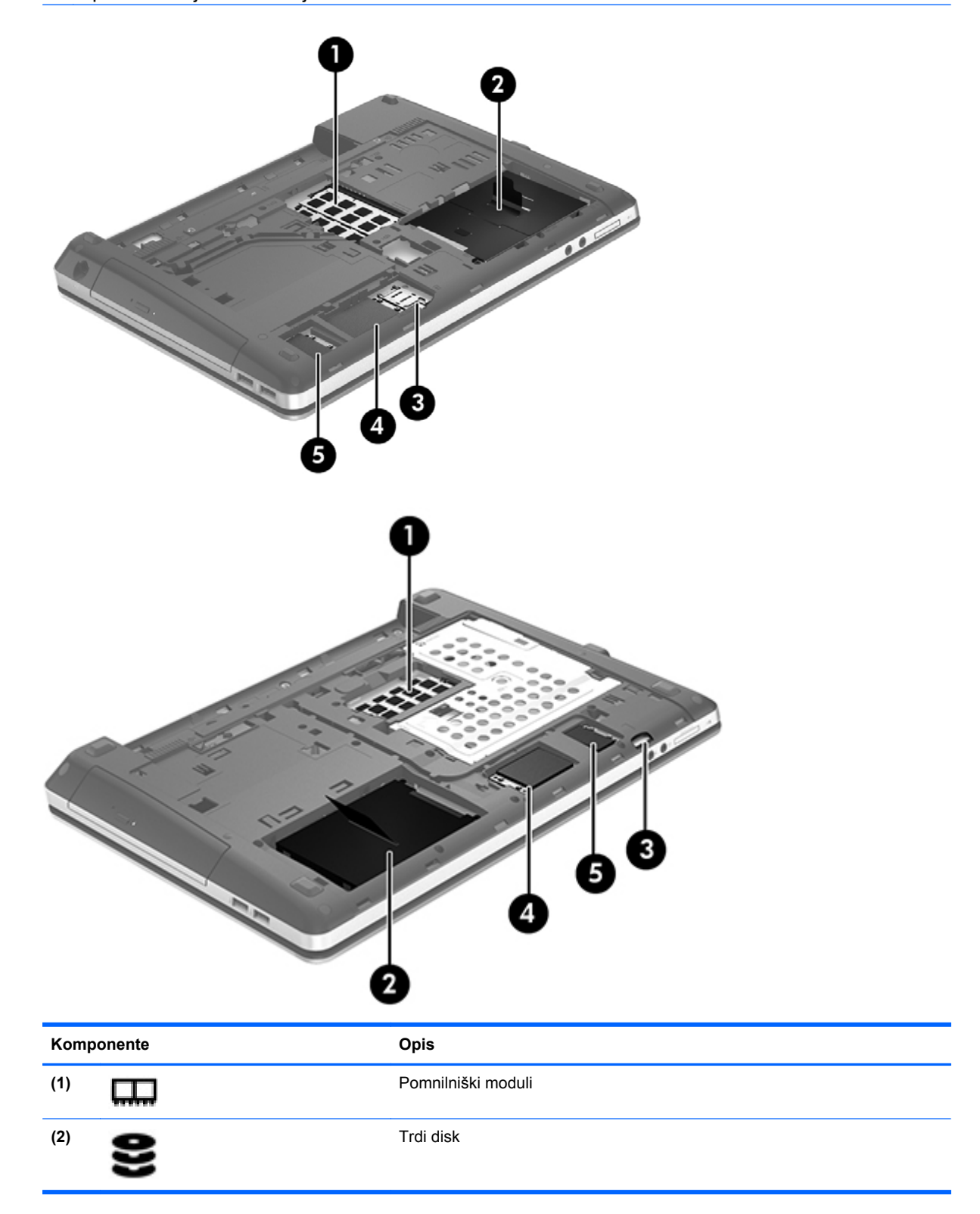

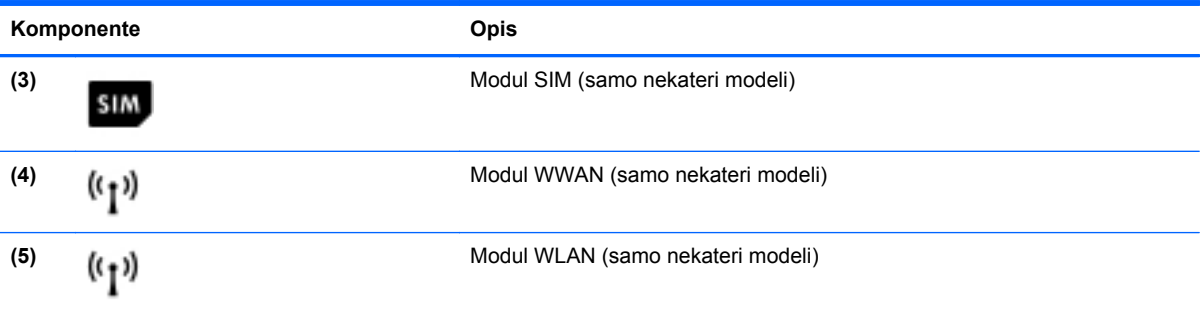

# <span id="page-31-0"></span>**3 Povezovanje z omrežjem**

Računalnik lahko vzamete s seboj, kamor koli greste. Vendar lahko z računalnikom in žično oziroma brezžično omrežno povezavo raziskujete svet in dostopate do informacij prek milijonov spletnih strani tudi od doma. To poglavje vam bo pomagalo vzpostaviti povezavo s tem svetom.

### **Povezovanje v brezžično omrežje**

Brezžična tehnologija podatke prenaša po radijskih valovih in ne po žicah. V računalniku je lahko ena ali več od naslednjih brezžičnih naprav:

- Naprava lokalnega brezžičnega omrežja (WLAN) računalnik povezuje z brezžičnimi lokalnimi omrežji (običajno omrežja Wi-Fi, brezžična omrežja LAN ali WLAN) v pisarnah podjetij, doma in v javnih prostorih, kot so letališča, restavracije, kavarne, hoteli in univerze. V omrežju WLAN mobilna brezžična naprava v računalniku komunicira z brezžičnim usmerjevalnikom ali brezžično dostopno točko.
- Naprava Bluetooth vzpostavlja osebno omrežje (PAN), da bi se povezala z drugimi napravami, ki podpirajo Bluetooth, kot so računalniki, telefoni, tiskalniki, slušalke, zvočniki in kamere. V omrežju PAN vsaka naprava neposredno komunicira z drugimi napravami, pri čemer naprave ne smejo biti preveč oddaljene druga od druge – navadno ne več kot 10 metrov (približno 33 čevljev).

Za več informacij o brezžični tehnologiji glejte informacije in spletne povezave v možnosti Pomoč in podpora. Na začetnem zaslonu vnesite pomoč in izberite **Pomoč in podpora**.

#### **Uporaba brezžičnih krmilnikov**

Brezžične naprave v računalniku lahko nadzorujete s temi funkcijami:

- gumb brezžičnega vmesnika, stikalo za vklop/izklop brezžičnega vmesnika ali tipka brezžičnega vmesnika (v tem poglavju gumb brezžičnega vmesnika)
- nastavitve operacijskega sistema

#### **Uporaba gumba brezžičnega vmesnika**

Računalnik ima gumb za vklop in izklop brezžičnega vmesnika, eno ali več brezžičnih naprav in eno ali več lučk brezžičnega vmesnika, odvisno od modela. Vse brezžične naprave v računalniku so tovarniško omogočene, zato lučka brezžičnega vmesnika sveti (belo), ko vklopite računalnik.

Lučka brezžične povezave kaže splošno stanje napajanja brezžičnih naprav, ne pa stanja posamezne naprave. Če lučka brezžičnega vmesnika sveti belo, je vklopljena vsaj ena brezžična naprava. Če lučka brezžičnega vmesnika sveti ne sveti, so vse brezžične naprave izklopljene.

<span id="page-32-0"></span>**POPOMBA:** Pri nekaterih modelih lučka brezžične povezave sveti rumeno, kadar so vse brezžične naprave izklopljene.

Ker so v tovarni omogočene vse brezžične naprave, lahko z gumbom za vklop in izklop brezžičnega vmesnika hkrati vklopite ali izklopite brezžične naprave.

#### **Uporaba kontrolnikov operacijskega sistema**

V središču za omrežje in skupno rabo lahko na primer nastavite povezavo ali omrežje, se povežete v omrežje, upravljate brezžična omrežja ter diagnosticirate in odpravite omrežne težave.

Če želite uporabiti kontrolnike operacijskega sistema:

- **1.** Na začetnem zaslonu vnesite n in izberite **Nastavitve**.
- **2.** V iskalno polje vnesite omrežje in skupna raba in izberite **Središče za omrežje in skupno rabo**.

Če želite izvedeti več, na začetnem zaslonu vnesite pomoč in izberite **Pomoč in podpora**.

#### **Uporaba omrežja WLAN**

Z napravo WLAN lahko dostopate do brezžičnega lokalnega omrežja (WLAN), ki ga sestavljajo drugi računalniki in pripomočki, povezani z brezžičnim usmerjevalnikom ali dostopno točko v brezžičnem omrežju.

**OPOMBA:** Izraza *brezžični usmerjevalnik* in *brezžična dostopna točka* sta zamenljiva.

- Obsežno omrežje WLAN, na primer v podjetju ali na javnem mestu, ima običajno dostopne točke, ki jih lahko uporablja veliko računalnikov in drugih naprav in ki lahko ločijo ključne omrežne funkcije.
- Domači WLAN ali WLAN v manjših podjetjih navadno uporablja brezžični usmerjevalnik, ki določenemu številu brezžičnih in običajnih računalnikov omogoča skupno rabo internetne povezave, tiskalnika in datotek brez dodatne strojne ali programske opreme.

Če želite uporabljati napravo WLAN z računalnikom, se morate priključiti na omrežno infrastrukturo WLAN (ki jo omogoča ponudnik storitev ali javno omrežje oziroma omrežje v podjetju).

#### **Uporaba ponudnika internetnih storitev**

Ko doma nastavljate dostop do interneta, morate ustvariti račun pri ponudniku internetnih storitev (ISP). Pri lokalnem ponudniku internetnih storitev se pozanimajte o nakupu internetne storitve in modema. Ponudnik internetnih storitev vam bo pomagal nastaviti modem, namestiti omrežni kabel za povezavo brezžičnega usmerjevalnika z modemom in preizkusiti internetno storitev.

**CPOMBA:** Posredoval vam bo tudi uporabniško ime in geslo za dostop do interneta. Te podatke si zapišite in jih shranite na varno mesto.

#### <span id="page-33-0"></span>**Nastavitev naprave WLAN**

Za nastavitev omrežja WLAN in povezavo z internetom potrebujete to opremo:

- širokopasovni modem (modem DSL ali kabelski modem) **(1)** in hitro internetno storitev, ki jo zagotavlja ponudnik internetnih storitev;
- brezžični usmerjevalnik **(2)** (naprodaj posebej);
- brezžični računalnik **(3)**.

**CPOMBA:** Nekateri modemi imajo vgrajen brezžični usmerjevalnik. Pri ponudniku internetnih storitev preverite, katere vrste modem imate.

Na spodnji sliki je primer nastavitve brezžičnega omrežja z vzpostavljeno povezavo z internetom.

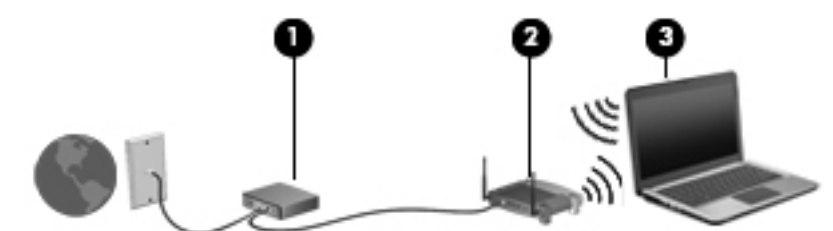

Ko omrežje raste, se lahko vanj za dostop do interneta povežejo dodatni računalniki z brezžičnim in žičnim vmesnikom.

Za pomoč pri nastavljanju omrežja WLAN glejte informacije proizvajalca usmerjevalnika ali ponudnika internetnih storitev.

#### **Konfiguriranje brezžičnega usmerjevalnika**

Za pomoč pri nastavljanju omrežja WLAN glejte informacije proizvajalca usmerjevalnika ali ponudnika internetnih storitev.

**PY OPOMBA:** Priporočamo, da povezavo novega računalnika z brezžičnim vmesnikom in usmerjevalnika najprej izvedete z omrežnim kablom, ki je priložen usmerjevalniku. Ko se računalnik uspešno poveže z internetom, izključite kabel in dostopajte do interneta prek brezžičnega omrežja.

#### **Zaščita omrežja WLAN**

Ko nastavite omrežje WLAN ali dostopate do obstoječega omrežja WLAN, vedno omogočite varnostne funkcije, če želite omrežje zavarovati pred nepooblaščenim dostopom. Omrežja WLAN na javnih mestih (vročih točkah), kot so kavarne in letališča, morda ne zagotavljajo nikakršne varnosti. Če vas skrbi varnost računalnika pri povezavi z vstopno točko, omejite svoje omrežne dejavnosti na e-poštna sporočila, ki niso zaupne narave, in osnovno brskanje po spletu.

Brezžični radijski signali potujejo tudi izven omrežja, tako da lahko druge naprave WLAN uporabijo nezaščitene signale. Svoje brezžično krajevno omrežje zaščitite s temi previdnostnimi ukrepi:

**•** Uporabite požarni zid.

Požarni zid preverja podatke in zahtevke za podatke, ki so poslani v omrežje, pri čemer zavrže vse sumljive elemente. Požarni zidovi so na voljo tako v obliki programske kot tudi strojne opreme. Nekatera omrežja uporabljajo kombinacijo obeh oblik.

Uporabljajte brezžično šifriranje.

Brezžično šifriranje uporablja varnostne nastavitve za šifriranje in dešifriranje podatkov, ki se prenašajo po omrežju. Če želite izvedeti več, na začetnem zaslonu vnesite pomoč in izberite **Pomoč in podpora**.

#### <span id="page-34-0"></span>**Povezava v omrežje WLAN**

Če se želite povezati v omrežje WLAN, sledite tem korakom:

**1.** Preverite, ali je naprava WLAN vklopljena. Če je naprava vklopljena, lučka brezžičnega vmesnika sveti. Če lučka za brezžično povezavo ne sveti, pritisnite gumb za vklop in izklop brezžične naprave.

**CPOMBA:** Pri nekaterih modelih lučka brezžične povezave sveti rumeno, kadar so vse brezžične naprave izklopljene.

- **2.** Na namizju se dotaknite in zadržite ali z desno tipko miške kliknite ikono stanja omrežja v območju za obvestila na skrajni desni strani opravilne vrstice.
- **3.** Na seznamu izberite svoje omrežje WLAN.
- **4.** Kliknite **Poveži**.

Če je pri omrežju WLAN omogočena varnost, morate vnesti varnostno kodo. Če želite dokončati vzpostavljanje povezave, vnesite kodo in kliknite **V redu**.

- **OPOMBA:** Če se na seznamu ne prikaže nobeno omrežje WLAN, morda niste v dosegu brezžičnega usmerjevalnika ali dostopne točke.
- **COPOMBA:** Če ne vidite omrežja WLAN, v katerega se želite povezati, na Namizju z desno tipko miške kliknite ikono stanja omrežja in izberite **Odpri središče za omrežje in skupno rabo**. Kliknite **Namestitev nove povezave ali omrežja**. Prikaže se seznam možnosti, s katerimi lahko omrežje poiščete in se vanj povežete ročno ali pa ustvarite novo omrežno povezavo.

Ko je povezava vzpostavljena, postavite kazalec miške nad ikono za stanje omrežja v območju za obvestila na skrajni desni strani opravilne vrstice, da preverite ime in stanje povezave.

**OPOMBA:** Obseg delovanja (kako daleč potujejo signali vaše brezžične povezave) je odvisen od izvedbe WLAN, proizvajalca usmerjevalnika in motenj, ki jih povzročajo druge električne naprave ali ovire (npr. zidovi in tla).

#### **Uporaba GPS (samo nekateri modeli)**

Računalnik je morda opremljen z GPS (Global Positioning System). Sateliti GPS posredujejo sistemom, opremljenim z GPS, podatke o lokaciji, hitrosti in smeri.

Več informacij poiščite v pomoči za programsko opremo HP GPS and Location.

#### **Uporaba brezžičnih naprav Bluetooth**

Naprava Bluetooth omogoča brezžične komunikacije kratkega dosega, ki nadomeščajo fizične kabelske povezave, ki običajno povezujejo električne naprave, kot so na primer:

- računalniki (namizni, prenosni, dlančnik)
- telefoni (prenosni, brezžični, pametni)
- slikovne naprave (tiskalnik, kamera)
- <span id="page-35-0"></span>avdio naprave (slušalke, zvočniki)
- miška

Naprave Bluetooth imajo možnost vzpostavljanja omrežja med enakovrednimi napravami, ki omogočajo, da nastavite osebno krajevno omrežje (PAN) naprav Bluetooth. Več informacij o konfiguraciji in uporabi naprav Bluetooth najdete v pomoči za programsko opremo Bluetooth.

### **Povezovanje v žično omrežje**

Obstajata dve vrsti žične povezave: povezava s krajevnim omrežjem (LAN) in povezava prek modema. Povezava LAN uporablja omrežni kabel in je mnogo hitrejša od modema, ki uporablja telefonski kabel. Oba kabla sta naprodaj posebej.

**OPOZORILO!** Zaradi možnosti električnega udara, požara ali poškodbe opreme ne povezujte modemskega ali telefonskega kabla v (omrežno) vtičnico RJ-45.

#### **Povezava v lokalno omrežje (LAN)**

Uporabite povezavo LAN, če želite računalnik povezati neposredno z domačim usmerjevalnikom (namesto dela prek brezžične povezave) ali obstoječim omrežjem na delovnem mestu.

Če se želite povezati v omrežje LAN, potrebujete osempolni (omrežni) kabel RJ-45.

Če želite priključiti omrežni kabel, sledite tem korakom:

- **1.** Priključite omrežni kabel v omrežni priključek **(1)** na računalniku.
- **2.** Vključite drugi konec kabla v stensko telefonsko vtičnico **(2)** ali usmerjevalnik.
- **OPOMBA:** Če je na kablu vezje za dušenje elektromagnetnih motenj **(3)**, ki preprečuje motnje zaradi televizijskega in radijskega sprejema, povežite kabel tako, da je konec z vezjem usmerjen proti računalniku.

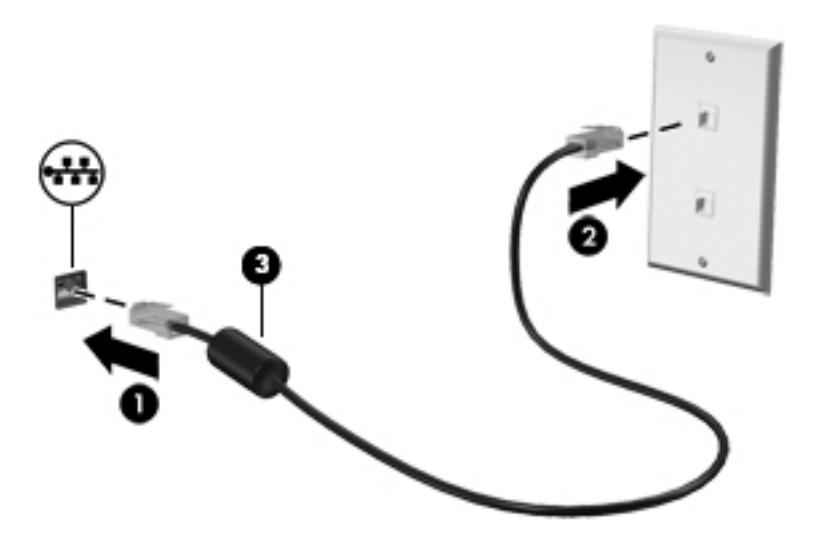
# **4 Kazalne naprave in tipkovnica**

## **Uporaba kazalnih naprav**

**POPOMBA:** Poleg kazalnih naprav, ki so priložene računalniku, lahko uporabite tudi zunanjo miško USB (kupljeno posebej), ki jo priključite na ena od vrat USB na računalniku.

### **Nastavitev možnosti kazalne naprave**

Za prilagajanje nastavitev kazalne naprave uporabite možnost Lastnosti miške v programu Windows. Nastavite lahko konfiguracijo tipk, hitrost klikanja in možnosti kazalca.

Do možnosti Lastnosti miške dostopate tako:

● Na začetnem zaslonu vnesite miška, kliknite **Nastavitve** in izberite **Miška**.

### **Uporaba sledilne ploščice**

Kazalec premikate tako, da s prstom drsite po sledilni ploščici v smeri, v katero želite premakniti kazalec. Uporabite levi in desni gumb sledilne ploščice, kot bi uporabljali gumba na zunanji miški.

#### **Vklop in izklop sledilne ploščice**

Če želite izklopiti ali vklopiti sledilno ploščico, se dvakrat hitro dotaknite gumba za vklop/izklop sledilne ploščice.

Naslednja tabela prikazuje in opisuje ikone sledilne ploščice.

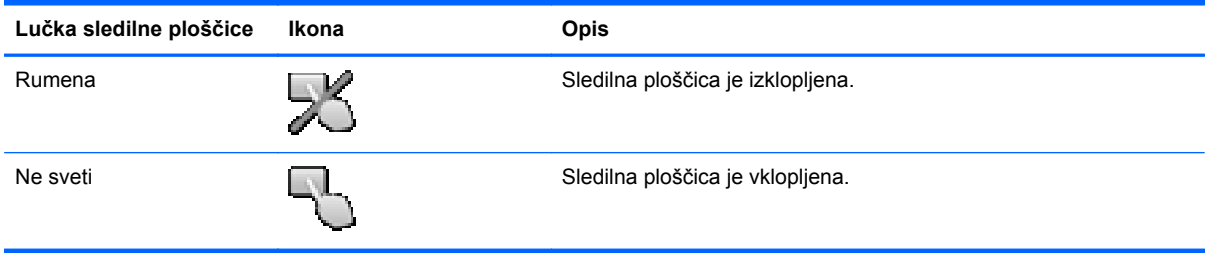

#### **Pomikanje**

Kazalec premikate tako, da s prstom drsite po sledilni ploščici v smeri, v katero želite premakniti kazalec.

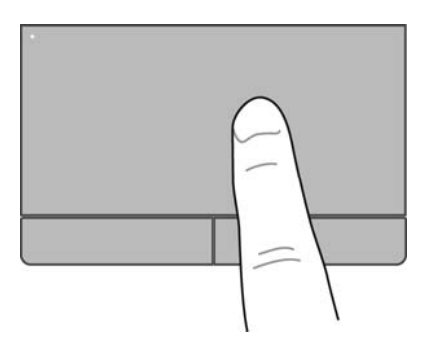

#### **Izbiranje**

Uporabite levi in desni gumb sledilne ploščice, kot bi uporabljali ustrezna gumba zunanje miške.

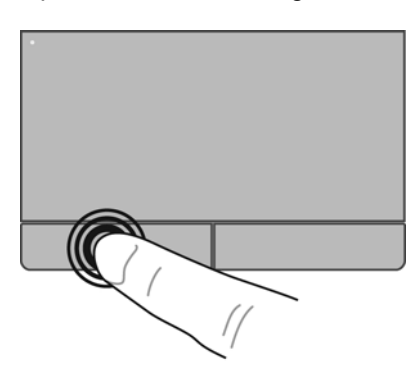

#### **Uporaba ukazov na dotik**

Sledilna ploščica ali zaslon na dotik (samo nekateri modeli) vam omogočata krmarjenje kazalne naprave na zaslonu s prsti, s katerimi upravljate dejanja kazalke.

**NASVET:** Pri računalnikih z zaslonom na dotik lahko gibe uporabljate na zaslonu, na sledilni ploščici ali na obeh.

Sledilna ploščica podpira številne gibe. Za uporabo gibov sledilne ploščice postavite istočasno dva prsta na sledilno ploščico.

**CPOMBA:** Gibov sledilne ploščice ne podpirajo vsi programi.

- **1.** Na začetnem zaslonu vnesite miška, kliknite **Nastavitve** in na seznamu programov izberite **Miška**.
- **2.** Kliknite zavihek **Nastavitve naprave**, izberite napravo v oknu, ki je prikazano, nato pa kliknite **Nastavitve**.
- **3.** Kliknite gib, da vklopite predstavitev.

Vklop in izklop gibov:

- **1.** Na začetnem zaslonu vnesite miška, kliknite **Nastavitve** in na seznamu programov izberite **Miška**.
- **2.** Kliknite zavihek **Nastavitve naprave**, izberite napravo v oknu, ki je prikazano, nato pa kliknite **Nastavitve**.
- **3.** Izberite potrditveno polje poleg giba, ki ga želite vklopiti ali izklopiti.
- **4.** Kliknite **Uporabi** in nato **V redu**.

#### **Dotikanje**

Za izbiranje elementov na zaslonu uporabite dotik. Na sledilni ploščici ali zaslonu na dotik (samo nekateri modeli) se z enim prstom dotaknite želenega elementa, da ga izberete. Če se ga dotaknete dvakrat, ga odprete. Če element pritisnete in zadržite, se odpre zaslon s pomočjo, na katerem si lahko ogledate informacije o izbranem elementu.

XX: NASVET: Levi in desni gumb sledilne ploščice uporabljajte na enak način kot ustrezna gumba zunanje miške.

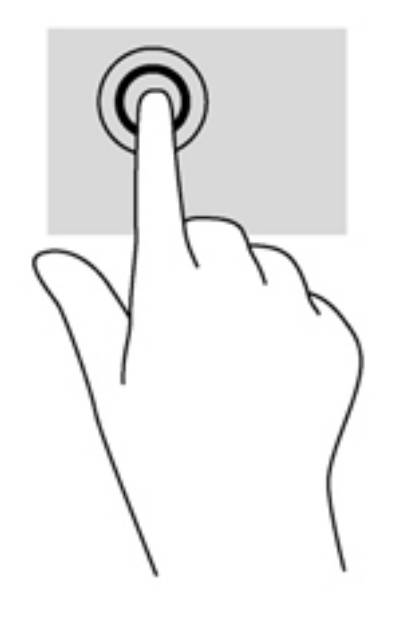

#### **Drsenje**

Drsenje je uporabno za premikanje navzgor, navzdol ali prek strani ali slike. Za drsenje postavite dva prsta malo narazen na sledilno ploščico ali zaslon na dotik (samo nekateri modeli) in ju povlecite čez sledilno ploščico ali zaslon na dotik navzgor, navzdol, v levo ali v desno.

**OPOMBA:** Hitrost drsenja je odvisna od hitrosti prstov. ⊯

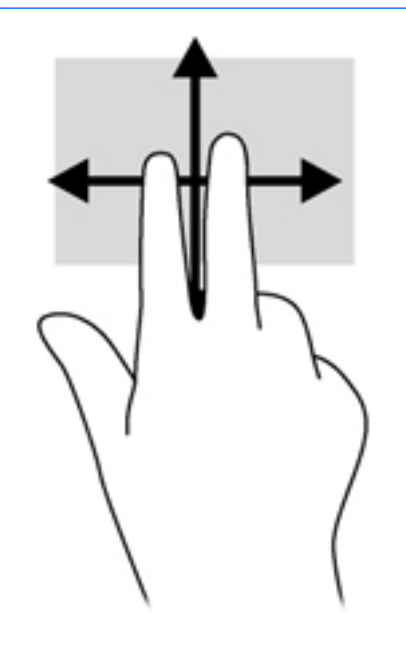

#### **Ščipanje/povečanje**

Ščipanje in povečanje omogočata povečavo in pomanjšavo slik ali besedila.

- Če želite pomanjšati element, na sledilni ploščici držite dva prsta narazen in ju nato povlecite skupaj.
- Če želite povečati element, postavite dva prsta skupaj na sledilno ploščico in ju nato razmaknite.

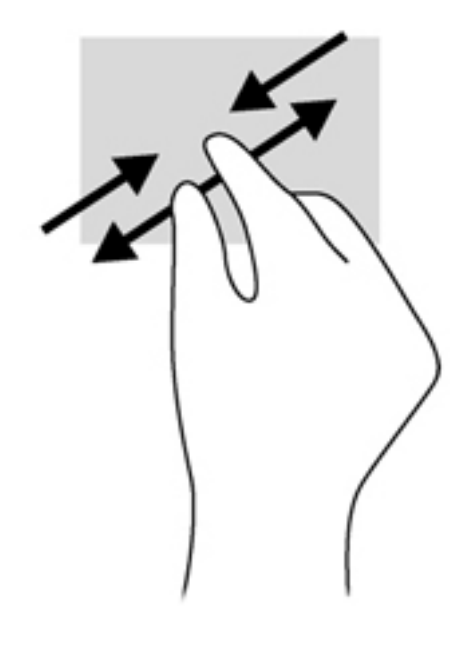

## **Uporaba tipkovnice**

## **Prepoznavanje bližnjičnih tipk**

Bližnjična tipka je kombinacija tipke fn in tipke esc ali ene od funkcijskih tipk.

Uporaba bližnjične tipke:

**▲** Na kratko pritisnite tipko fn in nato še drugo tipko kombinacije za bližnjico.

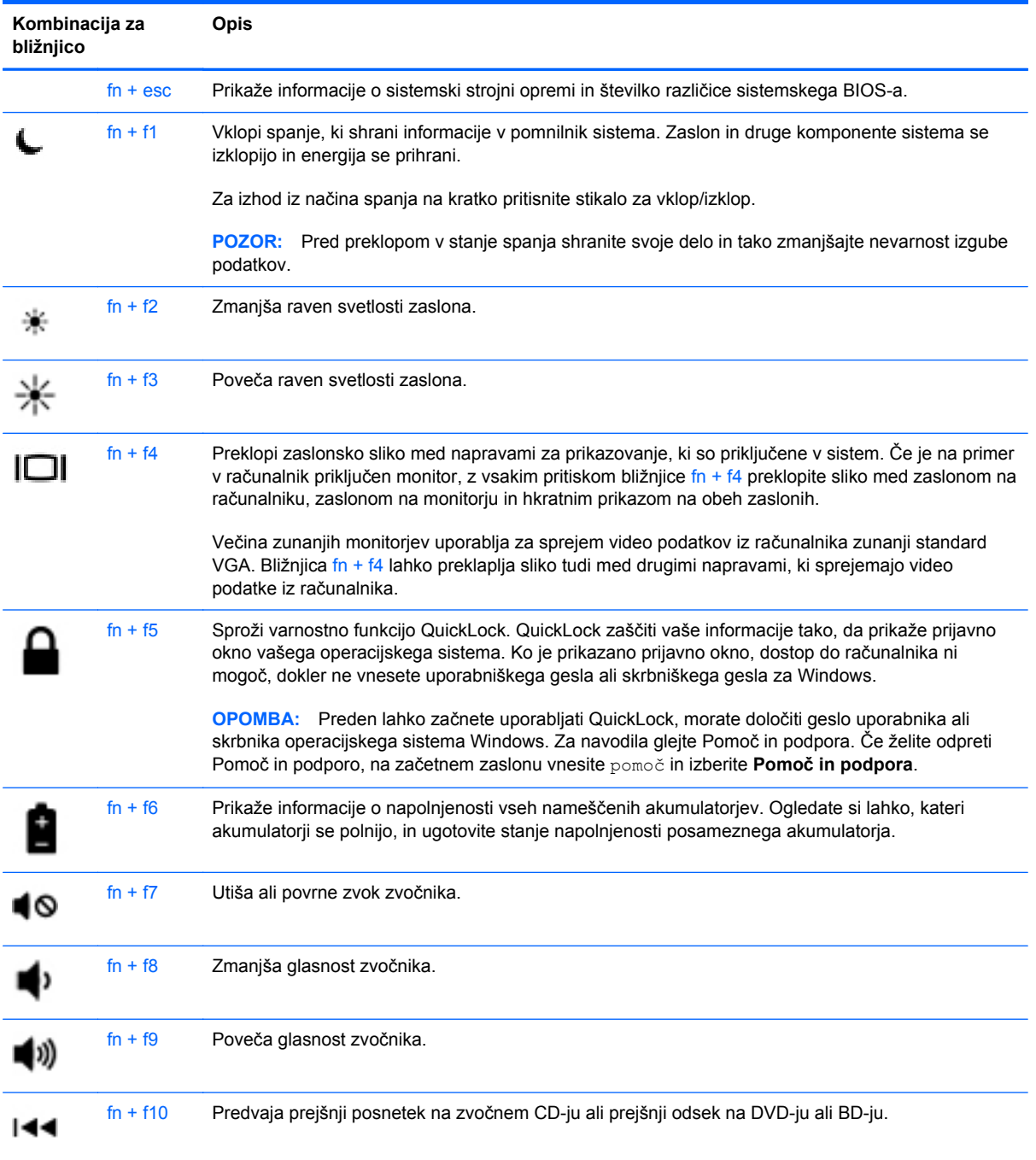

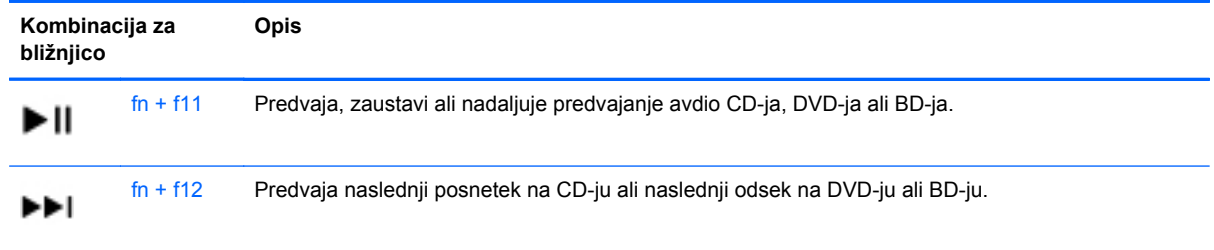

## **Uporaba tipkovnic**

Računalnik ima vdelano oz. vgrajeno številsko tipkovnico. Računalnik podpira tudi dodatno zunanjo številsko tipkovnico ali dodatno zunanjo tipkovnico s številskim delom.

### **Uporaba vdelane številske tipkovnice (samo nekateri modeli)**

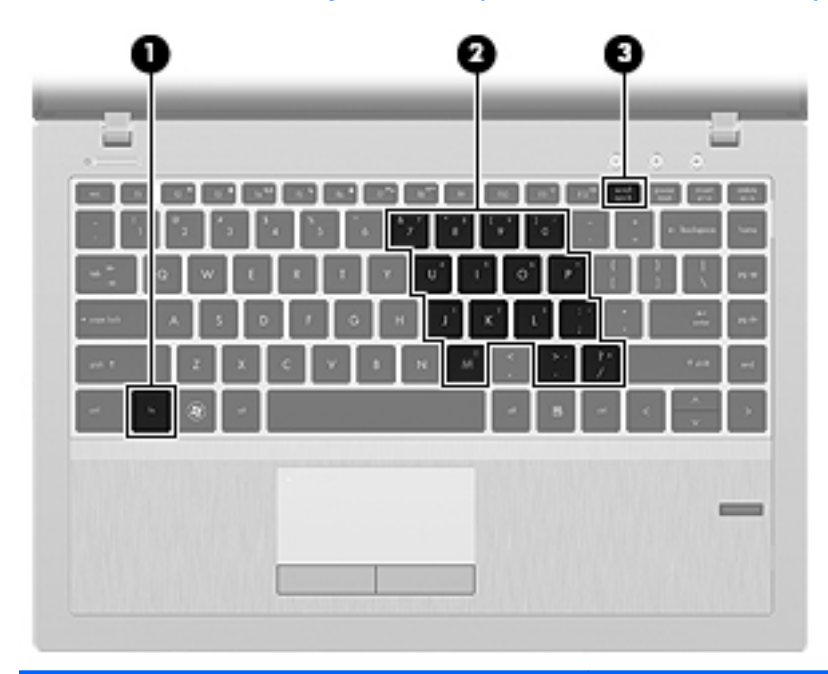

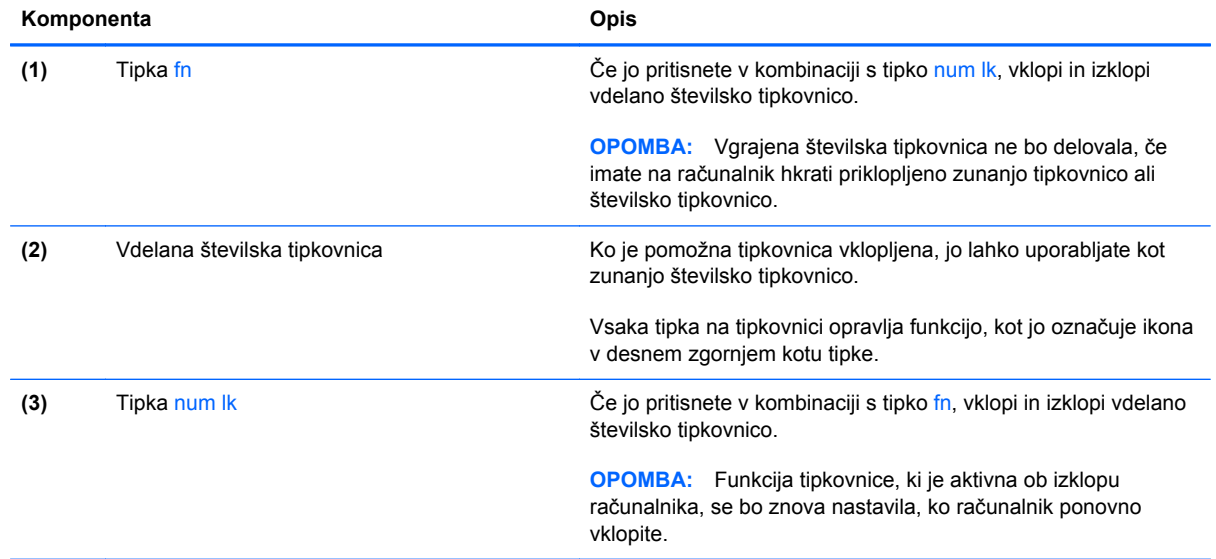

#### **Vklapljanje in izklapljanje vdelane številske tipkovnice**

Za vklop vdelane številske tipkovnice pritisnite fn + num lk. Za izklop tipkovnice ponovno pritisnite fn + num lk.

**OPOMBA:** Vdelana številska tipkovnica je izklopljena, če imate v računalnik hkrati priklopljeno zunanjo tipkovnico ali številsko tipkovnico.

#### **Preklapljanje funkcij tipk na vdelani številski tipkovnici**

Funkcije tipk na vdelani številski tipkovnici lahko začasno preklapljate med funkcijami standardne tipkovnice in njihovimi tipkovničnimi funkcijami.

- Če želite uporabiti krmarjenje tipkovnice, medtem ko je tipkovnica izključena, med pritiskom tipke tipkovnice pritisnite in pridržite tipko fn.
- Če želite uporabiti standardne funkcije tipke tipkovnice, medtem ko je tipkovnica vključena:
	- Za tipkanje z malimi tiskanimi črkami pridržite tipko fn.
	- Za tipkanje z velikimi tiskanimi črkami pridržite fn + shift.

#### **Uporaba vgrajene številske tipkovnice (samo nekateri modeli)**

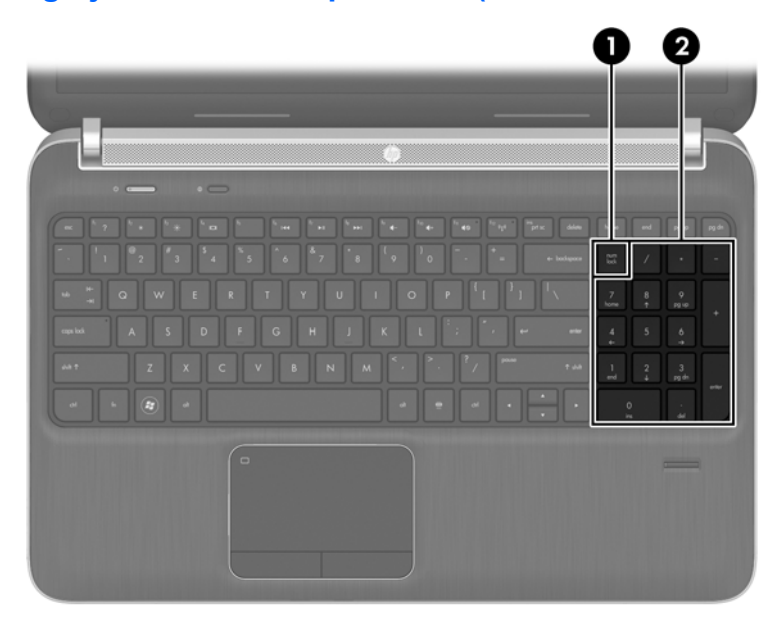

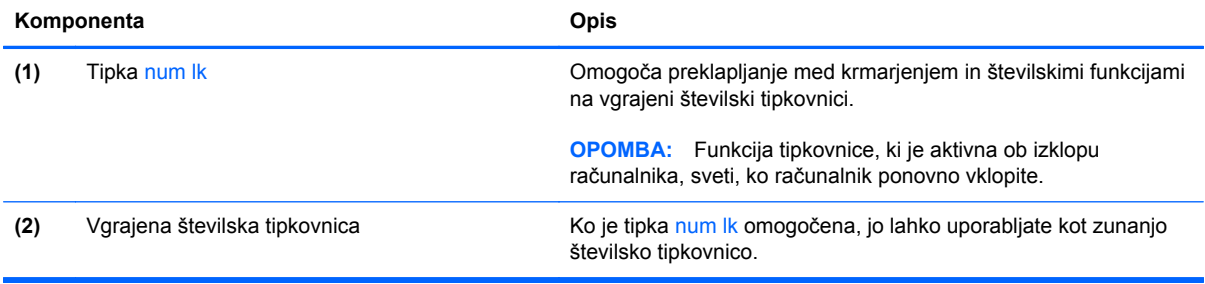

#### **Uporaba dodatne zunanje številske tipkovnice**

Tipke na večini zunanjih številskih tipkovnic imajo različno funkcijo glede na to, ali je vklopljen način num lock ali ne. (Privzeto je način Num Lock izklopljen.)Na primer:

- Ko je vklopljen način num lock, večina tipk služi za vnos številk.
- Ko je izklopljen, večina tipk deluje kot puščične in druge smerne tipke.

Ko je na zunanji številski tipkovnici vklopljen način num lk, sveti lučka num lock na računalniku. Ko je na zunanji številski tipkovnici izklopljen način num lk, lučka num lock na računalniku ne sveti.

Če želite način num lock vklopiti ali izklopiti na zunanji številski tipkovnici, medtem ko delate:

**▲** Pritisnite tipko num lk na zunanji tipkovnici in ne na računalniku.

# **5 Večpredstavnost**

V računalniku so lahko naslednje večpredstavnostne komponente:

- Vgrajen(i) zvočnik(i)
- Vgrajen(i) mikrofon(i)
- Vgrajena spletna kamera
- Prednameščena večpredstavnostna programska oprema
- **•** Gumbi ali tipke za večpredstavnost

## **Uporaba gumbov za upravljanje medijev**

Glede na model računalnika so lahko na voljo naslednji gumbi za upravljanje medijev, ki omogočajo, da predvajate, zaustavite ali prevrtite naprej ali nazaj medijsko datoteko:

- Gumbi za predstavnost
- **•** Bližnjice za večpredstavnost (določene tipke, ki jih pritisnete hkrati s tipko fn)
- Gumbi za večpredstavnost

## **Zvok**

Računalnik vam omogoča uporabo različnih zvočnih funkcij:

- Predvajanje glasbe.
- Snemanje zvoka.
- Prenos glasbe iz interneta.
- Izdelava večpredstavnostnih predstavitev.
- Prenos zvoka in slik s programi za neposredno sporočanje.
- Pretok radijskih programov.
- Ustvarjanje (zapisovanje) avdio CD-jev z uporabo nastavljenega optičnega pogona (samo nekateri modeli) ali dodatnega zunanjega optičnega pogona (naprodaj posebej).

## **Nastavitev glasnosti**

Glede na model računalnika lahko glasnost zvoka nastavite z naslednjimi tipkami:

- Gumbi za glasnost
- Bližnjice za glasnost (določene tipke, ki jih pritisnete hkrati s tipko fn)
- Tipke za glasnost

**OPOZORILO!** Preden si nadenete slušalke, ušesne slušalke ali slušalke z mikrofonom, nastavite glasnost, da zmanjšate tveganje poškodb. Za dodatne varnostne informacije glejte *Upravna, varnostna in okoljevarstvena obvestila*. Če želite odpreti ta priročnik, na začetnem zaslonu izberite program **HP Support Assistant**, izberite **Moj računalnik** in nato **Uporabniški priročniki**.

**OPOMBA:** Glasnost lahko nastavite tudi v operacijskem sistemu in nekaterih programih.

**POPOMBA:** Za informacije o krmilnikih za glasnost na vašem računalniku glejte [Spoznavanje](#page-13-0) rač[unalnika na strani 4.](#page-13-0)

## **Preverjanje zvočnih funkcij v računalniku**

**CPOMBA:** Za najboljše snemalne rezultate govorite neposredno v mikrofon in snemajte zvok v okolju, kjer ni hrupa v ozadju.

Če želite preveriti zvočne funkcije v računalniku, storite tole:

- **1.** Na začetnem zaslonu vnesite nadzorna in na seznamu programov izberite **Nadzorna plošča**.
- **2.** Izberite **Strojna oprema in zvok > Zvok**. Ko se odpre okno Zvok, kliknite zavihek **Zvoki**. V razdelku **Programski dogodki** izberite kateri koli zvočni dogodek, kot je pisk ali alarm, in kliknite gumb **Preizkusi**.

Če želite preveriti funkcije snemanja v računalniku, storite tole:

- **1.** Na začetnem zaslonu vnesite zvok in izberite **Snemalnik zvokov**.
- **2.** Kliknite **Začni snemanje** in govorite v mikrofon. Shranite datoteko na namizje.
- **3.** Odprite večpredstavnostni program in predvajajte posnetek.

Potrditev ali spreminjanje zvočnih nastavitev v računalniku:

- **1.** Na začetnem zaslonu vnesite nadzorna in na seznamu programov izberite **Nadzorna plošča**.
- **2.** Izberite **Strojna oprema in zvok > Zvok**.

## **Spletna kamera (samo nekateri modeli)**

Nekateri računalniki imajo vgrajeno spletno kamero. Nameščena programska oprema omogoča, da s spletno kamero posnamete fotografijo ali videoposnetek. Fotografijo ali videoposnetek si lahko ogledate ali jo shranite.

Programska oprema za spletno kamero omogoča eksperimentiranje z naslednjimi funkcijami:

- Zajemanje in skupna raba video posnetkov
- Pretok videa s programsko opremo za neposredno sporočanje
- Zajemanje mirujočih slik

Skrbniki lahko določijo raven varnosti funkcije prepoznavanja obrazov v čarovniku za nastavitev orodja Security Manager ali v skrbniški konzoli HP ProtectTools. Če želite izvedeti več, glejte *Navodila za začetek uporabe orodja HP ProtectTools* (samo nekateri modeli) ali pomoč za programsko opremo za prepoznavanje obrazov.

## **Video**

Računalnik ima morda ena ali več naslednjih zunanjih vrat za video:

- **VGA**
- **HDMI (High Definition Multimedia Interface)**

**CPOMBA:** Za informacije o videovratih na vašem računalniku glejte [Spoznavanje ra](#page-13-0)čunalnika [na strani 4.](#page-13-0)

## **VGA**

Prek vrat za zunanji monitor (vrat VGA) lahko na računalnik priključite zunanjo napravo za prikazovanje VGA, kot sta zunanji monitor VGA ali projektor VGA.

**▲** Napravo za prikazovanje VGA priključite tako, da priključite njen kabel na vrata za zunanji monitor.

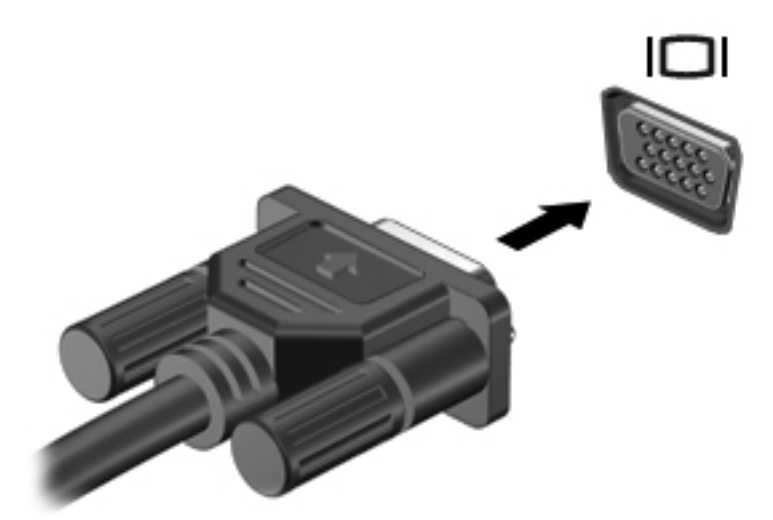

## **HDMI (samo nekateri modeli)**

Z vrati HDMI lahko računalnik priključite na dodatno video ali zvočno napravo, kot je televizor z visoko ločljivostjo ali katera koli druga združljiva digitalna ali zvočna naprava.

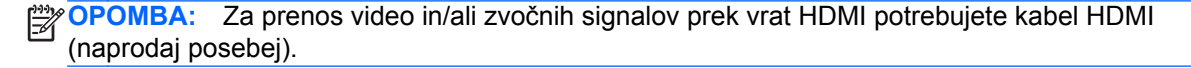

V vrata HDMI na računalniku lahko priključite eno napravo HDMI. Informacije, prikazane na računalniškem zaslonu, so lahko istočasno prikazane na napravi HDMI.

Video ali zvočno napravo priključite v vrata HDMI tako:

**1.** Priključite en konec kabla HDMI v vrata HDMI na računalniku.

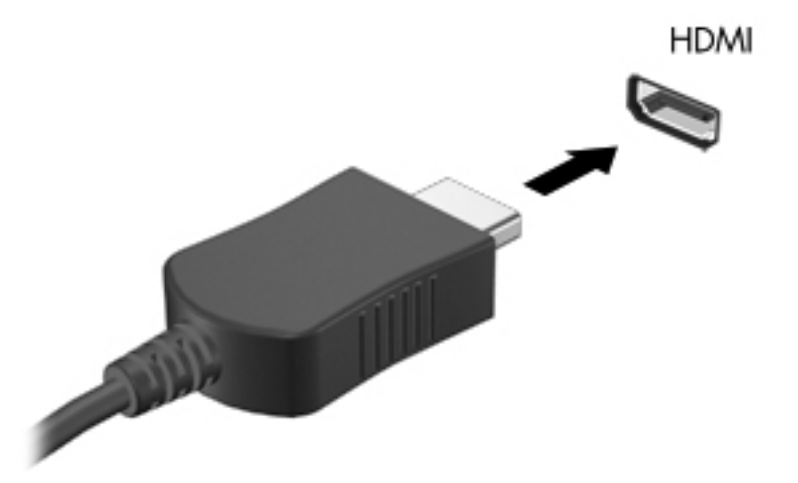

**2.** Drugi konec kabla priključite v videonapravo in za dodatne informacije glejte navodila proizvajalca naprave.

### **Konfiguriranje zvoka za HDMI**

Zvok HDMI konfigurirate tako, da najprej povežete zvočno ali video napravo, npr. televizor z visoko ločljivostjo, z vrati HDMI v računalniku. Nato konfigurirajte privzeto napravo za predvajanje zvoka:

- **1.** Na namizju Windows z desno tipko miške kliknite ikono **Zvočniki** v območju za obvestila na skrajni desni strani opravilne vrstice in nato kliknite **Predvajalne naprave**.
- **2.** Na zavihku Predvajanje kliknite **Digitalni izhod** ali **Digitalna izhodna naprava (HDMI)**.
- **3.** Kliknite **Nastavi za privzeto** in nato **V redu**.

Če želite, da se zvok znova predvaja prek zvočnikov v računalniku, naredite naslednje:

- **1.** Na namizju Windows z desno tipko miške kliknite ikono **Zvočniki** v območju za obvestila na skrajni desni strani opravilne vrstice in nato kliknite **Predvajalne naprave**.
- **2.** Na zavihku Predvajanje kliknite **Zvočniki**.
- **3.** Kliknite **Nastavi za privzeto** in nato **V redu**.

## **Intel Wireless Display (samo nekateri modeli)**

Intel® Wireless Display omogoča brezžično prenašanje vsebine računalnika na TV. Če želite uporabiti brezžični zaslon, potrebujete brezžični TV-vmesnik (naprodaj posebej). DVD-jev z zaščito slikovnega izhoda morda ne bo mogoče predvajati s funkcijo Intel Wireless Display. (DVD-je brez zaščite je mogoče predvajati.) Plošč Blu-ray z zaščito slikovnega izhoda ne bo mogoče predvajati s funkcijo Intel Wireless Display. Podrobnosti o uporabi brezžičnega televizijskega vmesnika poiščite v navodilih proizvajalca.

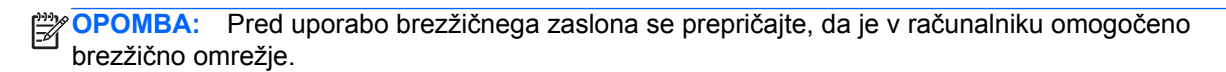

# **6 Upravljanje porabe**

**OPOMBA:** Računalnik ima lahko gumb ali stikalo za napajanje. Izraz *gumb za napajanje* se v tem priročniku uporablja za obe vrsti napajalnih krmilnikov.

## **Zaustavljanje računalnika**

**POZOR:** Neshranjeni podatki bodo pri zaustavitvi računalnika izgubljeni.

Ukaz za zaustavitev računalnika zapre vse odprte programe, vključno z operacijskim sistemom, nato pa izklopi zaslon in računalnik.

Računalnik izklopite v naslednjih primerih:

- Če morate zamenjati baterijo ali dostopati do komponent v računalniku.
- Ko povezujete zunanjo strojno opremo, ki se ne poveže na vrata USB (Universal Serial Bus).
- Če računalnika dalj časa ne boste uporabljali in ga boste izključili iz električnega napajanja.

Čeprav lahko zaustavite računalnik z gumbom za napajanje, vam priporočamo, da uporabite ukaz za zaustavitev sistema Windows:

**PY OPOMBA:** Če je računalnik v načinu spanja ali mirovanja, morate to stanje prekiniti, da lahko računalnik zaustavite, tako da kratko pritisnete gumb za napajanje.

- **1.** Shranite svoje delo in zaprite vse odprte programe.
- **2.** Na začetnem zaslonu se pomaknite na desno stran zaslona.
- **3.** Ko se odprejo čarobni gumbi, kliknite **Nastavitve**, nato ikono **Napajanje** in nato **Zaustavitev sistema**.

Če se računalnik ne odziva in ne morete uporabiti zgoraj omenjenih postopkov za zaustavitev, poskusite uporabiti naslednje postopke za zaustavitev v sili v navedenem vrstnem redu:

- Pritisnite ctrl + alt + delete, kliknite ikono **Napajanje** in nato **Zaustavitev sistema**.
- Držite gumb za napajanje vsaj pet sekund.
- Računalnik izklopite iz zunanjega napajanja.
- Pri modelih z akumulatorjem, ki ga lahko zamenja uporabnik, odstranite akumulator.

## **Nastavljanje možnosti napajanja**

## **Uporaba stanj za varčevanje energije**

Način spanja je tovarniško omogočen.

Ko preklopite v stanje spanja, začne utripati lučka za napajanje, zaslon pa se izklopi. Vaše delo se shrani v pomnilnik.

**POZOR:** Da preprečite morebitno manjšo kakovost zvoka in videa, izgubo predvajanja zvoka in videa ali izgubo podatkov, ne preklopite v stanje spanja, medtem ko računalnik bere disk ali zunanjo pomnilniško kartico oziroma zapisuje nanju.

**OPOMBA:** Medtem ko je računalnik v stanju spanja, ni mogoče vzpostaviti nobene vrste omrežne povezave ali izvajati računalniških funkcij.

#### **Preklop v stanje spanja in iz njega**

Ko je računalnik vklopljen, lahko v stanje spanja preklopite na te načine:

- Kratko pritisnite stikalo za napajanje.
- Zaprite zaslon.
- Na začetnem zaslonu se pomaknite na desno stran zaslona. Ko se odprejo čarobni gumbi, kliknite **Nastavitve**, nato ikono **Napajanje** in nato **Spanje**.

Stanje spanja prekinete tako:

- Kratko pritisnite stikalo za napajanje.
- Če je zaslon zaprt, ga odprite.
- Pritisnite tipko na tipkovnici.
- Dotaknite se sledilne ploščice ali se pomaknite čez njo.

Ko se računalnik vrne iz spanja, zasvetijo lučke za napajanje in vaše delo se vrne na zaslon na tistem mestu, kjer ste z njim prenehali.

**OPOMBA:** Če ste pri bujenju računalnika nastavili geslo, morate vnesti geslo za sistem Windows, preden se bo delo vrnilo na zaslon.

## **Vklop in izklop mirovanja, ki ga zažene uporabnik**

V Možnosti porabe energije in Nadzorna plošča Windows lahko omogočite mirovanje, ki ga zažene uporabnik, in spremenite druge nastavitve in časovne omejitve napajanja.

- **1.** Na začetnem zaslonu vnesite nadzorna in na seznamu programov izberite **Nadzorna plošča**.
- **2.** Kliknite **Strojna oprema in zvok** in nato **Možnosti napajanja**.
- **3.** V levem podoknu kliknite **Izberi funkcijo stikala za vklop**.
- **4.** Kliknite **Spreminjanje nastavitev, ki trenutno niso na voljo**.
- **5.** V območju **Ob pritisku na gumb za napajanje** izberite **Mirovanje**.
- **6.** Kliknite **Shrani spremembe**.

<span id="page-53-0"></span>Za preklop iz stanja mirovanja na kratko pritisnite stikalo za napajanje. Prižgejo se lučke za vklop in vaš izdelek se vrne na zaslon na tisto mesto, kjer ste prenehali z delom.

**OPOMBA:** Če ste nastavili zahtevanje gesla ob prebujanju računalnika, morate vnesti vaše geslo za Windows, preden se vaš izdelek vrne na zaslon.

### **Nastavitev zaščite z geslom pri bujenju**

Če želite nastaviti, da zahteva geslo, ko zapušča način spanja ali mirovanja, sledite naslednjim korakom:

- **1.** Na začetnem zaslonu vnesite nadzorna in izberite **Nadzorna plošča**.
- **2.** Kliknite **Strojna oprema in zvok** in nato **Možnosti napajanja**.
- **3.** V levem podoknu kliknite **Ob bujenju zahtevaj geslo**.
- **4.** Kliknite **Spreminjanje nastavitev, ki trenutno niso na voljo**.
- **5.** Kliknite **Zahtevaj geslo (priporočeno)**.

**CPOMBA:** Če morate ustvariti geslo za uporabniški račun ali spremeniti svoje trenutno geslo, kliknite **Ustvarjanje ali spreminjanje gesla za uporabniški račun** in sledite navodilom na zaslonu. Če ne želite ustvariti ali spremeniti gesla uporabniškega računa, pojdite na korak 6.

**6.** Kliknite **Shrani spremembe**.

#### **Uporaba merilnika porabe**

Merilnik porabe je v območju za obvestila na skrajni desni strani opravilne vrstice. Merilnik porabe omogoča hiter dostop do nastavitev napajanja in preverjanje napolnjenosti akumulatorja.

- Za prikaz odstotka preostale zmogljivosti akumulatorja in trenutnega načrta porabe premaknite kazalec prek ikone merilnika napajanja.
- Za dostop do možnosti napajanja ali za zamenjavo načrta porabe kliknite ikono merilnika porabe in izberite element s seznama.

Različne ikone merilnika porabe označujejo, ali se računalnik napaja iz akumulatorja ali prek zunanjega napajanja. Ikona prav tako prikazuje, ali je akumulator skoraj prazen ali je dosegel kritično stopnjo.

## **Uporaba merilnika napajanja in nastavitve porabe energije**

Merilnik napajanja je prikazan na namizju Windows. Merilnik napajanja omogoča hiter dostop do nastavitev napajanja in preverjanje napolnjenosti akumulatorja.

- Za prikaz odstotka preostale zmogljivosti akumulatorja in trenutnega načrta porabe se pomaknite nad ikono merilnika napajanja.
- Za dostop do Možnosti porabe energije ali za spreminjanje načrta porabe kliknite ikono merilnika napajanja in izberite element s seznama. Na začetnem zaslonu lahko vnesete tudi nadzorna in izberete **Nadzorna plošča > Strojna oprema in zvok > Možnosti porabe energije**.

Različne ikone merilnika napajanja prikazujejo, ali računalnik deluje na akumulator ali zunanje napajanje. Ikona pokaže tudi sporočilo, da je akumulator skoraj ali popolnoma prazen.

## **Uporaba napajanja iz akumulatorja**

**OPOZORILO!** Z računalnikom uporabljajte samo priloženi akumulator, nadomestni akumulator, ki ga priskrbi HP, ali združljivi akumulator, kupljen pri HP-ju, da se izognete morebitnim varnostnim težavam.

Ko računalnik ni vključen v zunanje napajanje, deluje na energijo iz akumulatorja. Življenjska doba akumulatorja računalnika se lahko razlikuje glede na nastavitve za upravljanje porabe, uporabljene programe, svetlost zaslona, zunanje naprave, povezane z računalnikom, in druge dejavnike. Če je akumulator v računalniku, medtem ko je ta priključen na napajanje iz omrežja, se akumulator polni, hkrati pa je s tem zaščiteno vaše delo, če bi prišlo do izpada napajanja. Če ima računalnik napolnjen akumulator in deluje na zunanje napajanje, bo preklopil na napajanje iz akumulatorja, ko napajalnik odklopite iz računalnika ali ko pride do izpada električne energije.

**CPOMBA:** Ko izklopite omrežno napajanje, se svetlost zaslona samodejno zmanjša, da se ohranja življenjska doba akumulatorja. Nekateri modeli računalnikov podaljšajo življenjsko dobo akumulatorja tako, da preklopijo na drug grafični način. Če želite več informacij, glejte [Preklopna/dvojna grafika](#page-61-0) [\(samo nekateri modeli\) na strani 52.](#page-61-0)

## **Iskanje dodatnih informacij o akumulatorju**

Pomoč in podpora zagotavlja naslednja orodja in informacije o akumulatorju:

- orodje za preverjanje akumulatorja za preizkušanje delovanja akumulatorja;
- podatke o umerjanju, upravljanju porabe ter pravilni negi in shranjevanju za podaljšanje življenjske dobe akumulatorja;
- podatke o vrstah akumulatorjev, specifikacijah, življenjskih ciklih in kapaciteti.

Za dostop do podatkov o akumulatorju:

**▲** Na začetnem zaslonu vnesite pomoč in izberite **Pomoč in podpora**.

## **Uporaba funkcije Preverjanje akumulatorja**

Možnost Pomoč in podpora zagotavlja informacije o stanju akumulatorja, nameščenega v računalnik.

Za zagon funkcije Preverjanje akumulatorja:

**1.** Povežite napajalnik na računalnik.

**OPOMBA:** Računalnik mora biti povezan na zunanje napajanje, da lahko Preverjanje akumulatorja pravilno deluje.

- **2.** Na začetnem zaslonu vnesite nadzorna in na seznamu programov izberite Nadzorna plošča. Kliknite **Strojna oprema in zvok** in nato **Možnosti napajanja**.
- **3.** Kliknite zavihek **Napajanje**, nato kliknite **Preverjanje akumulatorja**.

Funkcija Preverjanje akumulatorja pregleda akumulator in njegove celice ter preveri, ali pravilno delujejo, na koncu pa izdela poročilo o rezultatih pregleda.

### **Prikaz preostale napolnjenosti akumulatorja**

**▲** Premaknite kazalec prek merilnika porabe v območju za obvestila na skrajni desni strani opravilne vrstice.

## **Maksimiranje časa praznjenja akumulatorja**

Čas praznjenja akumulatorja se razlikuje glede na funkcije, ki jih uporabljate, ko se računalnik napaja iz akumulatorja. Najdaljši čas praznjenja se postopoma krajša zaradi naravnega zmanjševanja kapacitete akumulatorja.

Napotki za maksimiranje časa praznjenja akumulatorja:

- Zmanjšajte svetlost zaslona.
- Če računalnik vsebuje akumulator, ki ga lahko zamenja uporabnik, ga odstranite iz računalnika, kadar ga ne uporabljate ali polnite.
- Akumulator, ki ga lahko zamenja uporabnik, hranite v hladnem in suhem prostoru.
- V možnostih porabe izberite nastavitev **Varčevanje porabe**.

## **Upravljanje stopenj praznega akumulatorja**

Podatki v tem odseku opisujejo opozorila in prednastavljene odzive sistema. Nekatera opozorila o praznem akumulatorju in odzivi sistema se lahko spremenijo z uporabo Možnosti porabe energije na nadzorni plošči Windows. Nastavitve s pomočjo Možnosti porabe energije ne veljajo za lučke.

Na začetnem zaslonu vnesite nadzorna in na seznamu programov izberite Nadzorna plošča. Kliknite **Strojna oprema in zvok** in nato **Možnosti napajanja**.

#### **Prepoznavanje stopenj praznega akumulatorja**

Ko je stanje akumulatorja, ki je edini napajalni vir računalnika, nizko ali kritično, se zgodi naslednje:

Lučka akumulatorja (samo nekateri modeli) prikazuje nizko ali kritično stanje akumulatorja.

<span id="page-56-0"></span>– ali –

Ikona merilnika porabe v območju za obvestila prikaže obvestilo o nizkem ali kritičnem stanju akumulatorja.

**OPOMBA:** Za dodatne informacije o merilniku porabe glejte [Uporaba merilnika porabe](#page-53-0) [na strani 44](#page-53-0).

Če je računalnik vklopljen ali v stanju spanja, računalnik za kratek čas ostane v stanju spanja, nato pa se zaustavi in izgubi vse neshranjene podatke.

#### **Razreševanje stopnje praznega akumulatorja**

**Razreševanje stopnje praznega akumulatorja, ko je na voljo zunanji vir napajanja**

- **▲** Povežite eno od naslednjih naprav:
	- Napajalnik na izmenični tok
	- Dodatna združitvena ali razširitvena naprava
	- Dodatni napajalni prilagojevalnik, kupljen kot pripomoček HP

#### **Razreševanje stopnje praznega akumulatorja, ko ni na voljo noben vir napajanja**

Če želite rešiti skoraj prazen akumulator, vendar vira napajanja ni na voljo, shranite svoje delo in zaustavite računalnik.

## **Vstavljanje ali odstranjevanje akumulatorja**

#### **Vstavljanje akumulatorja**

Akumulator vstavite tako:

**1.** Na ravni površini obrnite računalnik za 180 stopinj, tako da je ležišče za akumulator obrnjeno proti vam.

**2.** Vstavite akumulator **(1)** v ležišče za akumulator, da se zaskoči **(2)**.

Zaklepi za sprostitev akumulatorja samodejno zaklenejo akumulator v pravilen položaj.

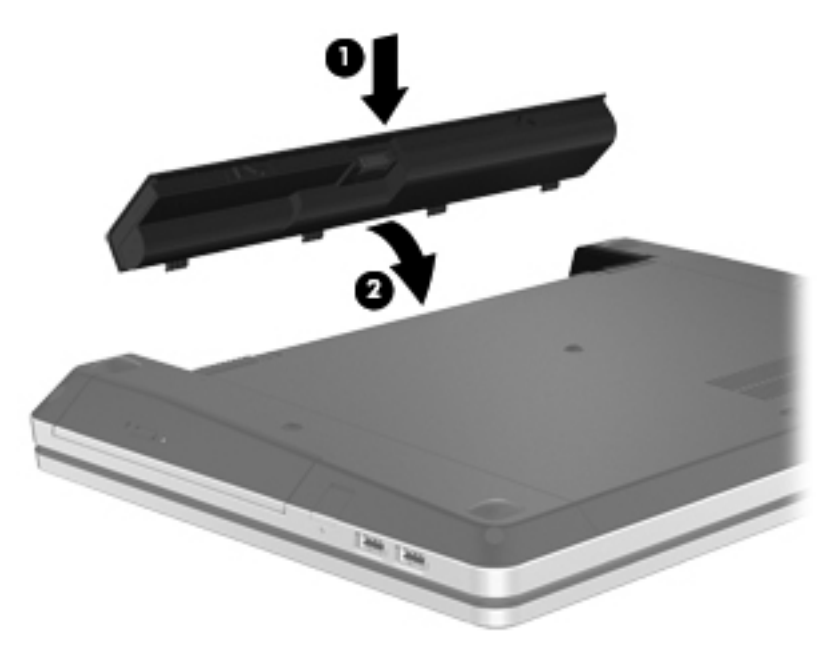

#### **Odstranjevanje akumulatorja**

Akumulator odstranite tako:

- **POZOR:** Odstranjevanje akumulatorja, ki je edini vir napajanja za računalnik, lahko povzroči izgubo podatkov. Da preprečite izgubo podatkov, shranite svoje delo in zaustavite računalnik s sistemom Windows, preden odstranite akumulator.
	- **1.** Na ravni površini obrnite računalnik za 180 stopinj, tako da je ležišče za akumulator obrnjeno proti vam.
	- **2.** Potisnite zaklepe za sprostitev akumulatorja **(1)**, da sprostite akumulator.

**OPOMBA:** Zaklepa za sprostitev akumulatorja lahko potisnete hkrati ali vsakega posebej.

**3.** Privzdignite akumulator **(2)** in ga odstranite **(3)** iz računalnika.

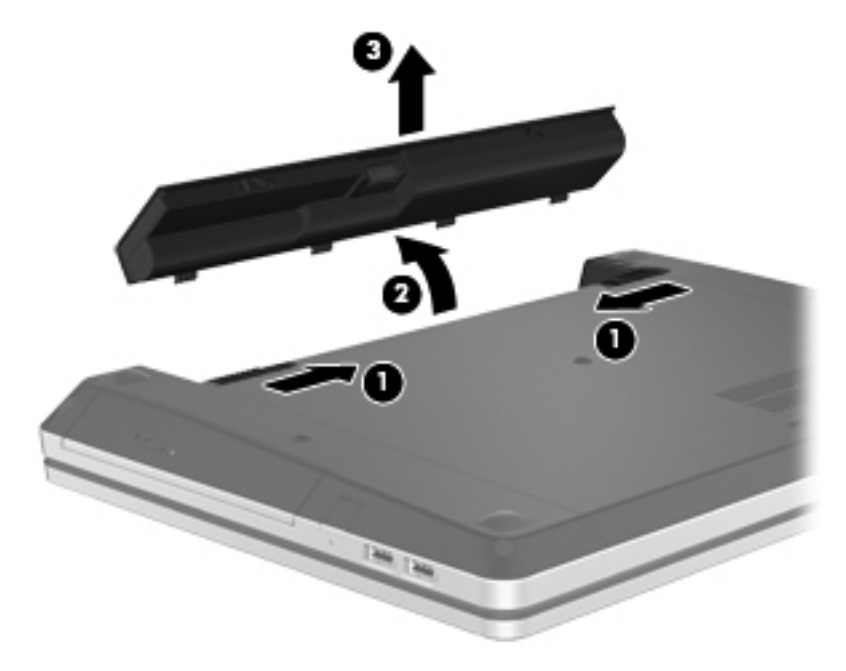

## **Ohranjanje zmogljivosti akumulatorja**

- Na začetnem zaslonu vnesite nadzorna in na seznamu programov izberite Nadzorna plošča. Kliknite **Strojna oprema in zvok** in nato **Možnosti napajanja**.
- Izberite nastavitve za majhno porabo zmogljivosti s pomočjo Možnosti napajanja na nadzorni plošči Windows.
- Izključite povezave brezžičnega in krajevnega omrežja (LAN) in izklopite modemske aplikacije, če jih ne uporabljate.
- Izključite zunanje naprave, ki niso priključene na zunanji vir napajanja, če jih ne uporabljate.
- Ustavite, onemogočite ali odstranite katerokoli pomnilniško kartico, ki je ne uporabljate.
- Zmanjšajte svetlost zaslona.
- Preden zaključite z delom, preklopite v stanje spanja ali pa zaustavite sistem.

#### **Shranjevanje akumulatorja, ki ga lahko zamenja uporabnik (samo nekateri modeli)**

**POZOR:** Okvare akumulatorja preprečite tako, da ga ne izpostavljate visoki temperaturi za dalj časa.

Če računalnika ne boste uporabljali več kot dva tedna in ga boste izklopili iz električnega napajanja, akumulator, ki ga lahko zamenja uporabnik, odstranite in ga shranite posebej.

Da podaljšate življenjsko dobo shranjenega akumulatorja, ga hranite v hladnem in suhem prostoru.

**OPOMBA:** Shranjen akumulator je treba preveriti vsakih 6 mesecev. Če je njegova kapaciteta manj kot 50 odstotkov, ga napolnite, preden ga ponovno shranite.

Preden začnete uporabljati akumulator, ki je bil shranjen več kot en mesec, ga umerite.

## **Odlaganje akumulatorja, ki ga lahko zamenja uporabnik (samo nekateri modeli)**

**OPOZORILO!** Da se izognete tveganju požara ali opeklinam, akumulatorja ne razstavljajte, stiskajte, luknjajte, ne krajšajte kontaktov na zunanji strani akumulatorja in ne mečite ga v ogenj ali vodo.

Za informacije o odlaganju akumulatorja glejte *Upravna, varnostna in okoljevarstvena obvestila*. Če želite odpreti ta priročnik, na začetnem zaslonu izberite program HP Support Assistant, izberite **Moj računalnik** in nato **Uporabniški priročniki**.

### **Zamenjava akumulatorja, ki ga lahko zamenja uporabnik (samo nekateri modeli)**

Funkcija Preverjanje akumulatorja v možnosti Pomoč in podpora vas obvesti, da morate zamenjati akumulator, ko se notranja celica več ne polni pravilno ali ko kapaciteta akumulatorja doseže šibko stanje. Če je akumulator vključen v HP-jevo garancijo, je navodilom priložen garancijski list. Sporočilo vas usmeri na HP-jevo spletno mesto z več informacijami o naročanju nadomestnega akumulatorja.

## **Uporaba zunanjega napajanja iz omrežja**

**OPOZORILO!** Ne polnite akumulatorja računalnika, ko ste na letalu.

**OPOZORILO!** Z računalnikom uporabljajte samo napajalnik, ki ste ga dobili z njim, nadomestni napajalnik, ki ga priskrbi HP ali združljivi napajalnik, kupljen pri HP, da se izognete morebitnim varnostnim težavam.

**OPOMBA:** Za informacije o priključevanju na zunanje napajanje glejte brošuro *Navodila za nastavitev*, ki je priložena v škatli z računalnikom.

Zunanje napajanje z izmeničnim tokom poteka prek dovoljenega napajalnika za izmenični tok ali dodatne združitvene ali razširitvene naprave.

Računalnik priključite na zunanji napajalnik v naslednjih primerih:

- če polnite ali umerjate akumulator;
- če nameščate ali spreminjate sistemsko programsko opremo;
- če zapisujete podatke na CD, DVD ali BD (samo nekateri modeli);
- če uporabljate program za defragmentiranje diska;
- če izvajate varnostno kopiranje ali obnovo.

Ko priključite računalnik na zunanji napajalnik, se zgodi tole:

- Akumulator se začne polniti.
- Če je računalnik vklopljen, se v območju za obvestila spremeni prikaz ikone merilnika porabe.

Ko odklopite zunanji napajalnik, se zgodi tole:

- Računalnik preklopi na napajanje iz akumulatorja.
- Svetlost zaslona se samodejno zmanjša, da se ohranja življenjska doba akumulatorja.

## **Preizkušanje napajalnika**

Preizkusite napajalnik, če računalnik kaže katerega od naslednjih znakov:

- Računalnik se ne vklopi.
- Zaslon se ne vklopi.
- **•** Lučke napajanja ne svetijo.

Kako preizkusiti napajalnik:

```
OPOMBA: Naslednja navodila veljajo za računalnike z akumulatorjem, ki ga lahko zamenja
uporabnik.
```
- **1.** Zaustavite računalnik.
- **2.** Odstranite akumulator iz računalnika.
- **3.** Priklopite napajalnik na računalnik in ga nato vključite v električno vtičnico.
- **4.** Vklopite računalnik.
	- Če lučke napajanja *zasvetijo*, napajalnik deluje pravilno.
	- Če lučke napajanja *ne zasvetijo*, napajalnik ne deluje in ga je treba zamenjati.

Če želite informacije o nakupu nadomestnega napajalnika, se obrnite na podporo.

## <span id="page-61-0"></span>**Preklopna/dvojna grafika (samo nekateri modeli)**

Nekateri računalniki so opremljeni tako, da imajo preklopno ali dvojno grafiko.

- Preklopna grafika podpirata jo tako AMD™ kot Intel. Če ima računalnik dinamično preklopno grafiko AMD, podpira samo preklopno grafiko.
- Dvojna grafika podpira jo samo AMD. Če ima računalnik dvojno grafiko AMD Radeon, podpira samo dvojno grafiko.

**OPOMBA:** Dvojno grafiko lahko omogočite samo s celozaslonskimi programi, ki uporabliaio DirectX različico 10 ali 11.

**PEX OPOMBA:** Ali računalnik podpira preklopno oziroma dvojno grafiko ugotovite tako, da preverite konfiguracijo grafičnega procesorja v prenosnem računalniku. Osrednje procesne enote Intel HR (CPU) in pospeševalne procesne enote AMD Trinity (APU) podpirajo preklopno grafiko. Pospeševalne procesne enote AMD Trinity series A6, A8 in A10 podpirajo dvojno grafiko. Pospeševalne procesne enote AMD Trinity A4 series podpirajo dvojno grafiko.

Tako preklopna kot dvojna grafika ponujata dva načina obdelave grafike:

- Zmogljivi način, v katerem aplikacija deluje z optimalno zmogljivostjo.
- Način varčevanja z energijo, ki zagotavlja daljšo življenjsko dobo akumulatorja.

Nastavitve grafike AMD določite tako:

- **1.** Z desno tipko miške odprite Catalyst Control Center na namizju Windows in izberite **Configure Switchable Graphics** (Konfiguriraj preklopno grafiko).
- **2.** Kliknite zavihek **Power** (Napajanje) in izberite **Switchable Graphics** (Preklopna grafika).

### **Uporaba preklopne grafike (samo nekateri modeli)**

Preklopna grafika omogoča, da preklapljate med zmogljivim načinom in načinom varčevanja z energijo. Na voljo je samo v operacijskih sistemih Windows 7 Professional, Windows 7 Home Premium in Windows 7 Home Basic.

Nastavitve za preklopno grafiko določate tako:

- **1.** Z desno miškino tipko kliknite namizje Windows in izberite **Configure Switchable Graphics** (Konfiguriraj preklopno grafiko).
- **2.** Kliknite zavihek **Power** (Napajanje) in izberite **Switchable Graphics** (Preklopna grafika).

Preklopna grafika na osnovi potreb zmogljivosti posameznih aplikacij samodejno dodeljuje zmogljivi način oziroma način varčevanja z energijo. Posamezni aplikaciji lahko določite nastavitve tudi ročno tako, da poiščete želeno aplikacijo v spustnem meniju **Recent Applications** (Nedavne aplikacije) ali da kliknete možnost **Browse** (Prebrskaj) pod kategorijo **Other Applications** (Druge aplikacije). Preklapljate lahko med zmogljivim načinom in načinom varčevanja z energijo.

**OPOMBA:** Več informacij najdete v pomoči za programsko opremo za preklopno grafiko.

## **Uporaba dvojne grafike (samo nekateri modeli)**

Če imate v sistemu dvojno grafiko (dve ali več dodanih grafičnih procesnih enot (GPU)), lahko omogočite AMD Radeon Dual Graphics, s čimer povečate zmogljivost aplikacije in delovanje celozaslonskih aplikacij, ki uporabljajo grafični procesor DirectX različice 10 ali 11. Za več informacij o DirectX glejte<http://www.microsoft.com/directx>.

**CPOMBA:** Sistemi z dvojno grafiko podpirajo samo samodejno izbiranje glede na zahteve napajanja (dinamični način) in posameznim aplikacijam samodejno dodeljujejo zmogljivi način ali način varčevanja z energijo. Seveda pa lahko tudi ročno spremenite nastavitve za posamezno aplikacijo.

Če želite omogočiti ali onemogočiti AMD Radeon Dual Graphics, potrdite ali pobrišite polje v razdelku AMD Radeon Dual Graphics, ki je na zavihku **Performance** (Delovanje) v programu Catalyst Control Center.

**External OPOMBA:** Več informacij poiščite v programski pomoči za AMD.

# **7 Zunanje kartice in naprave**

## **Uporaba kartic bralnika pomnilniških kartic (samo nekateri modeli)**

Dodatne digitalne kartice omogočajo varno shranjevanje podatkov in priročno souporabo podatkov. Te kartice se pogosto uporabljajo z digitalnimi fotoaparati in dlančniki, opremljenimi z nosilci podatkov, kot tudi z drugimi računalniki.

Če si želite ogledati vrste digitalnih kartic, ki jih podpira računalnik, glejte poglavje [Spoznavanje](#page-13-0) rač[unalnika na strani 4.](#page-13-0)

## **Vstavljanje digitalne kartice**

- **POZOR:** Da ne pride do poškodbe priključkov digitalne kartice, pri njenem vstavljanju ne uporabljajte sile.
	- **1.** Kartico držite tako, da je nalepka obrnjena navzgor, priključek pa proti računalniku.
	- **2.** Vstavite kartico v bralnik pomnilniških kartic, nato pa jo potisnite tako, da se trdno zaskoči.

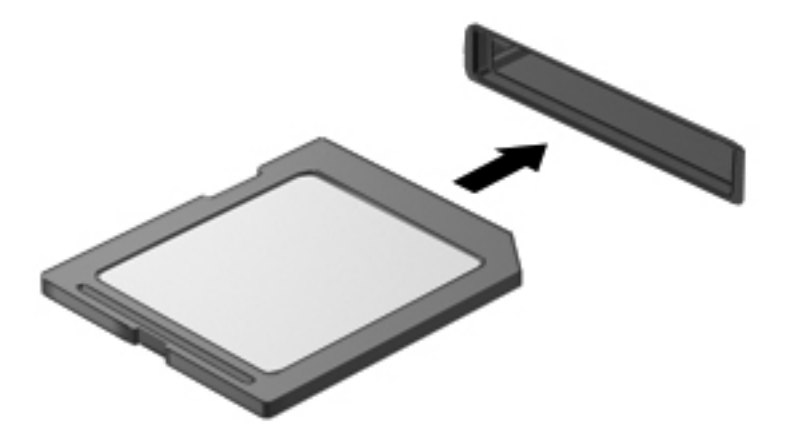

Zaslišali boste zvok, ki naznanja, da je naprava zaznana, in prikazal se bo meni z možnostmi, ki so na voljo.

## **Odstranjevanje digitalne kartice**

**POZOR:** Da preprečite izgubo podatkov ali neodzivnost sistema, uporabite naslednji postopek, da varno odstranite digitalno kartico.

- **1.** Shranite podatke in zaprite vse programe, povezane z digitalno kartico.
- **2.** Kliknite ikono Odstranjevanje strojne opreme na območju za obvestila na skrajni desni strani opravilne vrstice. Nato sledite navodilom na zaslonu.
- **3.** Pritisnite kartico **(1)** in jo odstranite iz reže **(2)**.

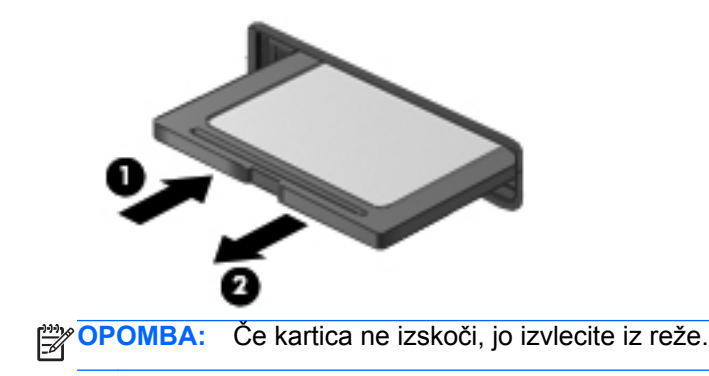

## **Uporaba naprave USB**

USB (Universal Serial Bus) je vmesnik strojne opreme, s katerim je mogoče priključiti dodatno zunanjo napravo, npr. tipkovnico, miško, pogon, tiskalnik, optični bralnik ali zvezdišče USB.

Nekatere naprave USB potrebujejo dodatno podporno programsko opremo, ki je običajno priložena napravi. Več o programski opremi za napravo lahko preberete v navodilih proizvajalca. Navodila lahko dobite s programsko opremo, na plošči ali na spletnem mestu izdelovalca.

Računalnik ima najmanj 1 vrata USB, ki podpirajo naprave USB 1.0, 1.1, 2.0 ali 3.0. Poleg tega ima vaš računalnik morda tudi USB-vrata z lastnim napajanjem, ki omogočajo napajanje zunanje naprave. Dodatna združitvena naprava ali zvezdišče USB vsebuje dodatna vrata USB, ki jih je mogoče uporabiti z računalnikom.

## **Priključitev naprave USB**

- **POZOR:** Da preprečite poškodbe priključka USB, pri povezovanju naprave uporabite čim manj fizične sile.
	- **▲** Priklopite kabel USB za napravo v vrata USB.

**PARA:** Spodnja slika se lahko nekoliko razlikuje od vašega računalnika.

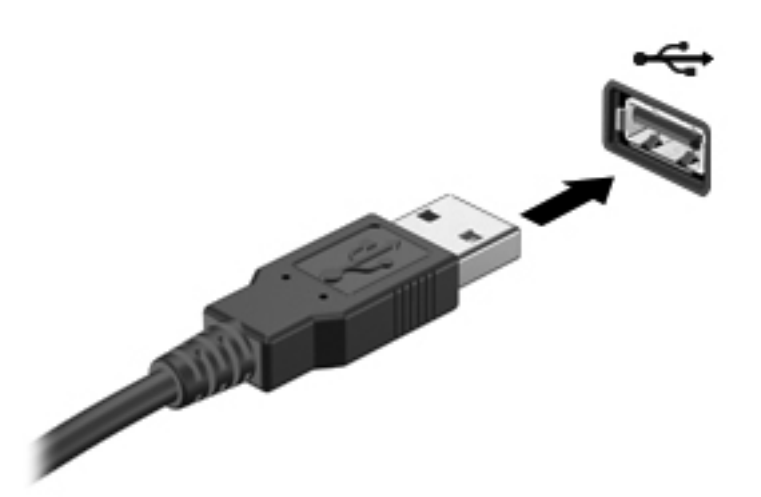

Ko bo naprava prepoznana, boste zaslišali zvok.

**OPOMBA:** Ko prvič priključite napravo USB, boste v območju za obvestila zagledali sporočilo, da je računalnik prepoznal napravo.

### **Odstranjevanje naprave USB**

**POZOR:** Da preprečite poškodbe priključka USB, ob odstranitvi naprave USB ne vlecite za kabel.

**POZOR:** Da preprečite izgubo informacij ali neodzivnost sistema, uporabite naslednji postopek, da varno odstranite napravo USB.

- **1.** Če želite odstraniti napravo USB, shranite podatke in zaprite vse programe, povezane z napravo.
- **2.** Kliknite ikono Odstranjevanje strojne opreme v območju za obvestila skrajno desno v opravilni vrstici in sledite navodilom na zaslonu.
- **3.** Odstranite napravo.

## **Uporaba dodatnih zunanjih naprav**

**CPOMBA:** Informacije o potrebni programski opremi, gonilnikih in o tem, katera vrata v računalniku je treba uporabiti, najdete v navodilih proizvajalca.

Če želite na računalnik priključiti zunanjo napravo:

**POZOR:** Za zmanjšanje tveganja okvare opreme pri priklopu naprave z lastnim napajanjem se prepričajte, da je naprava ugasnjena in električni kabel izklopljen.

- **1.** Napravo priključite na računalnik.
- **2.** Če priključujete napravo z lastnim napajanjem, njen napajalni kabel priključite v ozemljeno električno vtičnico.
- **3.** Izklopite napravo.

Če želite odklopiti zunanjo napravo brez lastnega napajanja, jo izklopite in odklopite iz računalnika. Če želite izključiti zunanjo napravo z lastnim napajanjem, jo izklopite, odklopite iz računalnika in nato izvlecite električni kabel.

## **Uporaba dodatnih zunanjih pogonov**

Z izmenljivimi zunanjimi pogoni razširite možnosti za shranjevanje in dostop do informacij. Pogon USB je mogoče dodati tako, da ga vklopite v vrata USB na računalniku.

**OPOMBA:** Zunanji HP-jevi optični pogoni USB morajo biti priključeni v vrata USB z lastnim napajanjem na računalniku.

Pogoni USB so lahko naslednji:

- 1,44-megabajtni disketni pogon
- modul trdega diska
- zunanji optični pogon (CD, DVD in Blu-ray)
- naprava MultiBay

# **8 Pogoni**

## **Ravnanje s pogoni**

**POZOR:** Pogoni so občutljive računalniške komponente, s katerimi je treba ravnati previdno. Preden začnete delati s pogoni, preberite naslednja opozorila. Dodatna opozorila za posamezne postopke so navedena pri opisih postopkov.

Upoštevajte spodnje varnostne ukrepe:

- Preden začnete premikati računalnik, ki je priključen na zunanji trdi disk, preklopite v stanje spanja in počakajte, da se zaslon izklopi, ali pa pravilno izključite zunanji trdi disk.
- Preden začnete delati s pogonom, se razelektrite, tako da se dotaknete nepobarvane kovinske površine pogona.
- Ne dotikajte se kontaktnih nožic na izmenljivem pogonu ali na računalniku.
- S pogonom ravnajte previdno. Pazite, da vam ne pade na tla, in nanj ne polagajte predmetov.
- Preden odstranite ali vstavite pogon, zaustavite računalnik. Če niste prepričani, ali je računalnik izklopljen, ga v načinu spanja najprej vklopite in nato zaustavite z operacijskim sistemom.
- Pri vstavljanju diska v ležišče ne uporabljajte prekomerne sile.
- Ne uporabljajte tipkovnice računalnika oziroma računalnika ne premikajte, medtem ko optični pogon zapisuje na trdi disk. Postopek zapisovanja je občutljiv na vibracije.
- Če je akumulator edini vir napajanja, se pred zapisovanjem na nosilec podatkov prepričajte, ali je akumulator dovolj napolnjen.
- Pogona ne izpostavljajte skrajnim temperaturam ali vlagi.
- Pogona ne izpostavljajte tekočinam. Pogona ne pršite s čistili.
- Preden pogon odstranite iz ležišča in tudi pred potovanjem ali pred pošiljanjem ali shranjevanjem pogona iz njega najprej odstranite nosilec podatkov.
- Če morate pogon poslati po pošti, uporabite folijsko ali drugo ustrezno zaščitno embalažo, ki jo označite z napisom »LOMLJIVO«.
- Pogona ne izpostavljajte magnetnim poljem. Varnostne naprave, ki uporabljajo magnetno polje, so na primer detektorji kovin, skozi katere morate na letališčih, in ročni detektorji kovin. Letališki tekoči trak in podobne varnostne naprave za preverjanje ročne prtljage ne uporabljajo magnetnih polj, temveč rentgenske žarke, in pogonom ne škodijo.

## <span id="page-68-0"></span>**Uporaba trdih diskov**

**POZOR:** Da preprečite izgubo podatkov ali neodzivanje sistema, storite naslednje:

Preden dodate ali zamenjate pomnilniški modul ali trdi disk, shranite svoje delo in zaustavite računalnik.

Če niste prepričani, ali je računalnik izklopljen, računalnik vklopite, tako da pritisnete gumb za napajanje. Nato računalnik zaustavite z operacijskim sistemom.

## **Uporaba dodatnega varnostnega vijaka**

Z dodatnim varnostnim vijakom lahko zaklenete vrata za dostop do notranjosti na spodnji strani računalnika. Ko ga ne uporabljate, ga lahko spravite v ležišče za akumulator.

Če želite uporabiti varnostni vijak:

**1.** Odstranite akumulator.

**POZOR:** Odstranjevanje akumulatorja, ki je edini vir napajanja za računalnik, lahko povzroči izgubo podatkov. Da preprečite izgubo podatkov, shranite svoje delo in zaustavite računalnik s sistemom Windows, preden odstranite akumulator.

**2.** Odstranite varnostni vijak iz ležišča za akumulator **(1)** in ga vstavite v vrata za dostop do notranjosti **(2)**, da jih zavarujete.

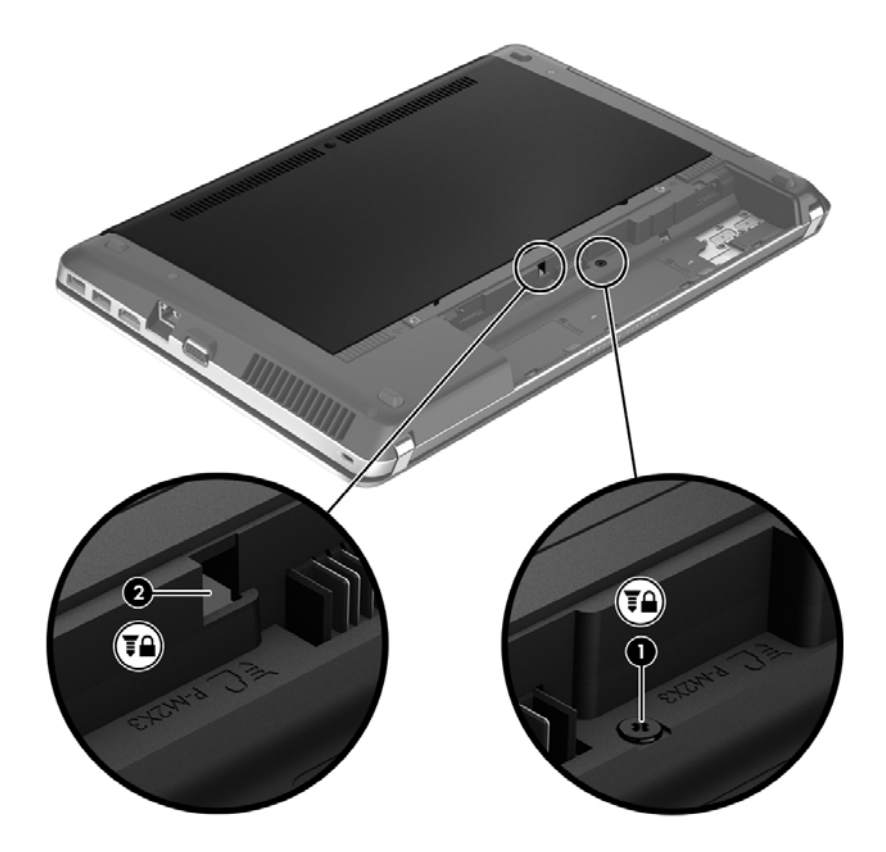

## <span id="page-69-0"></span>**Odstranjevanje ali ponovno nameščanje vrat za dostop do notranjosti**

#### **Odstranjevanje vrat za dostop do notranjosti**

Odstranite vrata za dostop do notranjosti, da omogočite dostop do reže za pomnilniški modul, trdega diska, upravne nalepke in drugih komponent.

- **1.** Odstranite akumulator (glejte [Vstavljanje ali odstranjevanje akumulatorja na strani 47](#page-56-0)).
- **2.** Ležišče za akumulator obrnite k sebi, odstranite varnostni vijak **(1)** (če se uporablja) in potisnite zapaha **(2)**, da odprete vrata za dostop do notranjosti.

**3.** Potisnite vrata za dostop do notranjosti proti sprednjemu delu računalnika **(3)** in jih dvignite **(4)**, da jih odstranite.

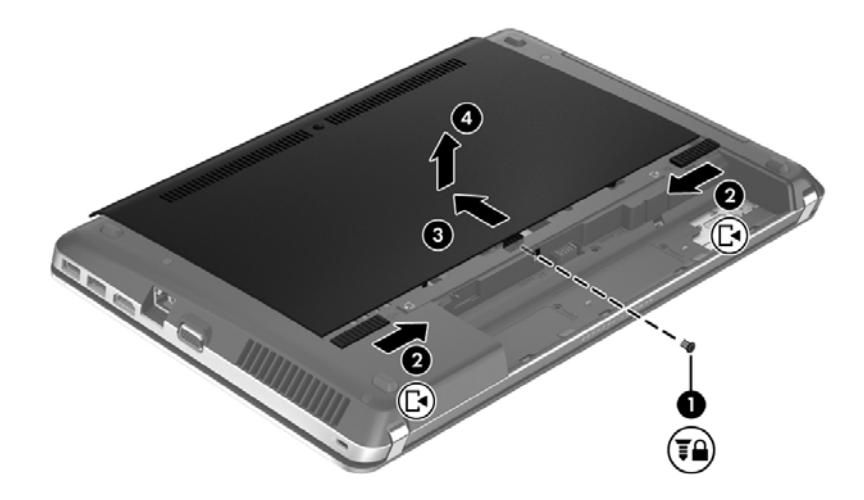

#### **Ponovno nameščanje vrat za dostop do notranjosti**

Po dostopu do reže za pomnilniški modul, trdega diska, upravne nalepke in drugih komponent znova namestite vrata za dostop do notranjosti.

**1.** Nagnite vrata za dostop do notranjosti, da poravnate tečaje na vratih z zapahoma na računalniku **(1)**, nato jih potisnite proti ležišču za akumulator, da jih zaprete **(2)**.

**OPOMBA:** Zapahi za sprostitev samodejno zaklenejo vrata za dostop do notranjosti v pravilen položaj **(3)**.

**OPOMBA:** Če želite uporabiti izbirni vijak, ga lahko shranite pod vrata za dostop do notranjosti.

**2.** Po želji znova namestite varnostni vijak **(4)**. Za dodatne informacije o varnostnem vijaku glejte [Uporaba dodatnega varnostnega vijaka na strani 59.](#page-68-0)

**OPOMBA:** Če želite uporabiti izbirni vijak, je ta shranjen pod vrati za dostop do notranjosti.

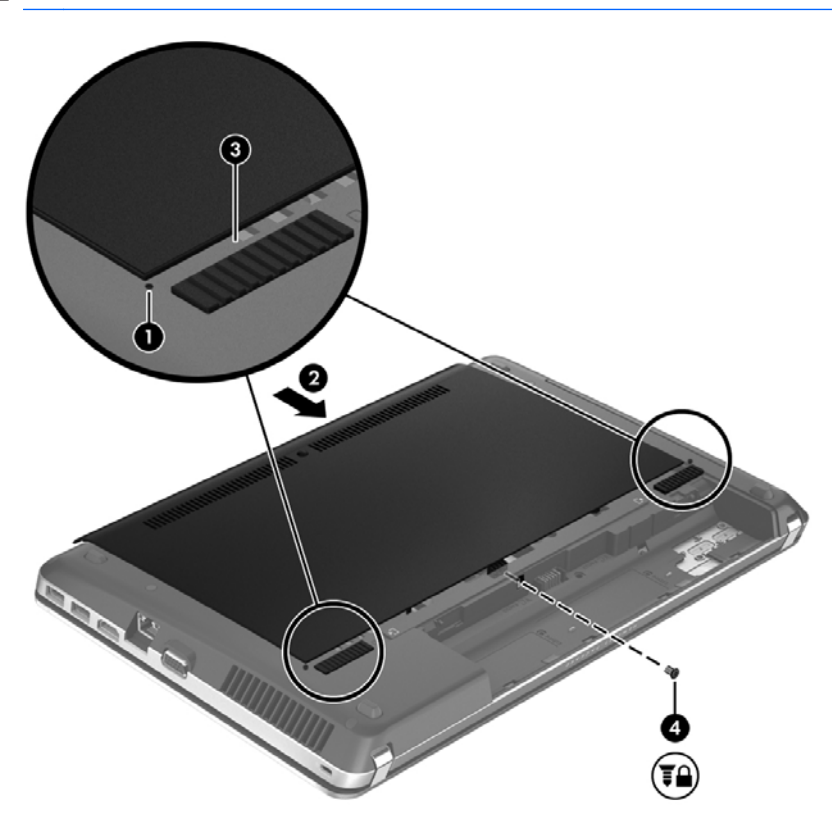

**3.** Vstavite akumulator (glejte [Vstavljanje ali odstranjevanje akumulatorja na strani 47\)](#page-56-0).

### **Zamenjava ali nadgradnja trdega diska**

**POZOR:** Da preprečite izgubo podatkov ali neodziven sistem, storite naslednje:

Preden odstranite trdi disk iz ležišča, zaustavite računalnik. Ne odstranjujte trdega diska, ko je računalnik vklopljen ali v stanju spanja.

#### **Odstranjevanje trdega diska**

- **1.** Shranite svoje delo in izklopite računalnik.
- **2.** Odklopite omrežno napajanje in zunanje naprave, ki so priklopljene v računalnik.
- **3.** Odstranite akumulator (glejte *Vstavljanje ali odstranjevanje akumulatorja na strani 47).*
- **4.** Odstranite vrata za dostop do notranjosti (glejte [Odstranjevanje ali ponovno nameš](#page-69-0)čanje vrat za [dostop do notranjosti na strani 60\)](#page-69-0).

**OPOMBA:** Navodila za odstranjevanje trdega diska so napisana na vratih za dostop do notranjosti.

**5.** Vse štiri vijake trdega diska **(1)** odstranite iz trdega diska.

- **6.** Povlecite plastični jeziček na trdem disku **(2)** v stran, da izvlečete trdi disk iz priključka, nato ga dvignite iz ležišča za trdi disk.
- **OPOMBA:** Glejte sliko, ki najbolj ustreza vašemu računalniku. Nekateri trdi diski so oviti v plastično embalažo. Ko odstranite trdi disk iz računalnika, morate za dostop do trdega diska odstraniti tudi plastično embalažo.

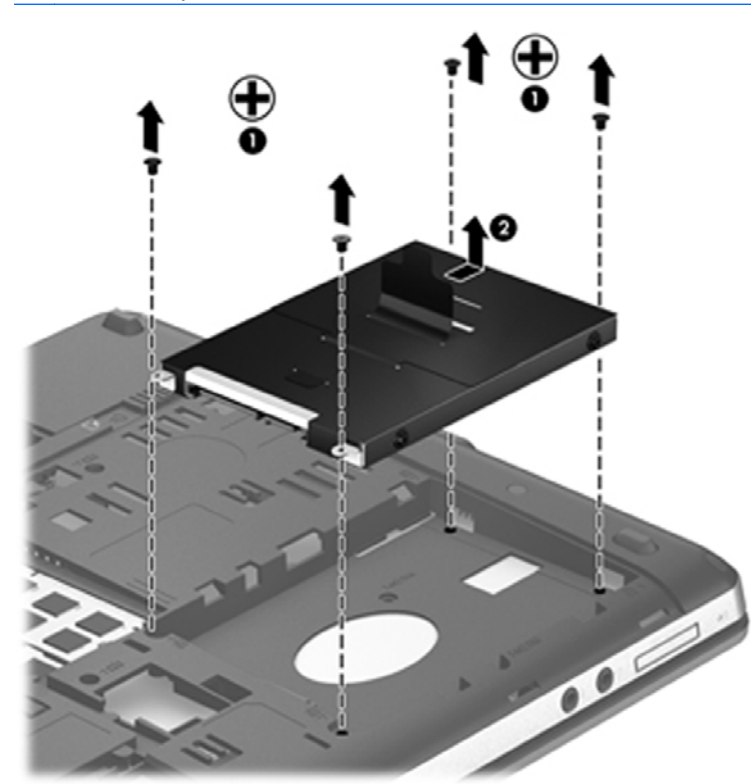

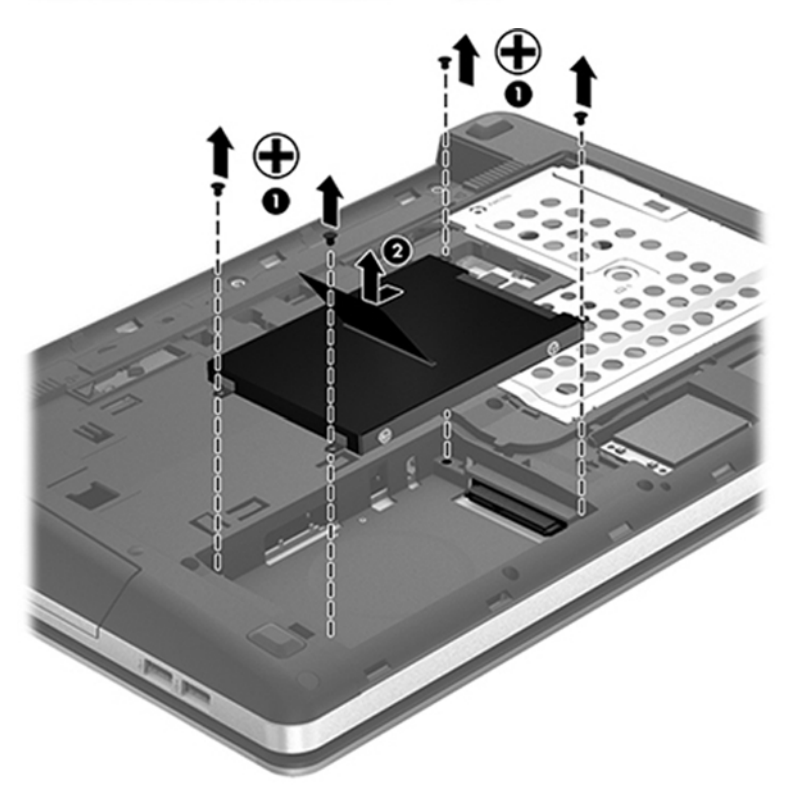
### **Nameščanje trdega diska**

- **1.** Trdi disk vstavite v ležišče.
- **2.** Povlecite plastični jeziček na trdem disku **(1)** proti sredini računalnika, da trdi disk nataknete na priključek.

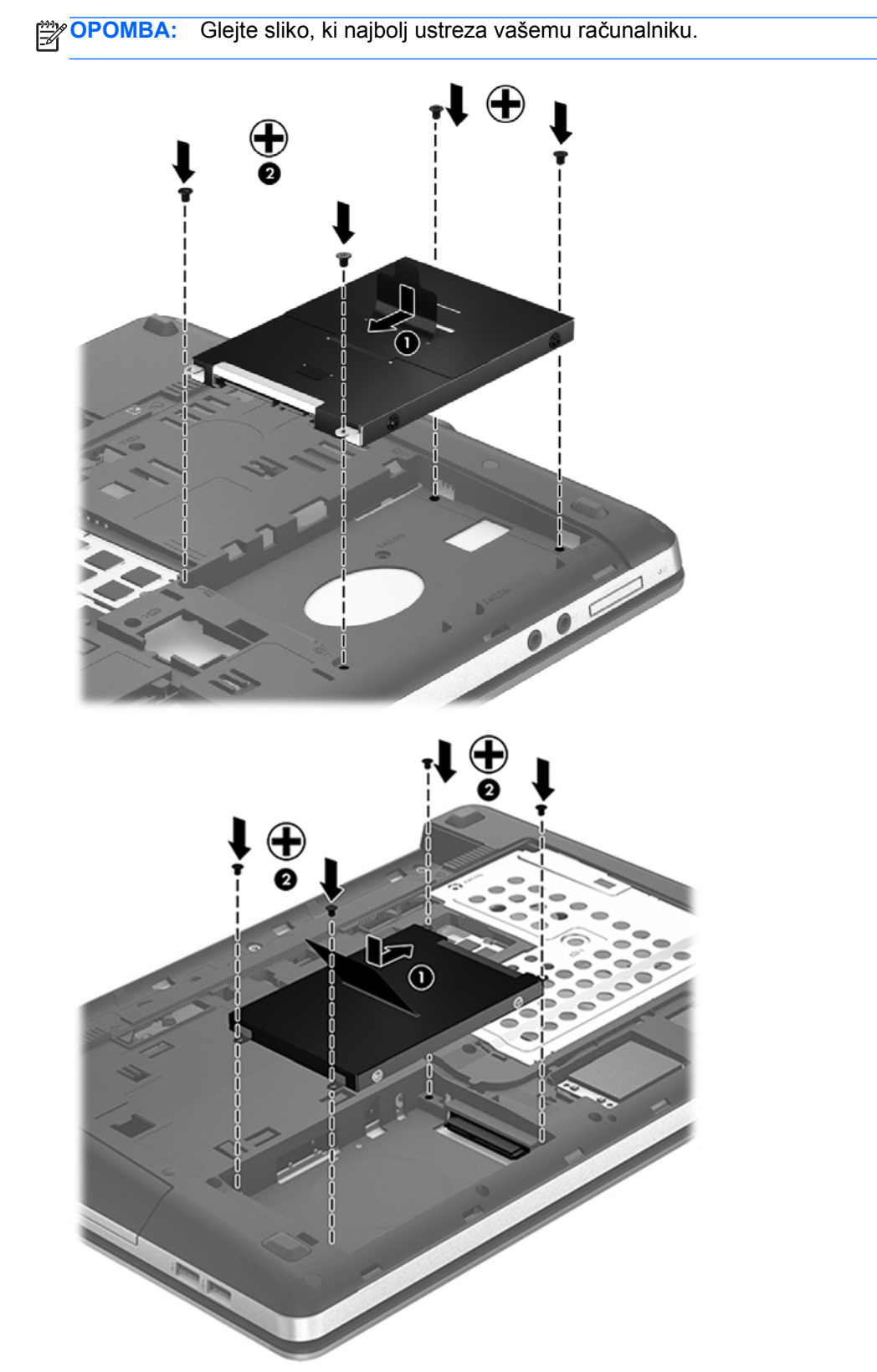

**3.** Znova namestite štiri vijake trdega diska **(2)**.

- **4.** Znova namestite vrata za dostop do notranjosti (glejte [Odstranjevanje ali ponovno nameš](#page-69-0)čanje [vrat za dostop do notranjosti na strani 60\)](#page-69-0).
- **5.** Po želji znova namestite varnostni vijak. Za dodatne informacije o varnostnem vijaku glejte [Uporaba dodatnega varnostnega vijaka na strani 59.](#page-68-0)
- **6.** Znova vstavite akumulator (glejte [Vstavljanje ali odstranjevanje akumulatorja na strani 47\)](#page-56-0).
- **7.** Računalnik obrnite tako, da bo z desno stranjo usmerjen navzgor, ter znova priključite zunanje napajanje in zunanje naprave v računalnik.
- **8.** Vklopite računalnik.

### **Izboljšanje delovanja trdega diska**

#### **Uporaba programa za defragmentiranje diska**

Med uporabo računalnika se datoteke na trdem disku razdrobijo. Program za defragmentiranje diska združi razdrobljene datoteke in mape na trdem disku, tako da lahko sistem deluje učinkoviteje.

**OPOMBA:** Pri pogonih s fiksnim pomnilnikom ni treba uporabljati programa za defragmentiranje diska.

Ko zaženete program za defragmentiranje diska, bo ta deloval samostojno. Glede na velikost trdega diska in število fragmentiranih datotek bo program za defragmentiranje diska morda potreboval dlje kot eno uro, da zaključi postopek. Morda je bolje, če ga nastavite, da deluje ponoči ali kadar ne potrebujete računalnika.

HP priporoča, da trdi disk defragmentirate vsaj enkrat na mesec. Program za defragmentiranje diska lahko nastavite, da se zažene redno vsak mesec, lahko pa računalnik kadar koli ročno defragmentirate.

Zagon programa za defragmentiranje diska:

- **1.** Povežite računalnik na zunanji napajalnik.
- **2.** Na začetnem zaslonu vnesite disk, kliknite **Nastavitve** in izberite **Defragmentacija in optimizacija pogonov**.
- **3.** Upoštevajte navodila na zaslonu.

Dodatne informacije najdete v pomoči programske opreme za defragmentiranje diska.

#### **Uporaba programa za čiščenje diska**

Program za čiščenje diska pregleda, če so na trdem disku nepotrebne datoteke, ki jih lahko varno izbrišete, s čimer sprostite prostor na disku in omogočite učinkovitejše delovanje računalnika.

Zagon programa za čiščenje diska:

- **1.** Na začetnem zaslonu vnesite disk, kliknite **Nastavitve** in izberite **Sprostite prostor na disku z brisanjem nepotrebnih datotek**.
- **2.** Sledite navodilom na zaslonu.

### **Uporaba programa HP 3D DriveGuard (samo nekateri modeli)**

HP 3D DriveGuard ščiti trdi disk s parkiranjem pogona in ustavljanjem podatkovnih zahtev pri enem od naslednjih pogojev:

- Računalnik vam pade na tla.
- Če računalnik premaknete z zaprtim zaslonom, medtem ko se napaja iz akumulatorja.

Kratek čas po enem od teh dogodkov HP 3D DriveGuard povrne trdi disk v normalno delovanje.

**OPOMBA:** Ker diski v trdnem stanju (SSD) nimajo premičnih delov, zaščita HP 3D DriveGuard ni potrebna.

**OPOMBA:** Trdi disk v ležišču za primarni ali sekundarni trdi disk je zaščiten s programom HP 3D DriveGuard. Trdi diski, ki so nameščeni v dodatnih združitvenih napravah ali so povezani prek vrat USB, niso zaščiteni s programsko opremo HP 3D DriveGuard.

Več informacij najdete v pomoči za programsko opremo HP 3D DriveGuard.

#### **Prepoznavanje statusa programa HP 3D DriveGuard**

Lučka pogona na računalniku spremeni barvo in tako prikaže, da je v ležišču primarnega ali sekundarnega (samo nekateri modeli) trdega diska parkiran pogon. Če želite ugotoviti, ali so pogoni trenutno zaščiteni oziroma ali je pogon parkiran, uporabite ikono v območju za obvestila na skrajni desni strani opravilne vrstice:

- Če je programska oprema omogočena, se nad ikono za trdi disk pojavi zelena kljukica.
- Če je programska oprema onemogočena, se nad ikono za trdi disk pojavi rdeči X.
- Če so pogoni parkirani, se nad ikono za trdi disk pojavi rumeni mesec.

Če ikona ni omogočena v območju za obvestila, uporabite spodaj opisani postopek, da jo omogočite:

- **1.** Na začetnem zaslonu vnesite nadzorna in izberite **Nadzorna plošča**.
- **2.** Izberite **Strojna oprema in zvok > HP 3D DriveGuard**.

**OPOMBA:** Če vas Nadzor uporabniških računov pozove, kliknite **Da**.

- **3.** V vrstici **Ikona na sistemskem pladnju** kliknite **Pokaži**.
- **4.** Kliknite **V redu**.

#### **Upravljanje porabe s parkiranim trdim diskom**

Če je HP 3D DriveGuard parkiral pogon, se bo računalnik obnašal na naslednje načine:

- Računalnik se ne zaustavi.
- Računalnik ne preklopi v spanje, razen v primerih, ki so opisani v naslednji opombi.
- Računalnik ne bo aktiviral alarmov akumulatoria, ki so nameščeni na kartici Alarms (Alarmi) v nastavitvah za napajanje Power Options Properties.

HP priporoča, da računalnik pred premikanjem zaustavite ali preklopite v spanje.

### **Uporaba programske opreme HP 3D DriveGuard**

Programska oprema HP 3D DriveGuard omogoča izvajanje naslednjih opravil:

- Omogočanje in onemogočanje HP 3D DriveGuard.
- **OPOMBA:** Odvisno od vaših uporabniških pravic morda ne boste mogli omogočiti ali onemogočiti HP 3D DriveGuard. Člani skrbniške skupine lahko spremenijo pravice uporabnikom, ki niso skrbniki.
- Določite lahko, ali je pogon v sistemu podprt.

Če želite odpreti programsko opremo in spremeniti nastavitve, storite tole:

**1.** Dvokliknite ikono v področju za obvestila v desnem kotu orodne vrstice.

– ali –

Z desno tipko miške kliknite v območju za obvestila in izberite **Nastavitve**.

- **2.** Kliknite ustrezen gumb, če želite spremeniti nastavitve.
- **3.** Kliknite **V redu**.

# **Uporaba optičnih pogonov (samo nekateri modeli)**

Optični pogoni so lahko naslednji:

- CD
- DVD
- Blu-ray (BD)

### **Prepoznavanje nameščenega optičnega pogona**

**▲** Na začetnem zaslonu vnesite windows, kliknite **Windows Raziskovalec** in izberite **Računalnik**.

Videli boste seznam vseh naprav, nameščenih v računalniku, vključno z optičnim pogonom.

### **Vstavljanje optičnega diska**

#### **Nalaganje v pladenj**

- **1.** Vklopite računalnik.
- **2.** Pritisnite gumb za sprostitev **(1)** na sprednji strani pogona, da odprete pladenj diska.
- **3.** Izvlecite pladenj **(2)**.
- **4.** Primite CD ali DVD na robovih, da se ne bi dotikali ploskih površin, in disk položite nad osjo pladnja, z nalepko obrnjeno navzgor.
- **OPOMBA:** Če pladenj za nosilec podatkov ni povsem odprt, pazljivo nagnite disk tako, da bo nad vretenom pladnja.

**5.** Nežno potisnite disk **(3)** na vreteno pladnja, da se zaskoči.

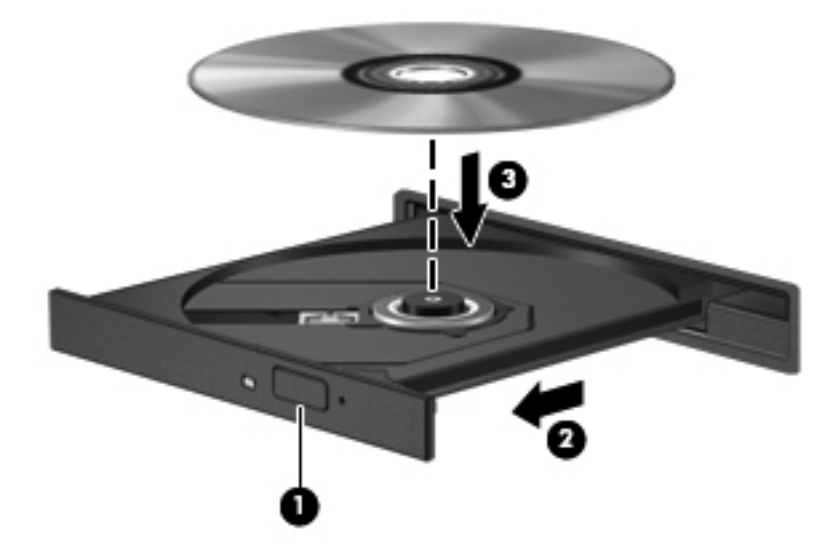

**6.** Zaprite pladenj.

## **Odstranjevanje optičnega diska**

### **Nalaganje v pladenj**

Disk lahko odstranite na dva načina, odvisno od tega, ali se pladenj odpre brez težav ali ne.

#### **Kadar se pladenj odpre brez težav**

**1.** Pritisnite gumb za sprostitev **(1)** na okvirju pogona, da sprostite pladenj, nato pa ga **(2)** previdno izvlecite do konca.

**OPOMBA:** Kratek premor po vstavitvi diska je povsem normalen. Če še niste izbrali medijskega predvajalnika, se odpre pogovorno okno Samodejno predvajanje. Pozove vas, da izberete, kako želite uporabiti vsebino medija.

**2.** Odstranite disk **(3)** s pladnja, tako da vreteno previdno potisnete navzdol in dvignete zunanje robove diska. Ne prijemajte diska za ploske površine, ampak samo na robovih.

**OPOMBA:** Če pladenj ni povsem odprt, previdno nagnite disk, preden ga odstranite.

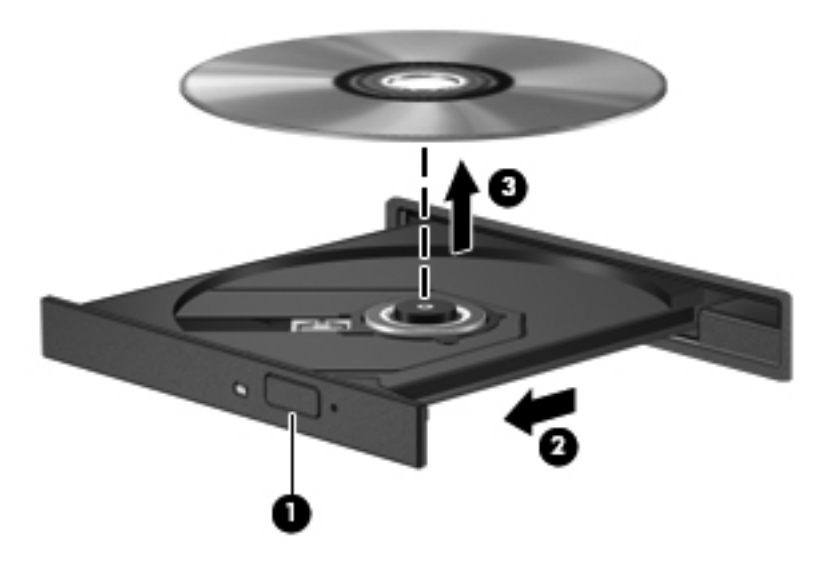

**3.** Zaprite pladenj in shranite disk v zaščitni ovitek.

#### **Kadar se pladenj ne odpre**

- **1.** Vstavite sponko za papir **(1)** v luknjico za odpiranje na sprednji strani okvirja pogona.
- **2.** Sponko za papir nežno pritisnite, da se pladenj sprosti, nato pa pladenj **(2)** do konca izvlecite.

**3.** Odstranite disk **(3)** s pladnja, tako da vreteno previdno potisnete navzdol in dvignete zunanje robove diska. Ne prijemajte diska za ploske površine, ampak samo na robovih.

**OPOMBA:** Če pladenj ni povsem odprt, previdno nagnite disk, preden ga odstranite.

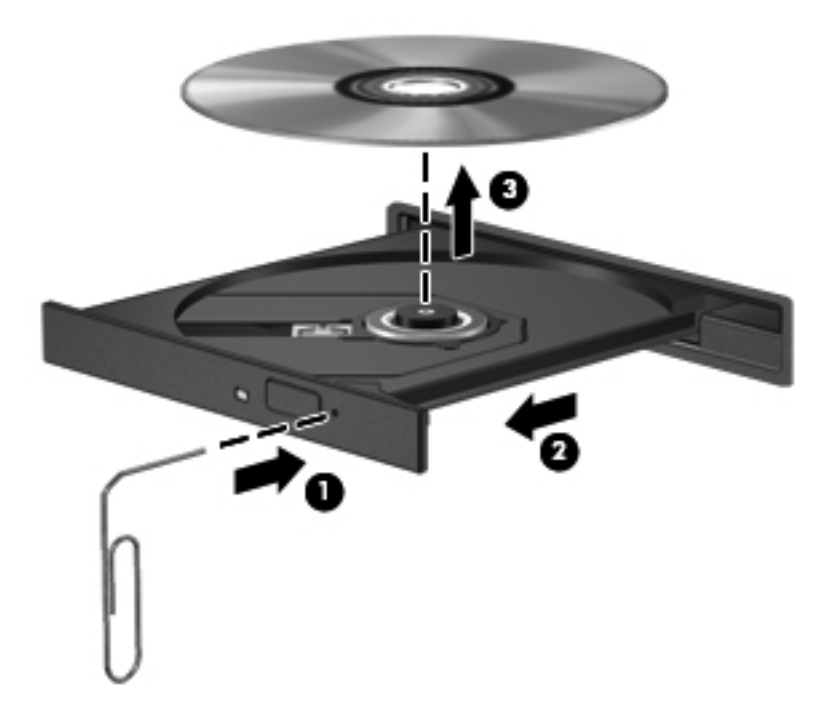

**4.** Zaprite pladenj in shranite disk v zaščitni ovitek.

### **Skupna raba optičnih pogonov**

Čeprav računalnik morda nima vgrajenega optičnega pogona, lahko enostavno dostopate do programske opreme in podatkov ter nameščate aplikacije tako, da uporabite optični pogon v skupni rabi, ki je nameščen v drugem računalniku v vašem omrežju. Skupna raba pogonov je funkcija operacijskega sistema Windows, ki pogon drugega računalnika daje v omrežno uporabo drugim uporabnikom v tem omrežju.

**OPOMBA:** Če želite uporabljati optični pogon v skupni rabi, je treba nastaviti omrežje. Za dodatne informacije o nastavitvi omrežja glejte [Povezovanje z omrežjem na strani 22.](#page-31-0)

**OPOMBA:** Nekateri diski, kot so filmi DVD in diski z igrami, so lahko zaščiteni pred kopiranjem in so zato neuporabni za skupno rabo DVD-jev ali CD-jev.

Če želite dati v skupno rabo optični pogon v računalniku, ki je v skupni rabi:

- **1.** Na začetnem zaslonu vnesite windows, kliknite **Windows Raziskovalec** in izberite **Računalnik**.
- **2.** Z desno miškino tipko kliknite ikono optičnega pogona, ki ga želite dati v skupno rabo, in nato kliknite **Lastnosti**.
- **3.** Kliknite kartico **Skupna raba** in nato **Napredna skupna raba**.
- **4.** Označite potrditveno polje **Daj to mapo v skupno rabo**.
- **5.** V polje z besedilom **Ime za skupno rabo** vnesite ime optičnega pogona.
- **6.** Kliknite **Uporabi** in nato kliknite **V redu**.
- **7.** Če si želite ogledati optični pogon v skupni rabi, na začetnem zaslonu vnesite omrežje, kliknite **Nastavitve** in izberite ustrezno možnost.

# **9 Varnost**

# **Zaščita računalnika**

Standardne varnostne funkcije operacijskega sistema Windows in orodja za nastavitev računalnika, ki ni del programa Windows (BIOS), lahko zaščitijo vaše osebne nastavitve in podatke pred raznimi tveganji.

**OPOMBA:** Varnostne rešitve so namenjene zaščiti, ne morejo pa vedno preprečiti kraje prenosnega računalnika ali napačnega ravnanja z njim.

**POPOMBA:** Preden računalnik pošljete na servisiranje, varnostno kopirajte in izbrišite zaupne datoteke ter odstranite vse nastavitve, ki zahtevajo geslo.

**OPOMBA:** Nekatere funkcije, ki so omenjene v tem poglavju, morda niso na voljo v vašem računalniku.

**OPOMBA:** Računalnik podpira Computrace, spletno varnostno storitev za sledenje in obnovo, ki je na voljo v nekaterih regijah. Ukradeni računalnik lahko s storitvijo Computrace najdete, če se nepooblaščeni uporabnik poveže v internet. Če želite uporabljati Computrace, morate kupiti programsko opremo in se naročiti na to storitev. Za informacije o naročanju programske opreme Computrace obiščite spletno mesto podjetja HP na naslovu <http://www.hpshopping.com>.

**OPOMBA:** Če je spletna kamera nameščena oz. povezana z računalnikom, hkrati pa je nameščen program za prepoznavanje obrazov, lahko nastavite raven varnosti za funkcijo prepoznavanja obrazov, da najdete pravo razmerje med enostavno uporabo in stopnjo težavnosti vdora v varnost računalnika. Oglejte si priročnik *Navodila za začetek uporabe orodja HP ProtectTools* ali pomoč programske opreme za prepoznavanje obrazov.

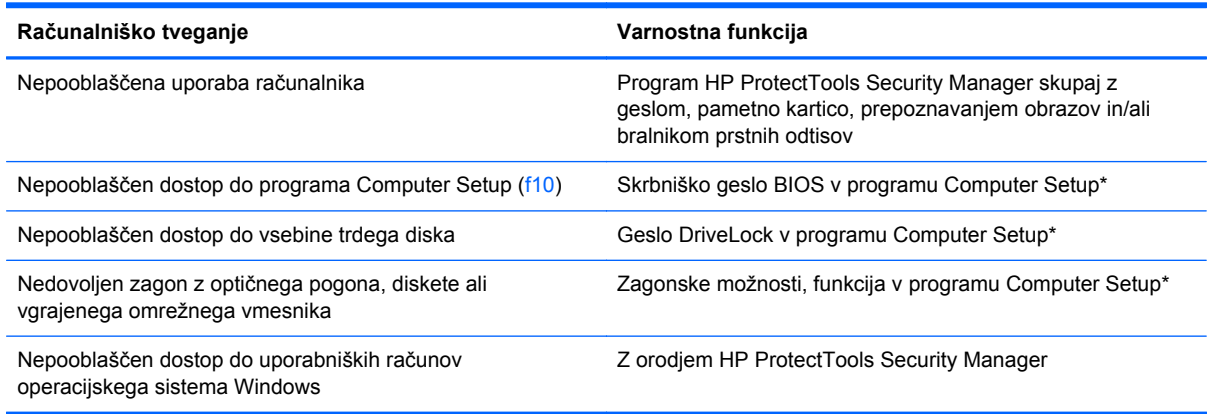

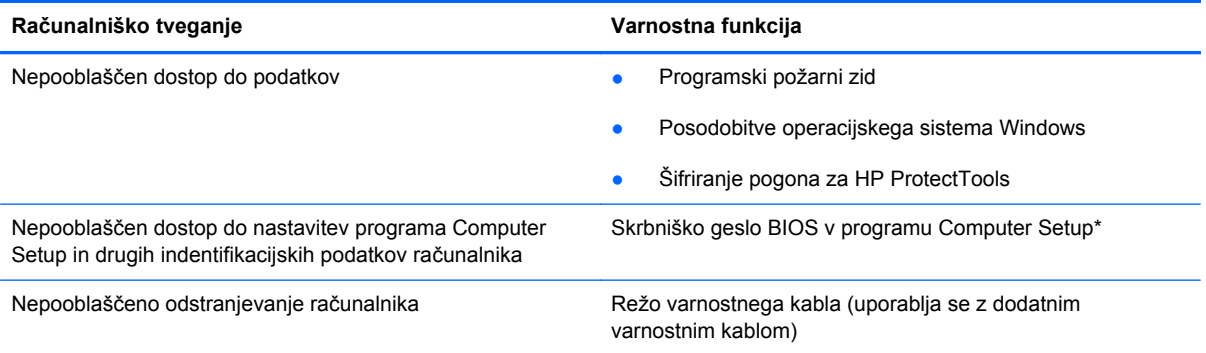

\* Computer Setup je vnaprej nameščeno orodje v pomnilniku ROM, ki ga lahko uporabite tudi takrat, ko operacijski sistem ne deluje ali pa ga ni mogoče naložiti. Za navigiranje in izbiranje v programu Computer Setup lahko uporabljate kazalno napravo (sledilno ploščico, kazalno palico ali USB-miško) ali tipkovnico.

# **Uporaba gesel**

Geslo je skupina znakov, ki jih izberete, da zavarujete podatke v računalniku. Nastavite lahko več vrst gesel, odvisno od načina, s katerim želite nadzirati dostop do svojih informacij. Gesla lahko nastavite v operacijskem sistemu Windows ali v orodju Computer Setup, ki ni del programa Windows in je predhodno nameščeno v računalniku.

- Gesla za nastavitev, vklop in geslo DriveLock se nameščajo v programu Computer Setup in jih lahko urejate v sistemu BIOS.
- Vdelano varnostno geslo, ki je geslo HP ProtectTools Security Manager, lahko omogočite v orodju Computer Setup za zaščito gesla sistema BIOS poleg običajnih funkcij HP ProtectTools. Vdelano varnostno geslo se uporablja z dodatnim vdelanim varnostnim čipom.
- Gesla operacijskega sistema Windows se nastavijo samo v operacijskem sistemu Windows.
- Če pozabite skrbniško geslo BIOS-a, nastavljeno v programu Computer Setup, lahko za dostop do te funkcije uporabite HP SpareKey.
- Če pozabite tako uporabniško geslo za DriveLock kot tudi glavno geslo za DriveLock, nastavljeno v programu Computer Setup, bo trdi disk, ki je zavarovan z gesli, trajno zaklenjen in ga ne boste mogli več uporabljati.

Za funkcijo Computer Setup in za varnostno funkcijo sistema Windows lahko uporabljate isto geslo. Isto geslo lahko uporabljate tudi za več funkcij programa Computer Setup.

Uporabite naslednje nasvete za sestavljanje in shranjevanje gesel:

- Pri sestavljanju gesel upoštevajte programske zahteve.
- Zabeležite si gesla in jih shranite na varno mesto (stran od računalnika).
- Ne shranjujte gesel v datoteki v računalniku.

V naslednjih tabelah so najpogosteje uporabljena skrbniška gesla sistema Windows in BIOS-a kot tudi opis njihovih funkcij.

# **Nastavitev gesel za Windows**

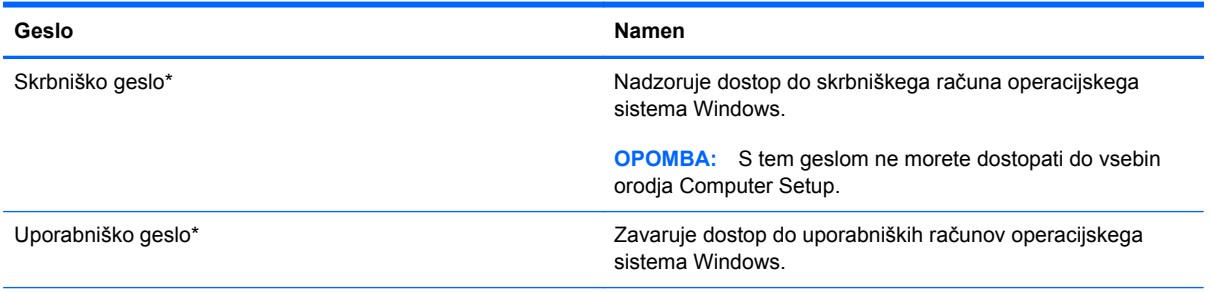

\*Za informacije o nastavitvah skrbniškega gesla za Windows ali uporabniškega gesla za Windows na začetnem zaslonu vnesite pomoč in izberite **Pomoč in podpora**.

# **Nastavitev gesel v programu Computer Setup**

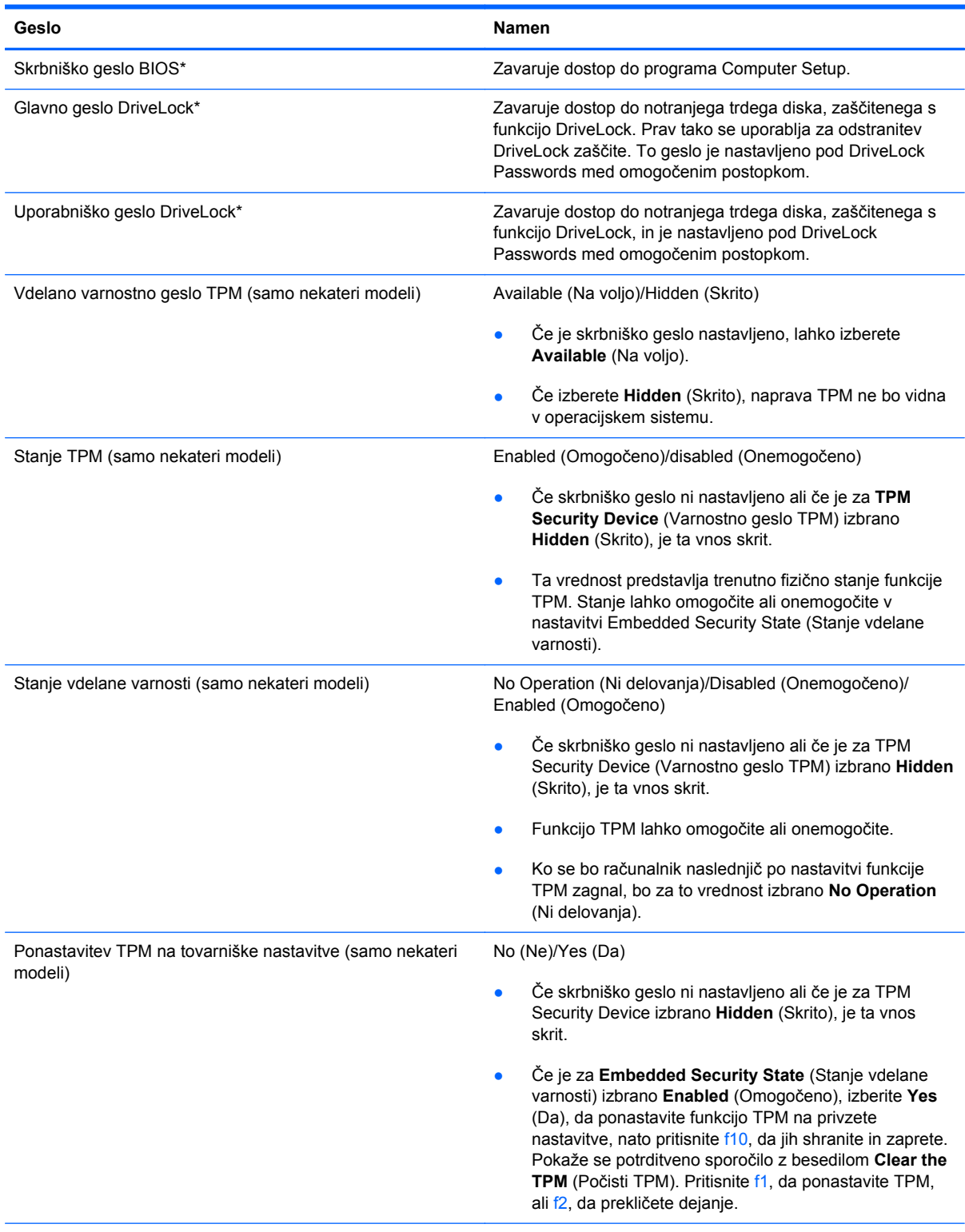

\*Če želite podrobnosti o posameznem geslu, glejte naslednje teme.

## **Upravljanje skrbniškega gesla BIOS**

Geslo nastavite, spremenite ali izbrišete takole:

#### **Nastavitev novega skrbniškega gesla BIOS**

- **1.** Vklopite ali znova zaženite računalnik in nato pritisnite esc, medtem je na dnu zaslona prikazano sporočilo »Press the ESC key for Startup Menu« (Pritisnite tipko ESC za prikaz zagonskega menija).
- **2.** Pritisnite f10, da vstopite v program Computer Setup.
- **3.** S kazalno napravo ali s tipkami s puščicami izberite **Security** (Varnost) **> Setup BIOS Administrator Password** (Nastavi skrbniško geslo BIOS) in nato pritisnite enter.
- **4.** Na poziv vnesite geslo.
- **5.** Ko boste pozvani, vnesite novo geslo, da ga potrdite.
- **6.** Za shranjevanje sprememb in izhod iz orodja Computer Setup kliknite ikono **Save** (Shrani) in nato sledite navodilom na zaslonu.

– ali –

S tipkami s puščicami izberite **File** (Datoteka) **> Save Changes and Exit** (Shrani spremembe in zapri) in nato pritisnite tipko enter.

Spremembe bodo začele veljati po ponovnem zagonu računalnika.

#### **Spreminjanje skrbniškega gesla BIOS**

- **1.** Vklopite ali znova zaženite računalnik in nato pritisnite esc, medtem je na dnu zaslona prikazano sporočilo »Press the ESC key for Startup Menu« (Pritisnite tipko ESC za prikaz zagonskega menija).
- **2.** Pritisnite f10, da vstopite v program Computer Setup.
- **3.** S kazalno napravo ali s tipkami s puščicami izberite **Security** (Varnost) **> Change Password** (Spremeni geslo) in nato pritisnite enter.
- **4.** Ko boste pozvani, vnesite trenutno geslo.
- **5.** Ko boste pozvani, vnesite novo geslo, da ga potrdite.
- **6.** Da shranite spremembe in zaprete program Computer Setup, kliknite ikono **Save** (Shrani) v spodnjem levem kotu zaslona, nato pa sledite navodilom, ki se prikažejo na zaslonu.

– ali –

S tipkami s puščicami izberite **File** (Datoteka) **> Save Changes and Exit** (Shrani spremembe in zapri) in nato pritisnite tipko enter.

Spremembe bodo začele veljati po ponovnem zagonu računalnika.

#### **Brisanje skrbniškega gesla BIOS**

- **1.** Vklopite ali znova zaženite računalnik in nato pritisnite esc, medtem je na dnu zaslona prikazano sporočilo »Press the ESC key for Startup Menu« (Pritisnite tipko ESC za prikaz zagonskega menija).
- **2.** Pritisnite f10, da vstopite v program Computer Setup.
- **3.** S kazalno napravo ali s tipkami s puščicami izberite **Security** (Varnost) **> Change Password** (Spremeni geslo) in nato pritisnite enter.
- **4.** Ko boste pozvani, vnesite trenutno geslo.
- **5.** Ko boste pozvani za vnos novega gesla, pustite polje prazno in pritisnite enter.
- **6.** Preberite opozorilo. Za nadaljevanje izberite **YES** (DA).
- **7.** Ko boste pozvani za ponovni vnos novega gesla, pustite polje prazno in pritisnite enter.
- **8.** Da shranite spremembe in zaprete program Computer Setup, kliknite ikono **Save** (Shrani) v spodnjem levem kotu zaslona, nato pa sledite navodilom, ki se prikažejo na zaslonu.

– ali –

S tipkami s puščicami izberite **File** (Datoteka) **> Save Changes and Exit** (Shrani spremembe in zapri) in nato pritisnite tipko enter.

Spremembe bodo začele veljati po ponovnem zagonu računalnika.

#### **Vnos skrbniškega gesla BIOS**

Ko računalnik zahteva **BIOS administrator password** (Skrbniško geslo BIOS-a), vnesite geslo (uporabite iste tipke, ki ste jih uporabili pri nastavitvi gesla) in pritisnite enter. Po treh neuspešnih poizkusih vnosa skrbniškega gesla BIOS-a morate znova zagnati računalnik in poskusiti znova.

### **Upravljanje gesla za DriveLock v orodju Computer Setup**

**POZOR:** Če želite zavarovati trdi disk, zaščiten s funkcijo DriveLock, pred trajno neuporabnostjo, shranite uporabniško in glavno geslo funkcije DriveLock na varno proč od računalnika. Če pozabite obe gesli za DriveLock, bo trdi disk trajno zaklenjen in ga ne boste mogli več uporabljati.

Varnostna funkcija DriveLock preprečuje nepooblaščen dostop do vsebine trdega diska. Funkcijo DriveLock lahko omogočite samo za notranji(e) trdi(e) disk(e) računalnika. Ko za pogon omogočite funkcijo DriveLock, je dostop do njega mogoč samo, če najprej vnesete geslo. Pogon mora biti vstavljen v računalnik ali pa mora biti vstavljen dodatni replikator vrat, sicer dostop ne bo mogoč z gesli funkcije DriveLock.

Če želite omogočiti varnostno funkcijo DriveLock za notranji trdi disk, morate v programu Computer Setup namestiti uporabniško in skrbniško geslo. Upoštevajte naslednje pri uporabi varnostne funkcije DriveLock:

- Dostop do trdega diska, zaščitenega s funkcijo Drive Lock, je mogoč z uporabniškim ali glavnim geslom.
- Priporočamo, da je lastnik uporabniškega gesla uporabnik, ki vsakodnevno uporablja zaščiten trdi disk. Glavno geslo je lahko geslo skrbnika sistema ali geslo uporabnika, ki vsakodnevno uporablja trdi disk.
- Uporabniško in glavno geslo sta lahko enaki.
- Uporabniško ali glavno geslo izbrišete samo tako, da onemogočite zaščito DriveLock za trdi disk. To lahko storite samo, če poznate glavno geslo.

#### **Nastavitev gesla za DriveLock**

Za nastavitev gesla funkcije DriveLock v programu Computer Setup storite naslednje:

- **1.** Vklopite računalnik in nato pritisnite esc, medtem ko je na dnu zaslona prikazano sporočilo »Press the ESC key for Startup Menu« (Pritisnite tipko ESC za prikaz zagonskega menija).
- **2.** Pritisnite f10, da vstopite v program Computer Setup.
- **3.** S kazalno napravo ali puščičnimi tipkami izberite **Security** (Varnost) **> DriveLock** in nato pritisnite enter.
- **4.** Kliknite Set DriveLock Password (global) (Nastavi geslo za DriveLock (globalno)).
- **5.** S kazalno napravo ali puščičnimi tipkami izberite trdi disk, ki ga želite zaščititi, in nato pritisnite tipko enter.
- **6.** Preberite opozorilo. Za nadaljevanje kliknite **YES** (DA).
- **7.** Na poziv vnesite glavno geslo in pritisnite enter.
- **8.** Na poziv znova vnesite glavno geslo, da ga potrdite, in pritisnite enter.
- **9.** Na poziv vnesite uporabniško geslo in pritisnite enter.
- **10.** Na poziv znova vnesite uporabniško geslo, da ga potrdite, in pritisnite enter.
- **11.** V potrditvenem polju potrdite uporabo zaščite DriveLock za pogon, ki ste ga izbrali, in pritisnite enter.

**CPOMBA:** Potrditev gesla DriveLock je občutljiva na velike in male črke.

**12.** Da shranite spremembe in zaprete program Computer Setup, kliknite ikono **Save** (Shrani) v spodnjem levem kotu zaslona, nato pa sledite navodilom, ki se prikažejo na zaslonu.

– ali –

S puščičnimi tipkami izberite **File** (Datoteka) **> Save Changes and Exit** (Shrani spremembe in zapri) in nato pritisnite enter.

Spremembe bodo začele veljati po ponovnem zagonu računalnika.

### **Vnos gesla za DriveLock**

Prepričajte se, da je trdi disk vstavljen v računalnik (ne v dodatno priključno postajo ali zunanje ležišče MultiBay).

Ob pozivu **DriveLock Password** (Geslo DriveLock) vtipkajte uporabniško ali glavno geslo (uporabite enake tipke, kot ste jih uporabili za nastavitev gesla) in pritisnite enter.

Po 2 nepravilnih poskusih vnosa gesla morate zaustaviti računalnik in poskusiti znova.

#### **Spreminjanje gesla za DriveLock**

Za spremembo gesla funkcije DriveLock v programu Computer Setup storite naslednje:

- **1.** Vklopite računalnik in nato pritisnite esc, medtem ko je na dnu zaslona prikazano sporočilo »Press the ESC key for Startup Menu« (Pritisnite tipko ESC za prikaz zagonskega menija).
- **2.** Pritisnite f10, da vstopite v program Computer Setup.
- **3.** S kazalno napravo ali puščičnimi tipkami izberite **Security** (Varnost) **> DriveLock** in nato pritisnite enter.
- **4.** S kazalno napravo ali puščičnimi tipkami izberite Set DriveLock Password (Nastavi geslo za DriveLock) in nato pritisnite enter.

S puščičnimi tipkami izberite notranji trdi disk in pritisnite enter.

- **5.** S kazalno napravo ali puščičnimi tipkami izberite **Change Password** (Spremeni geslo).
- **6.** Na poziv vnesite trenutno geslo in pritisnite enter.
- **7.** Na poziv vnesite novo geslo in pritisnite enter.
- **8.** Na poziv znova vnesite novo geslo, da ga potrdite, in pritisnite enter.
- **9.** Da shranite spremembe in zaprete program Computer Setup, kliknite ikono **Save** (Shrani) v spodnjem levem kotu zaslona, nato pa sledite navodilom, ki se prikažejo na zaslonu.

– ali –

S puščičnimi tipkami izberite **File** (Datoteka) **> Save Changes and Exit** (Shrani spremembe in zapri) in nato pritisnite enter.

Spremembe bodo začele veljati po ponovnem zagonu računalnika.

#### **Odstranjevanje zaščite DriveLock**

Za odstranitev zaščite funkcije DriveLock v programu Computer Setup storite naslednje:

- **1.** Vklopite računalnik in nato pritisnite esc, medtem ko je na dnu zaslona prikazano sporočilo »Press the ESC key for Startup Menu« (Pritisnite tipko ESC za prikaz zagonskega menija).
- **2.** Pritisnite f10, da vstopite v program Computer Setup.
- **3.** S kazalno napravo ali puščičnimi tipkami izberite **Security** (Varnost) **> DriveLock** in nato pritisnite enter.
- **4.** S kazalno napravo ali s puščičnimi tipkami izberite **Set DriveLock Password** (Nastavi geslo za DriveLock) in pritisnite enter.
- **5.** S kazalno napravo ali puščičnimi tipkami izberite notranji trdi disk in pritisnite tipko enter.
- **6.** S kazalno napravo ali puščičnimi tipkami izberite **Disable protection** (Onemogoči zaščito).
- **7.** Vpišite glavno geslo in pritisnite tipko enter.
- **8.** Za shranjevanje sprememb in izhod iz orodja Computer Setup kliknite ikono **Save** (Shrani) in nato sledite navodilom na zaslonu.

– ali –

S tipkami s puščicami izberite **File** (Datoteka) **> Save Changes and Exit** (Shrani spremembe in zapri) in nato pritisnite tipko enter.

Spremembe bodo začele veljati po ponovnem zagonu računalnika.

### **Uporaba funkcije Automatic DriveLock (Samodejni DriveLock) v programu Computer Setup**

V okolju z več uporabniki lahko nastavite geslo funkcije Automatic DriveLock. Ko je geslo funkcije Automatic DriveLock omogočeno, se bosta ustvarila naključno uporabniško geslo in glavno geslo za DriveLock. Ko katerikoli uporabnik preda svoje uporabniško geslo, lahko z istim naključnim geslom in glavnim geslom DriveLock odklenete pogon.

**CPOMBA:** Preden lahko dostopate do funkcij Automatic DriveLock, potrebujete skrbniško geslo BIOS-a.

### **Vnos gesla za Automatic DriveLock**

Če želite omogočiti geslo funkcije Automatic DriveLock v programu Computer Setup, storite naslednje:

- **1.** Vklopite ali znova zaženite računalnik in nato pritisnite esc, medtem ko je na dnu zaslona prikazano sporočilo »Press the ESC key for Startup Menu« (Pritisnite tipko ESC za prikaz zagonskega menija).
- **2.** Pritisnite f10, da vstopite v program Computer Setup.
- **3.** S kazalno napravo ali puščičnimi tipkami izberite **Security** (Varnost) **> Automatic DriveLock** in pritisnite enter.
- **4.** S kazalno napravo ali puščičnimi tipkami izberite notranji trdi disk in pritisnite tipko enter.
- **5.** Preberite opozorilo. Za nadaljevanje kliknite **YES** (DA).
- **6.** Za shranjevanje sprememb in izhod iz orodja Computer Setup kliknite ikono **Save** (Shrani) in nato sledite navodilom na zaslonu.

– ali –

S tipkami s puščicami izberite **File** (Datoteka) **> Save Changes and Exit** (Shrani spremembe in zapri) in nato pritisnite tipko enter.

#### **Odstranjevanje zaščite Automatic DriveLock**

Za odstranitev zaščite funkcije DriveLock v programu Computer Setup storite naslednje:

- **1.** Vklopite ali znova zaženite računalnik in nato pritisnite esc, medtem ko je na dnu zaslona prikazano sporočilo »Press the ESC key for Startup Menu« (Pritisnite tipko ESC za prikaz zagonskega menija).
- **2.** Pritisnite f10, da vstopite v program Computer Setup.
- **3.** S kazalno napravo ali puščičnimi tipkami izberite **Security** (Varnost) **> Automatic DriveLock** in pritisnite enter.
- **4.** S kazalno napravo ali puščičnimi tipkami izberite notranji trdi disk in pritisnite tipko enter.
- **5.** S kazalno napravo ali puščičnimi tipkami izberite **Disable protection** (Onemogoči zaščito).
- **6.** Da shranite spremembe in zaprete program Computer Setup, kliknite ikono **Save** (Shrani) v spodnjem levem kotu zaslona, nato pa sledite navodilom, ki se prikažejo na zaslonu.

– ali –

S tipkami s puščicami izberite **File** (Datoteka) **> Save Changes and Exit** (Shrani spremembe in zapri) in nato pritisnite tipko enter.

# **Uporaba protivirusne programske opreme**

Ko dostopate do e-pošte, omrežja ali interneta, računalnik izpostavljate računalniškim virusom. Računalniški virusi onemogočajo operacijski sistem, programe ali orodja ali povzročajo njihovo nenormalno delovanje.

Protivirusna programska oprema lahko zazna in uniči večino virusov ter v večini primerov tudi popravi poškodbe, ki jih je povzročil virus. Za zagotavljanje nenehne zaščite pred dnevno odkritimi novimi virusi mora biti protivirusna programska oprema vedno posodobljena.

Protivirusni program je morda prednameščen v vašem računalniku in morda je na voljo preizkusna različica. Priporočamo vam, da preizkusno različico nadgradite ali kupite protivirusni program po lastni izbiri ter tako popolnoma zaščitite svoj računalnik.

Če želite izvedeti več o računalniških virusih, na začetnem zaslonu vnesite pomoč in izberite **Pomoč in podpora**.

# **Uporaba programske opreme za požarni zid**

Požarni zidovi preprečujejo nepooblaščen dostop do sistema ali omrežja. Požarni zid je lahko programska oprema, ki jo namestite v računalnik in/ali omrežje, lahko pa je kombinacija strojne in programske opreme.

Obstajata dve vrsti požarnih zidov:

- Gostiteljski požarni zidovi programska oprema, ki varuje le računalnik, v katerem je nameščena.
- Omrežni požarni zidovi nameščeni so med modemom DSL ali kabelskim modemom in domačim omrežjem ter varujejo vse računalnike v omrežju.

Ko v sistem namestite požarni zid, ta vse poslane in prejete podatke preverja in primerja z varnostnimi merili, ki jih določi uporabnik. Vsi podatki, ki niso v skladu s temi merili, so zavrnjeni.

Vaš računalnik ali omrežna oprema ima morda že nameščen požarni zid. V nasprotnem primeru je na voljo programska oprema za požarni zid.

**OPOMBA:** V nekaterih primerih lahko požarni zid prepreči dostop do internetnih iger, moti skupno rabo tiskalnikov in datotek v omrežju ter blokira nepooblaščene e-poštne priloge. Težavo začasno odpravite tako, da onemogočite požarni zid, izvedete želeno opravilo in požarni zid znova omogočite. Če želite trajno odpraviti težavo, spremenite nastavitve požarnega zidu.

# **Nameščanje nujnih varnostnih posodobitev**

**POZOR:** Družba Microsoft® pošilja obvestila o pomembnih posodobitvah. Če želite računalnik zavarovati pred luknjami v zaščiti in računalniškimi virusi, namestite vse nujne Microsoftove posodobitve takoj, ko vas računalnik o tem obvesti.

Posodobitve operacijskega sistema ali druge programske opreme so bile morda na voljo, ko je bil računalnik že poslan uporabniku. Če želite preveriti, ali so vse posodobitve nameščene v računalniku, upoštevajte naslednja navodila:

- Ko namestite računalnik, čim prej zaženite program Windows Update.
- Nato program Windows Update zaženite vsak mesec.
- Na Microsoftovem spletnem mestu in prek povezave za posodabljanje v možnosti Pomoč in podpora si priskrbite posodobitve za sistem Windows in druge Microsoftove programe, takoj ko jih izdajo. Če želite odpreti Pomoč in podporo, na začetnem zaslonu vnesite pomoč in izberite **Pomoč in podpora**.

# **Uporaba orodja HP ProtectTools Security Manager (samo nekateri modeli)**

Program HP ProtectTools Security Manager je predhodno nameščen samo v nekaterih modelih računalnikov. Program lahko odprete na nadzorni plošči operacijskega sistema Windows. Ponuja varnostne funkcije, ki preprečijo nepooblaščen dostop do računalnika, omrežij in ključnih podatkov. Več informacij najdete v pomoči za programsko opremo HP ProtectTools.

# **Namestitev dodatnega varnostnega kabla**

**OPOMBA:** Varnostni kabel služi za to, da odganja morebitne tatove, ne more pa vedno preprečiti kraje računalnika ali napačnega ravnanja z njim.

**POPOMBA:** Reža za varnostni kabel na vašem računalniku se lahko nekoliko razlikuje od tiste na sliki v tem razdelku. Za informacije o lokaciji reže za varnostni kabel na računalniku glejte Spoznavanje rač[unalnika na strani 4](#page-13-0).

- **1.** S kablom naredite zanko okoli trdno pritrjenega predmeta.
- **2.** Vstavite ključ **(1)** v ključavnico kabla za priklepanje **(2)**.
- **3.** Kabel za priklepanje vstavite v režo na računalniku **(3)** in ga zaklenite s ključem.

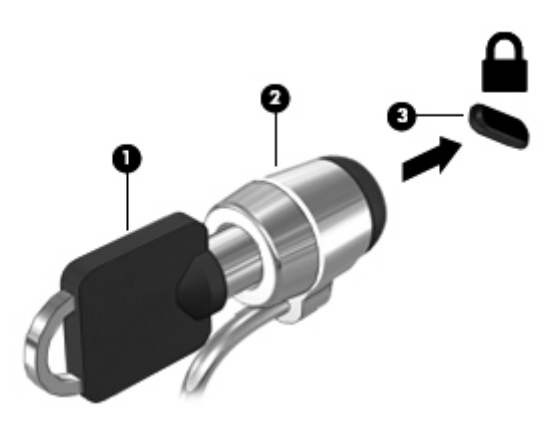

# **Uporaba bralnika prstnih odtisov (samo nekateri modeli)**

Vgrajeni bralnik prstnih odtisov je na voljo v izbranih modelih računalnikov. Če želite uporabiti bralnik prstnih odtisov, morate v računalniku nastaviti uporabniški račun z geslom. S tem računom se boste lahko prijavili v računalnik tako, da se z določenim prstom pomaknete čez tipalo za prstni odtis. Bralnik prstnih odtisov lahko uporabite tudi za izpolnjevanje polj z geslom na spletnih straneh in v drugih programih, ki zahtevajo prijavo. Za navodila glejte pomoč za programsko opremo bralnika prstnih odtisov.

Ko ustvarite svojo identiteto s prstnim odtisom, lahko vzpostavite storitev Ena prijava, ki omogoča, da z uporabo bralnika prstnih odtisov ustvarite poverilnice za vse aplikacije, ki zahtevajo uporabniško ime in geslo.

### **Položaj bralnika prstnih odtisov**

Bralnik prstnih odtisov je majhno kovinsko tipalo na enem od naslednjih mest na računalniku:

- blizu spodnjega roba sledilne ploščice;
- na desni strani tipkovnice;
- na zgornji desni strani zaslona;
- na levi strani zaslona.

Bralnik je lahko nameščen vodoravno ali navpično, odvisno od modela računalnika. Pri obeh postavitvah se morate s prstom pomakniti navpično prek kovinskega tipala. Za več informacij o tem, kje na računalniku najdete bralnik prstnih odtisov, glejte Spoznavanje rač[unalnika na strani 4](#page-13-0).

# **10 Vzdrževanje**

# **Dodajanje ali zamenjava pomnilniških modulov**

Računalnik ima dva prostora za pomnilniške module. Zmogljivost računalnika lahko nadgradite tako, da v nezasedeno režo za razširitveni pomnilniški modul dodate pomnilniški modul ali pa nadgradite obstoječi pomnilniški modul v reži za primarni pomnilniški modul.

- **OPOZORILO!** Možnost električnega udara, požara ali poškodbe opreme zmanjšate tako, da pred nameščanjem pomnilniškega modula odklopite napajalni kabel in odstranite vse akumulatorje.
- **POZOR:** Elektrostatična razelektritev (ESD) lahko poškoduje elektronske komponente. Preden začnete kateri koli postopek, se razelektrite, tako da se dotaknete ozemljenega kovinskega predmeta.

**POZOR:** Da preprečite izgubo podatkov ali neodzivanje sistema, storite naslednje:

Pred dodajanjem ali menjavo pomnilniških modulov izklopite računalnik. Ne odstranjujte pomnilniškega modula, ko je računalnik vklopljen ali v stanju spanja.

**PY OPOMBA:** Če želite pri dodajanju drugega pomnilniškega modula uporabiti dvokanalno konfiguracijo, morata biti oba pomnilniška modula identična.

**OPOMBA:** Primarni pomnilnik je v spodnji reži pomnilnika, razširitveni pomnilnik je v zgornji reži.

Dodajanje ali zamenjava pomnilniškega modula:

- **1.** Shranite svoje delo in zaustavite računalnik.
- **2.** Odklopite napajanje in zunanje naprave, ki so priklopljene na računalnik.
- **3.** Odstranite akumulator (glejte [Vstavljanje ali odstranjevanje akumulatorja na strani 47](#page-56-0)).
- **4.** Odstranite vrata za dostop do notranjosti (glejte [Odstranjevanje ali ponovno nameš](#page-69-0)čanje vrat za [dostop do notranjosti na strani 60\)](#page-69-0).
- **5.** Če želite zamenjati pomnilniški modul, odstranite obstoječi pomnilniški modul:
	- **a.** Izvlecite držalne zaponke **(1)** na obeh straneh pomnilniškega modula.

Pomnilniški modul se privzdigne.

**b.** Primite pomnilniški modul za rob **(2)** in ga nežno povlecite iz reže za pomnilniški modul.

**POZOR:** Da preprečite poškodbe pomnilniškega modula, ga držite le za robove. Ne dotikajte se komponent na pomnilniškem modulu.

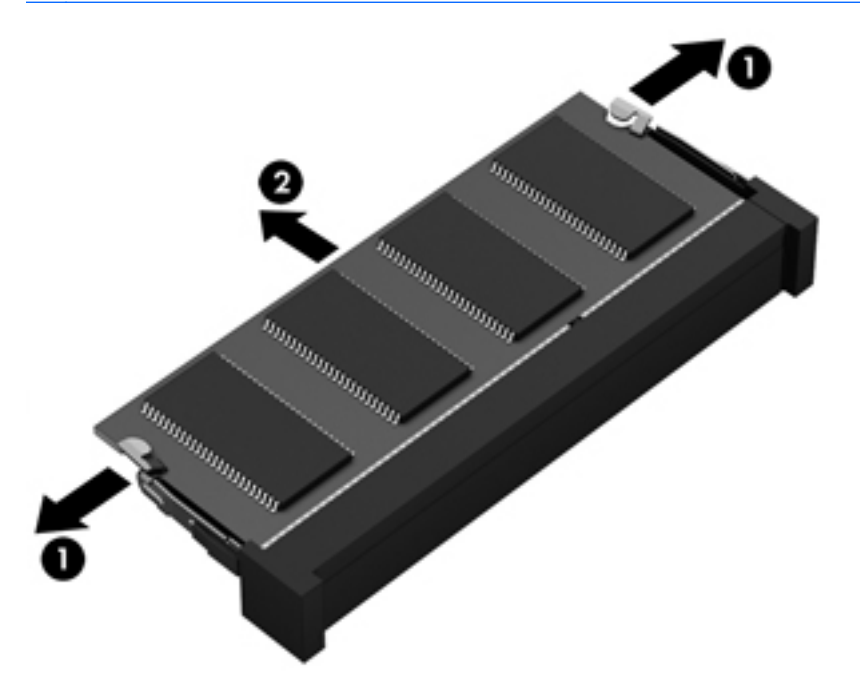

Ko odstranite pomnilniški modul, ga zaradi zaščite shranite v antistatično embalažo.

- **6.** Vstavite nov pomnilniški modul:
	- **POZOR:** Da preprečite poškodbe pomnilniškega modula, ga držite le za robove. Ne dotikajte se komponent na pomnilniškem modulu.
		- **a.** Rob pomnilniškega modula z utori **(1)** poravnajte z jezičkom v reži za pomnilniški modul.
		- **b.** Ko je pomnilniški modul pod kotom 45 stopinj glede na površino prostora za pomnilniški modul, ga potisnite **(2)** v režo, da se zaskoči.

**c.** Pomnilniški modul nežno potisnite **(3)** navzdol, pri čemer pritisnite na desni in levi rob pomnilniškega modula, da se držalni zaponki zaskočita.

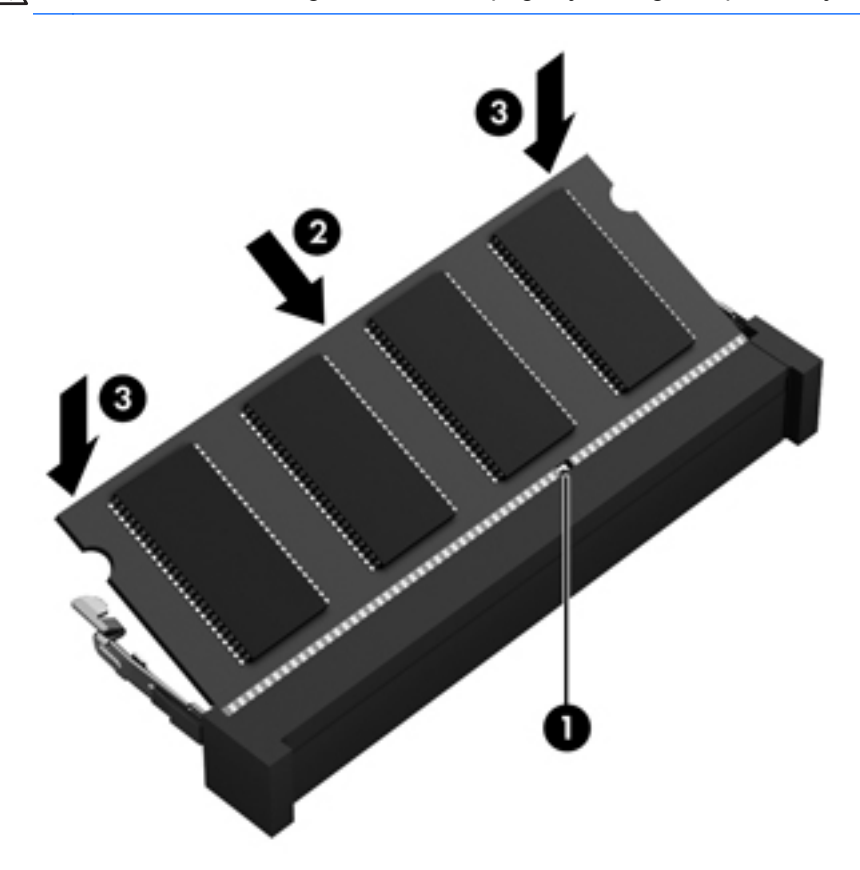

**POZOR:** Pomnilniškega modula ne upogibajte, da ga ne poškodujete.

- **7.** Znova namestite vrata za dostop do notranjosti (glejte [Odstranjevanje ali ponovno nameš](#page-69-0)čanje [vrat za dostop do notranjosti na strani 60\)](#page-69-0).
- 8. Vstavite akumulator (glejte *Vstavljanje ali odstranjevanje akumulatorja na strani 47*).
- **9.** Priključite omrežno napajanje in zunanje naprave v računalnik.
- **10.** Vklopite računalnik.

# **Čiščenje računalnika**

### **Izdelki za čiščenje**

Računalnik varno čistite in razkužite s temi izdelki:

- Dimetil benzil amonijev klorid, največ 0,3-odstotna koncentracija (Na primer razkuževalne krpe za enkratno uporabo. Na voljo je veliko različnih znamk takšnih krp.)
- Brezalkoholna tekočina za čiščenje stekla
- Voda z blago milno raztopino
- Suha čistilna krpa iz mikrovlaken ali irhovina (krpa brez statične elektrike ali olj)
- Krpe iz tkanine brez statične elektrike

**POZOR:** Izogibajte se tem izdelkom za čiščenje:

Močna topila, na primer alkohol, aceton, amonijev klorid, metilen klorid in ogljikov vodik, ki lahko trajno poškodujejo površino računalnika.

Materiali z vlakni, na primer papirnate brisače, ki lahko opraskajo računalnik. Čez čas se lahko delci umazanije ali čistilnih sredstev naberejo v praskah.

### **Postopki čiščenja**

Če želite računalnik varno očistiti, upoštevajte postopke v tem razdelku.

**OPOZORILO!** Če želite preprečiti električni udar in ne želite poškodovati komponent, računalnika ne čistite, ko je vklopljen:

Izklopite računalnik.

Odklopite zunanje napajanje.

Odklopite vse priklopljene zunanje naprave.

**POZOR:** Ne nanašajte čistilnih sredstev neposredno na površino računalnika. Tekočine, ki pridejo v stik s površino, lahko trajno poškodujejo notranje komponente.

### **Čiščenje zaslona**

Zaslon previdno obrišite z mehko krpo brez nitk, ki ste jo navlažili z blagim čistilom za steklo, v katerem *ni alkohola*. Preden zaprete pokrov zaslona, preverite, ali je zaslon suh.

### **Čiščenje stranic in pokrova**

Če želite očistiti in dezinficirati stranice in pokrov, uporabite mehko krpo iz mikrovlaken ali irhovino, ki ste jo navlažili z eno od omenjenih čistilnih raztopin, ali pa uporabite ustrezne razkuževalne krpe za enkratno uporabo.

**OPOMBA:** Pokrov računalnika čistite s krožnimi gibi, da boste odstranili čim več umazanije.

### **Čiščenje sledilne ploščice in tipkovnice**

**OPOZORILO!** Za zmanjšanje možnosti električnega šoka ali poškodbe notranjih komponent tipkovnice ne čistite s sesalnikom. Sesalnik lahko na tipkovnici pusti hišni prah in umazanijo.

**POZOR:** Ko čistite sledilno ploščico in tipkovnico, pazite, da se tekočina ne razlije med tipkami. Na ta način lahko trajno poškodujete notranje komponente.

- Če želite očistiti in dezinficirati sledilno ploščico in tipkovnico, uporabite mehko krpo iz mikrovlaken ali irhovino, ki ste jo navlažili z eno od omenjenih čistilnih raztopin, ali pa uporabite ustrezne razkuževalne krpe za enkratno uporabo.
- Če želite preprečiti lepljenje tipk in odstraniti prah, vlakna ter delce pod tipkami, uporabite pločevinko stisnjenega zraka z dolgim cevastim nastavkom.

# **Posodabljanje programov in gonilnikov**

Prenesite najnovejše različice programov in gonilnikov HP in se registrirajte, da boste prejemali samodejna obvestila o posodobitvah, ko bodo na voljo nove različice. Za podporo v ZDA obiščite spletno mesto<http://www.hp.com/go/contactHP>. Za podporo po svetu obiščite spletno mesto [http://welcome.hp.com/country/us/en/wwcontact\\_us.html](http://welcome.hp.com/country/us/en/wwcontact_us.html).

# **Uporaba orodja SoftPaq Download Manager (Upravitelj prenosov SoftPaq)**

HP SoftPaq Download Manager (SDM) je orodje za hiter dostop do informacij SoftPaq za HP-jeve poslovne računalnike, ki ne zahteva številke SoftPaq. S tem orodjem lahko preprosto poiščete dodatke SoftPaq in jih prenesete ter razširite.

Orodje SoftPaq Download Manager (Upravitelj prenosov SoftPaq) z mesta HP FTP bere in prenaša objavljeno datoteko z zbirko podatkov, ki vsebuje podatke o modelu računalnika in informacije SoftPaq. V orodju SoftPaq Download Manager (Upravitelj prenosov SoftPaq) lahko določite enega ali več modelov računalnikov, za katere želite ugotoviti, ali je za njih na voljo prenos dodatkov SoftPaq.

Orodje SoftPaq Download Manager (Upravitelj prenosov SoftPaq) na mestu HP FTP preveri, ali obstajajo posodobitve zbirke podatkov in programske opreme. Če orodje najde posodobitve, jih samodejno prenese in uporabi.

SoftPaq Download Manager lahko prenesete s HP-jevega spletnega mesta. Če želite z njim prenašati dodatke SoftPaq, morate najprej prenesti in namestiti program. Obiščite HP-jevo spletno mesto na naslovu<http://www.hp.com/go/sdm> ter sledite navodilom za prenos in namestitev orodja SoftPaq Download Manager.

Prenos dodatkov SoftPaq:

**▲** Na začetnem zaslonu vnesite softpaq in izberite HP SoftPaq Download Manager. Sledite navodilom za prenos paketov SoftPaq.

**OPOMBA:** Če vas Nadzor uporabniških računov pozove, kliknite **Da**.

# **11 Varnostno kopiranje in obnova**

Če želite zaščititi svoje podatke, naredite s Središčem za varnostno kopiranje in obnovitev Windows varnostne kopije posameznih datotek in map ali celotnega trdega diska ali pa ustvarite sistemske obnovitvene točke. Če se sistem ne odziva, lahko z varnostnimi kopijami datotek obnovite vsebino svojega računalnika.

Na začetnem zaslonu vnesite obnovi, kliknite **Nastavitve** in s seznama izberite želeno možnost.

**POPOMBA:** Za natančna navodila o različnih možnostih varnostnega kopiranja in obnovitve poiščite te teme v Pomoči in podpori. Na začetnem zaslonu vnesite pomoč in izberite **Pomoč in podpora**.

V primeru nestabilnosti sistema vam HP priporoča, da natisnete postopke obnovitve in jih shranite za poznejšo uporabo.

**POPOMBA:** Operacijski sistem Windows ima funkcijo za nadzor uporabniškega računa za izboljšanje varnosti računalnika. Morda boste morali dati dovoljenje ali vnesti geslo za opravila, npr. namestitev programske opreme, uporabo orodij ali spreminjanje nastavitev operacijskega sistema Windows. Več informacij poiščite v poglavju Pomoč in podpora. Na začetnem zaslonu vnesite pomoč in izberite **Pomoč in podpora**.

# **Ustvarjanje varnostnih kopij podatkov**

Obnovitev po okvari sistema je enaka najnovejši varnostni kopiji. Medij za obnovitev sistema in začetno varnostno kopijo naredite takoj po namestitvi sistema. Ob dodajanju nove programske opreme in podatkovnih datotek bi morali redno ustvarjati varnostne kopije sistema in vzdrževati čim novejšo varnostno kopijo. Medij za popravilo sistema se uporablja za zagon računalnika in popravilo operacijskega sistema v primeru nestabilnosti ali okvare sistema. Prva in nadaljnje varnostne kopije vam omogočajo, da obnovite podatke in nastavitve v primeru neodzivanja sistema.

Na začetnem zaslonu vnesite varnostno, kliknite **Nastavitve** in izberite **Shranite varnostne kopije datotek z zgodovino datoteke**.

Varnostno kopijo informacij lahko dodatno shranite na zunanji trdi disk ali omrežni pogon.

Pri izdelovanju varnostnih kopij upoštevajte naslednje:

- Osebne datoteke shranjujte v Knjižnico dokumentov, ki jo redno varnostno kopirajte.
- Varnostno kopirajte shranjene predloge in z njimi povezane programe.
- S posnetkom zaslona nastavitev shranite prilagojene nastavitve v oknu, orodni ali menijski vrstici. Če morate ponastaviti nastavitve, vam lahko posnetek zaslona prihrani veliko časa.

Če želite izdelati varnostno kopijo z uporabo orodja za varnostno kopiranje in obnovitev:

**CPOMBA:** Preden začnete postopek varnostnega kopiranja preverite, ali je računalnik priključen v izmenični tok.

**OPOMBA:** Postopek ustvarjanja varnostne kopije lahko traja več kot eno uro, odvisno od velikosti dokumenta in hitrosti računalnika.

- **1.** Na začetnem zaslonu vnesite varnostno, kliknite **Nastavitve** in s seznama izberite želeno možnost.
- **2.** Po navodilih na zaslonu nastavite varnostno kopiranje, ustvarite posnetek sistema ali ustvarite medij za popravilo sistema.

# **Izvedba obnovitve sistema**

V primeru okvare sistema ali nestabilnosti ima računalnik na voljo naslednja orodja za obnovitev datotek:

- Orodja za obnovitev sistema Windows: Orodje Varnostno kopiranje in obnovitve Windows lahko uporabite za obnavljanje informacij, za katere ste prej naredili varnostno kopijo. Z orodjem Windows Startup Repair lahko odpravite težave, ki morda preprečujejo pravilen zagon operacijskega sistema Windows.
- Orodja za obnovitev f11: Orodja za obnovitev f11 lahko uporabite za povrnitev izvirne slike trdega diska. Slika vključuje operacijski sistem Windows in programe, ki so tovarniško nameščeni.

**OPOMBA:** Če računalnika ne morete zagnati niti uporabiti predhodno ustvarjenih diskov za popravilo sistema, boste morali kupiti medij z operacijskim sistemom Windows 8, s katerim boste lahko ponovno zagnali računalnik in popravili operacijski sistem. Dodatne informacije najdete v razdelku [Uporaba medija z operacijskim sistemom Windows 8 \(kupite ga posebej\) na strani 92](#page-101-0).

### **Uporaba orodja za obnovitev operacijskega sistema Windows**

Če želite obnoviti podatke, ki ste jih predhodno varnostno kopirali:

**▲** Na začetnem zaslonu vnesite pomoč in izberite **Pomoč in podpora**.

Za obnovitev podatkov z uporabo popravila ob zagonu sledite naslednjim korakom:

**POZOR:** Funkcija Startup Repair bo popolnoma izbrisala in formatirala trdi disk. Dodatne informacije poiščite v možnosti »Pomoč in podpora«. Na začetnem zaslonu vnesite pomoč in izberite **Pomoč in podpora**.

- **1.** Če je možno, varnostno kopirajte vse osebne datoteke.
- **2.** Če je mogoče, preverite, ali je na voljo particija HP Recovery: Na začetnem zaslonu vnesite računalnik in izberite **Računalnik**.

Če želite preveriti particijo HP Recovery, na začetnem zaslonu vnesite windows in kliknite **Windows Raziskovalec**.

– ali –

Na začetnem zaslonu vnesite računalnik in izberite **Računalnik**.

- **COPOMBA:** Če particij Windows in HP Recovery ni na seznamu, boste morali obnoviti operacijski sistem in programe z medijem z operacijskim sistemom Windows 8 in medijem za *Driver Recovery* (Obnovitev gonilnikov) (oboje morate kupiti posebej). Dodatne informacije najdete v razdelku [Uporaba medija z operacijskim sistemom Windows 8 \(kupite ga posebej\)](#page-101-0) [na strani 92](#page-101-0).
- **3.** Če sta particiji Windows in HP Recovery na seznamu, znova zaženite računalnik. Obnovitveno okolje sistema Windows (WinRE) odprete tako, da pritisnete in držite tipko shift in kliknete Vnovični zagon.
- **OPOMBA:** Če se sistem Windows po več poskusih ne zažene, se bo samodejno naložilo Obnovitveno okolje sistema Windows.
- **4.** Izberite **Popravilo ob zagonu**.
- **5.** Upoštevajte navodila na zaslonu.
- **CPOMBA:** Za dodatne informacije o obnovitvi podatkov z uporabo orodij operacijskega sistema Windows prebrskajte te teme razdelku Pomoč in podpora. Na začetnem zaslonu vnesite pomoč in izberite **Pomoč in podpora**.

### **Uporaba orodja za obnovitev f11**

A **POZOR:** S tipko f11 popolnoma izbrišete vsebino trdega diska in ponovno formatirate trdi disk. Vse datoteke, ki ste jih ustvarili, in vsa nameščena programska oprema bodo trajno odstranjene. Orodje za obnovitev f11 znova namesti operacijski sistem ter programe in gonilnike HP, ki so bili nameščeni v tovarni. Programsko opremo, ki ni bila nameščena v tovarni, je treba znova namestiti.

<span id="page-101-0"></span>Če želite povrniti izvirno sliko trdega diska z orodjem za obnovitev f11:

- **1.** Če je možno, varnostno kopirajte vse osebne datoteke.
- **2.** Če je mogoče, preverite, ali je na voljo particija HP Recovery: Na začetnem zaslonu vnesite računalnik in izberite **Računalnik**.
- **OPOMBA:** Če particije HP Recovery ni na seznamu, morate obnoviti operacijski sistem in programe z medijem operacijskega sistema Windows 8 ter medijem za *Driver Recovery* (Obnovitev gonilnikov) (oboje morate kupiti posebej). Dodatne informacije najdete v razdelku Uporaba medija z operacijskim sistemom Windows 8 (kupite ga posebej) na strani 92.
- **3.** Če je particija HP Recovery na seznamu, znova zaženite računalnik in nato pritisnite esc, ko se na dnu zaslona prikaže sporočilo »Press the ESC key for Startup Menu« (Pritisnite tipko ESC za prikaz zagonskega menija).
- **4.** Pritisnite f11, ko se na zaslonu prikaže sporočilo »Za obnovitev pritisnite <F11>«.
- **5.** Upoštevajte navodila na zaslonu.

### **Uporaba medija z operacijskim sistemom Windows 8 (kupite ga posebej)**

Če želite naročiti medij z operacijskim sistemom Windows 8, pojdite na <http://www.hp.com/support>, izberite svojo državo ali regijo in sledite navodilom na zaslonu. Medij lahko naročite tudi tako, da pokličete podporo. Kontaktne podatke poiščite v knjižici *Worldwide Telephone Numbers* (Mednarodne telefonske številke), ki je priložena računalniku.

**POZOR:** Medij operacijskega sistema Windows 8 povsem izbriše vsebino trdega diska in ga znova formatira. Vse datoteke, ki ste jih ustvarili, in vsa nameščena programska oprema bodo trajno odstranjene. Ko je ponovno formatiranje končano, vam postopek obnovitve pomaga obnoviti operacijski sistem, gonilnike, programsko opremo in orodja.

Zagon obnovitve z medijem operacijskega sistema Windows 8:

**OPOMBA:** Ta postopek lahko traja nekaj minut.

- **1.** Če je možno, varnostno kopirajte vse osebne datoteke.
- **2.** Znova zaženite računalnik in upoštevajte navodila na mediju z operacijskim sistemom Windows 8, da namestite operacijski sistem.
- **3.** Ko se pokaže obvestilo, pritisnite katero koli tipko na tipkovnici.
- **4.** Upoštevajte navodila na zaslonu.

Ko je popravilo končano:

- **1.** Odstranite medij z operacijskim sistemom Windows 8 in vstavite medij *Driver Recovery* (Obnovitev gonilnikov).
- **2.** Najprej namestite gonilnike za omogočanje strojne opreme, nato pa še priporočene programe.

## **Uporaba funkcije HP Software Setup**

S funkcijo HP Software Setup lahko znova namestite gonilnike ali izberete programsko opremo, ki ne deluje pravilno ali je bila izbrisana.

- **1.** Na začetnem zaslonu vnesite HP Software Setup in izberite **programi**.
- **2.** Odprite HP Software Setup.
- **3.** Po navodilih na zaslonu namestite gonilnike ali izberite programsko opremo.

# **12 Computer Setup (BIOS) in Advanced System Diagnostics**

# **Uporaba orodja Computer Setup**

Computer Setup ali BIOS (Basic Input/Output System) upravlja komunikacijo med vsemi vhodnimi in izhodnimi napravami v sistemu (npr. pogoni, zaslon, tipkovnica, miška in tiskalnik). Computer Setup vsebuje nastavitve za vrste zunanjih naprav, ki so nameščene, postopek zagona računalnika ter velikost sistemskega in razširjenega pomnilnika.

**CPOMBA:** Bodite zelo previdni, ko spreminjate nastavitve v orodju Computer Setup. V primeru napak računalnik morda ne bo deloval pravilno.

### **Zagon orodja Computer Setup**

**CPOMBA:** V orodju Computer Setup lahko uporabljate zunanjo tipkovnico ali miško, priključeno na vrata USB, samo če je omogočena podpora za starejši USB.

Da zaženete orodje Computer Setup, storite naslednje:

- **1.** Vklopite ali znova zaženite računalnik in nato pritisnite esc, medtem ko je na dnu zaslona prikazano sporočilo »Press the ESC key for Startup Menu« (Pritisnite tipko ESC za prikaz zagonskega menija).
- **2.** Pritisnite f10, da vstopite v program Computer Setup.

### **Krmarjenje in izbiranje v programu Computer Setup**

Če želite navigirati in izbirati v programu Computer Setup, storite naslednje:

- **1.** Vklopite ali znova zaženite računalnik in nato pritisnite esc, medtem ko je na dnu zaslona prikazano sporočilo »Press the ESC key for Startup Menu« (Pritisnite tipko ESC za prikaz zagonskega menija).
	- Če želite izbrati meni ali element menija, uporabite tabulatorsko tipko in tipke s puščicami, nato pritisnite enter, ali pa element kliknite s kazalno napravo.
	- Za pomikanje navzgor in navzdol kliknite puščico navzgor ali navzdol v zgornjem desnem kotu zaslona ali uporabite smerno tipko s puščico navzgor ali navzdol.
	- Če želite zapreti odprta pogovorna okna in se vrniti na glavni zaslon orodja Computer Setup, pritisnite tipko esc in sledite navodilom na zaslonu.

**OPOMBA:** Za navigiranje in izbiranje v programu Computer Setup lahko uporabljate kazalno napravo (sledilno ploščico, kazalno palico ali USB-miško) ali tipkovnico.

**2.** Pritisnite f10, da vstopite v program Computer Setup.

Za izhod iz menijev orodja Computer Setup izberite eno od teh metod:

Če želite zapustiti menije orodja Computer Setup brez shranjevanja sprememb:

V spodnjem levem kotu zaslona kliknite ikono **Exit** (Izhod) in upoštevajte navodila na zaslonu.

– ali –

S tabulatorsko tipko in tipkami s puščicami izberite **File** (Datoteka) **> Ignore Changes and Exit** (Prezri spremembe in končaj) ter pritisnite tipko enter.

Če želite shraniti spremembe in zapustiti menije orodja Computer Setup:

V spodnjem levem kotu zaslona kliknite ikono **Save** (Shrani) in upoštevajte navodila na zaslonu.

– ali –

S tabulatorsko tipko in tipkami s puščicami izberite **File** (Datoteka) **> Save Changes and Exit** (Shrani spremembe in končaj) ter pritisnite tipko enter.

Spremembe bodo začele veljati po ponovnem zagonu računalnika.

### **Obnovitev privzetih nastavitev v orodju Computer Setup**

**OPOMBA:** Ponastavitev privzetih nastavitev ne bo spremenila načina trdega diska.

Če želite vse nastavitve v orodju Computer Setup vrniti na privzete vrednosti, storite naslednje:

- **1.** Vklopite ali znova zaženite računalnik in nato pritisnite esc, medtem ko je na dnu zaslona prikazano sporočilo »Press the ESC key for Startup Menu« (Pritisnite tipko ESC za prikaz zagonskega menija).
- **2.** Pritisnite f10, da vstopite v program Computer Setup.
- **3.** S kazalno napravo ali s puščičnimi tipkami izberite **File** (Datoteka) **> Restore Defaults** (Obnova privzetih nastavitev).
- **4.** Sledite navodilom na zaslonu.
- **5.** Če želite shraniti spremembe in zapustiti program, v spodnjem levem kotu zaslona kliknite **Save** (Shrani) in nato sledite navodilom na zaslonu.

– ali –

S puščičnimi tipkami izberite **File** (Datoteka) **> Save Changes and Exit** (Shrani spremembe in zapri) in nato pritisnite enter.

Spremembe bodo začele veljati po ponovnem zagonu računalnika.

**POPOMBA:** Če obnovite privzete nastavitve, vaše nastavitve za geslo in varnostne nastavitve ne bodo spremenjene.

## **Posodabljanje BIOS-a**

Na HP-jevem spletnem mestu so morda na voljo posodobljene različice BIOS-a.

Večina posodobitev BIOS-a na HP-jevem spletnem mestu je na voljo v stisnjenih datotekah *SoftPaq*.

V nekaterih paketih za prenos je na voljo datoteka Readme.txt, ki vsebuje informacije o nameščanju datoteke in odpravljanju težav.

### **Ugotavljanje različice BIOS-a**

Če želite ugotoviti, ali so med razpoložljivimi posodobitvami BIOS-a na voljo različice, ki so novejše od trenutno nameščene različice v računalniku, morate vedeti, katera različica je trenutno nameščena v računalniku.

Podatke o različici BIOS-a (znane tudi kot *datum pomnilnika ROM* in *sistemski BIOS*) lahko prikažete tako, da pritisnete fn + esc (če ste v operacijskem sistemu Windows) ali v programu Computer Setup.

- **1.** Odprite orodje Computer Setup.
- **2.** S kazalno napravo ali s tipkami s puščicami izberite **File** (Datoteka) **> System Information** (Sistemske informacije).
- **3.** Za izhod iz programa Computer Setup brez shranjevanja sprememb kliknite ikono **Exit** (Zapri) v spodnjem levem kotu zaslona, nato pa sledite navodilom, ki se prikažejo na zaslonu.

– ali –

S tabulatorsko tipko in tipkami s puščicami izberite **File** (Datoteka) **> Ignore Changes and Exit** (Prezri spremembe in končaj) ter pritisnite tipko enter.

#### **Prenos posodobitve BIOS-a**

**POZOR:** Če želite preprečiti okvare računalnika ali neuspešno namestitev, prenesite in namestite posodobitve BIOS-a le, ko je računalnik z napajalnikom priklopljen na zanesljiv vir napajanja. Ne prenašajte ali nameščajte posodobitev BIOS-a, če se računalnik napaja iz akumulatorja, če je v dodatni združitveni napravi ali je priklopljen na dodatni vir napajanja. Med prenašanjem in namestitvijo upoštevajte ta navodila:

Ne prekinite napajanje računalnika tako, da izvlečete napajalni kabel iz vtičnice.

Ne zaustavite računalnika in ne preklopite v spanje.

Ne vstavite, odstranite, priklopite ali odklopite nobene naprave ali kabla.

- **1.** Na začetnem zaslonu vnesite pomoč in izberite **Pomoč in podpora**.
- **2.** V iskalnem polju **Pomoč in podpora** vnesite vzdrževanje in po navodilih na zaslonu poiščite svoj računalnik ter se povežite s posodobitvijo za BIOS, ki jo želite prenesti.
- **3.** V območju za prenos upoštevajte ta navodila:
	- **a.** Poiščite posodobitev BIOS-a, ki je novejša od trenutno nameščene različice BIOS-a v računalniku. Zapišite si datum, ime ali drug identifikator. Mogoče boste te informacije potrebovali, če boste želeli poiskati posodobitev, potem ko jo boste že prenesli na trdi disk.
	- **b.** Če želite prenesti izbrano datoteko na trdi disk, sledite navodilom na zaslonu.

Zapišite si lokacijo na trdem disku, kamor se prenese posodobitev BIOS-a. Potrebovali jo boste, ko boste želeli namestiti posodobitev.

**POPOMBA:** Če je računalnik povezan z omrežjem, se pred posodabljanjem programske opreme in še zlasti pred posodabljanjem sistemskega BIOS-a posvetujte s skrbnikom omrežja.

Postopki za namestitev BIOS-a se razlikujejo. Po koncu prenosa datoteke sledite navodilom na zaslonu. Če se navodila ne prikažejo, storite tole:

- **1.** Na začetnem zaslonu vnesite windows in izberite **Windows Raziskovalec**.
- **2.** Dvokliknite oznako trdega diska. Oznaka trdega diska je običajno Lokalni disk (C:).
- **3.** Vnesite lokacijo na trdem disku, ki ste si jo prej zapisali, in odprite mapo na trdem disku, ki vsebuje posodobitev.
- **4.** Dvokliknite datoteko s končnico .exe (npr. *imedatoteke*.exe).

Namestitev BIOS-a se začne.

**5.** Sledite navodilom na zaslonu, če želite dokončati namestitev.

**OPOMBA:** Ko se na zaslonu prikaže sporočilo o uspešni posodobitvi, lahko preneseno datoteko izbrišete s trdega diska.

# **Uporaba orodja Advanced System Diagnostics**

Z orodjem Advanced System Diagnostics lahko zaganjate diagnostične preizkuse, s katerimi ugotovite, ali strojna oprema računalnika deluje pravilno. V orodju Advanced System Diagnostics so na voljo naslednji diagnostični preizkusi:

- System Tune-Up (Oskrbovanje sistema) ta skupina dodatnih preizkusov preveri, ali glavne komponente računalnika delujejo pravilno. Preizkus System Tune-up izvaja daljše in bolj zapletene preizkuse v zvezi s pomnilniškimi moduli, atributi trdih diskov SMART, površino trdih diskov, akumulatorjem (in kalibracijo akumulatorja), video pomnilnikom in stanjem modula WLAN.
- Start-up test (Preizkus ob zagonu) ta preizkus analizira glavne računalniške komponente, potrebne za zagon računalnika.
- Run-in test (Preizkus med zagonom) ta preizkus ponovi test ob zagonu in preveri, ali obstajajo občasne težave, ki jih preizkus ob zagonu ne zazna.
- Hard disk test (Preizkus trdega diska) ta preizkus analizira fizično stanje trdega diska, nato pa preveri vse podatke v vseh sektorjih trdega diska. Če preizkus zazna poškodovani sektor, poskusi premakniti podatke v nepoškodovan sektor.
- Memory test (Preizkus pomnilnika) ta preizkus analizira fizično stanje pomnilniških modulov. Če javi napako, takoj zamenjajte pomnilniške module.
- Battery test (Preizkus akumulatorja) ta preizkus analizira stanje akumulatorja. Če akumulator ne opravi preizkusa, se obrnite na HP-jevo podporo in kupite nadomestni akumulator.
- BIOS Management (Upravljanje BIOS-a) posodobite različico BIOS-a ali jo povrnite na starejšo različico. Med postopkom ne zaustavite računalnika in ga ne izklopite. Preden se BIOS posodobi, se bo prikazalo potrditveno sporočilo. Izberite **BIOS update** (Posodobi BIOS), **BIOS Rollback** (Povrni starejšo različico BIOS-a) ali **Back to main menu** (Nazaj v glavni meni).

V oknu orodja Advanced System Diagnostics si lahko ogledate sistemske informacije in dnevnike napak ali izberete jezike.

Če želite zagnati orodje Advanced System Diagnostics:

- **1.** Vklopite ali znova zaženite računalnik. Ko se v spodnjem levem kotu zaslona prikaže sporočilo »Press the ESC key for Startup Menu« (Pritisnite tipko ESC, če želite odpreti meni zagona), pritisnite tipko esc. Ko se prikaže meni zagona, pritisnite f2.
- **2.** Kliknite diagnostični preizkus, ki ga želite izvesti, in sledite navodilom na zaslonu.

**OPOMBA:** Če želite zaustaviti diagnostični preizkus, ko je v teku, pritisnite tipko esc.
# **13 Podpora**

# **Stik s podporo**

Če med informacijami v tem uporabniškem priročniku ali v poglavju Pomoč in podpora ne najdete odgovorov na svoja vprašanja, se lahko obrnete na podporo. Za podporo v ZDA obiščite spletno mesto <http://www.hp.com/go/contactHP>. Za podporo po svetu obiščite spletno mesto [http://welcome.hp.com/country/us/en/wwcontact\\_us.html](http://welcome.hp.com/country/us/en/wwcontact_us.html).

Ta stran vam omogoča:

Spletni klepet s HP-jevim strokovnjakom.

**OPOMBA:** Če klepet o podpori ni na voljo v želenem jeziku, je na voljo v angleščini.

- Podporo po e-pošti.
- Iskanje telefonskih številk podpore.
- Iskanje HP-jevega servisnega centra.

# <span id="page-109-0"></span>**Nalepke**

Na nalepkah na računalniku so informacije, ki jih boste morda potrebovali pri odpravljanju sistemskih težav ali uporabi računalnika v drugih državah:

Servisna nalepka – vsebuje pomembne podatke, vključno s temi:

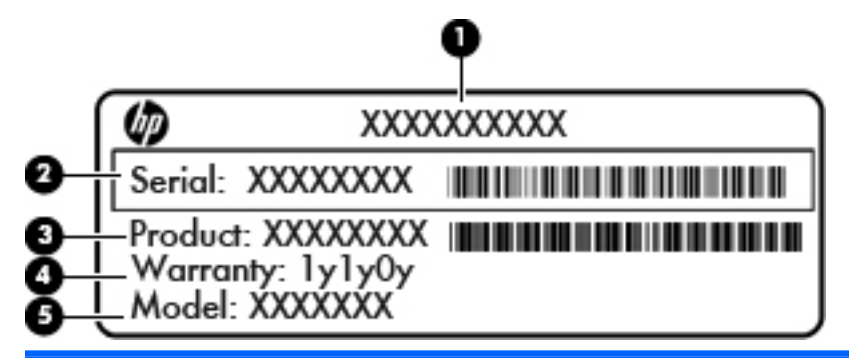

#### **Komponenta**

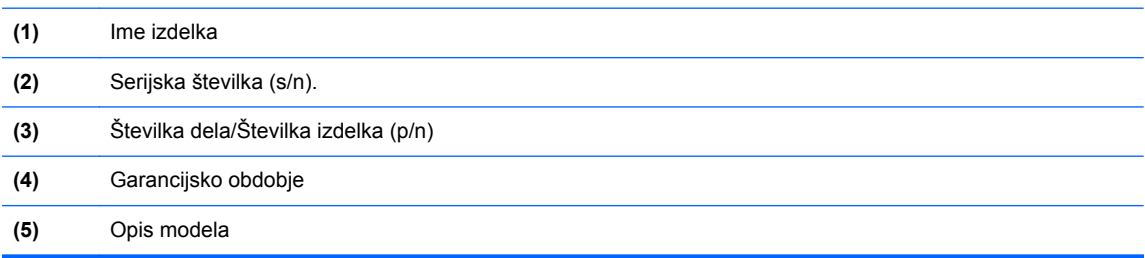

Ko stopite v stik s podporo, imejte te informacije pri roki. Servisna nalepka je pritrjena v ležišču za akumulator.

- Potrdilo o pristnosti Microsoft® vsebuje ključ izdelka za Windows. Mogoče boste potrebovali ključ izdelka za posodabljanje ali odpravljanje težav operacijskega sistema. Microsoftovo potrdilo o pristnosti je pritrjeno v ležišču za akumulator.
- Upravna nalepka vsebuje upravne informacije o računalniku. Upravna nalepka je pod vrati za dostop do notranjosti.
- Nalepke s potrdilom za uporabo v brezžičnem omrežju (samo nekateri modeli) vsebujejo informacije o dodatnih brezžičnih napravah in oznake odobritve nekaterih držav ali regij, v katerih je bila odobrena uporaba teh naprav. Če je v računalniku vgrajena ena ali več brezžičnih naprav, je nanj prilepljena ena ali več nalepk s potrdilom za uporabo. Te podatke utegnete potrebovati pri uporabi prenosnega računalnika v drugih državah. Nalepke s potrdilom za uporabo v brezžičnem omrežju so pod vrati za dostop do notranjosti.
- Nalepka SIM (modul naročnikove identitete) (samo nekateri modeli) vsebuje ICCID (Integrated Circuit Card Identifier) SIM-a. Nalepka je v ležišču za akumulator.
- Servisna nalepka HP-jevega mobilnega širokopasovnega modula (samo nekateri modeli) navaja serijsko številko HP-jevega mobilnega širokopasovnega modula. Ta nalepka je pod vrati za dostop do notranjosti.

# <span id="page-110-0"></span>**14 Specifikacije**

- Napajalni vhod
- [Delovno okolje](#page-111-0)

# **Napajalni vhod**

Informacije o napajanju v tem razdelku vam lahko pomagajo, če nameravate z računalnikom potovati v tujino.

Računalnik deluje z enosmernim napajanjem, ki se lahko napaja iz izmeničnega ali enosmernega vira. Vir omrežnega napajanja mora imeti nazivno vrednost 100–240 V in 50–60 Hz. Računalnik lahko napajate iz samostojnega vira enosmerne napetosti, vendar priporočamo, da uporabljate le napajalnik ali napajalni kabel, ki ga je za ta računalnik odobrilo podjetje HP.

Računalnik lahko deluje z enosmernim tokom v okviru naslednjih specifikacij.

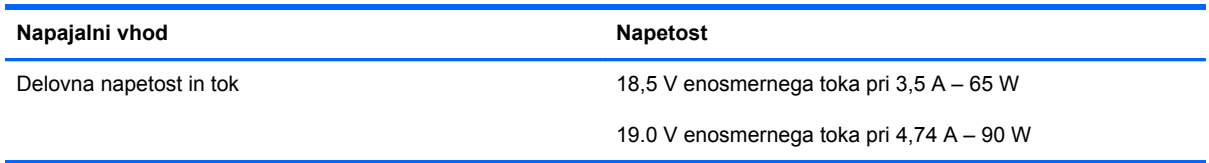

**OPOMBA:** Ta izdelek je zasnovan za napajalne sisteme IT na Norveškem s fazno napetostjo, ki ne presega 240 V rms.

**OPOMBA:** Delovna napetost in tok računalnika sta navedena na upravni nalepki.

# <span id="page-111-0"></span>**Delovno okolje**

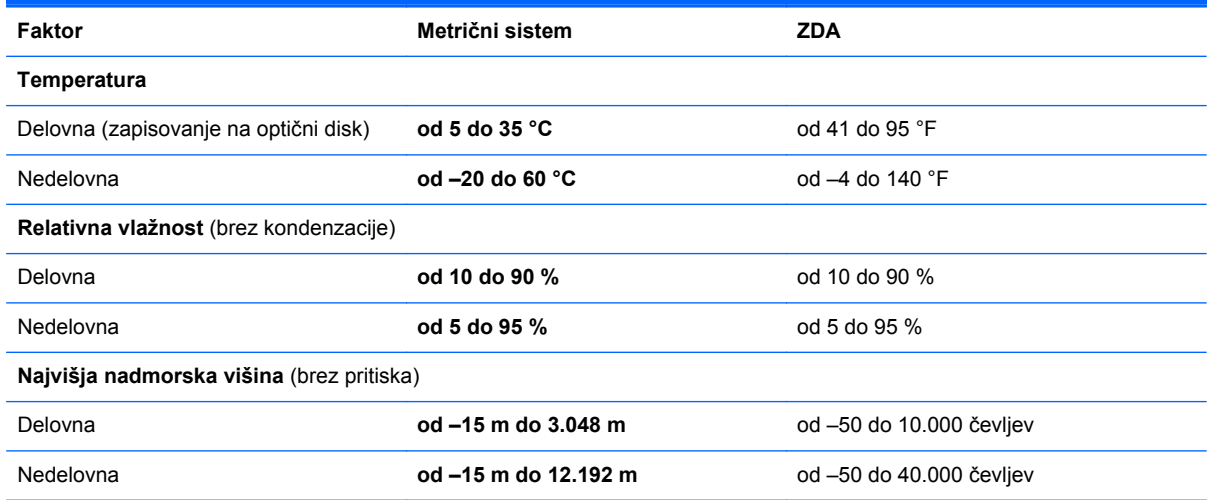

# <span id="page-112-0"></span>**A Potovanje z računalnikom**

Za najboljše rezultate pri potovanju z računalnikom upoštevajte tukaj opisane nasvete za potovanje z računalnikom in pošiljanje računalnika:

- Pripravite računalnik na potovanje ali na pošiljanje:
	- Naredite si varnostno kopijo podatkov.
	- Odstranite vse diske in vse zunanje pomnilniške kartice, kot so digitalne kartice.

**POZOR:** Da ne pride do poškodb računalnika, poškodb pogona ali izgube podatkov, iz pogona odstranite medije, preden pogon odstranite iz ležišča pred pošiljanjem, shranjevanjem ali potovanjem s pogonom.

- Izključite in nato odklopite vse zunanje naprave.
- Zaustavite računalnik.
- S seboj vzemite varnostno kopijo svojih podatkov. Varnostno kopijo hranite ločeno od računalnika.
- Pri potovanju z letalom vzemite računalnik s seboj na letalo kot osebno prtljago in ga ne prijavite med ostalo prtljago.
- **POZOR:** Pogona ne izpostavljajte magnetnim poljem. Varnostne naprave, ki uporabljajo magnetno polje, so na primer detektorji kovin, skozi katere morate na letališčih, in ročni detektorji kovin. Letališki tekoči trakovi in podobne varnostne naprave za preverjanje ročne prtljage ne uporabljajo magnetnih polj, temveč rentgenske žarke, zato ne poškodujejo pogonov.
- Uporabo računalnika med letom mora odobriti prevoznik. Če nameravate računalnik uporabljati med letom, se o tem že vnaprej posvetujte s prevoznikom.
- Če računalnika ne boste uporabljali več kot dva tedna in ga boste izključili iz električnega napajanja, odstranite akumulator in ga shranite posebej.
- Če računalnik ali pogon pošiljate po pošti, uporabite oblazinjeno ovojnico ali drugo primerno vrsto zaščitnega ovoja ter paket označite z napisom »LOMLJIVO«.
- Če ima računalnik napravo za brezžični priklop ali vgrajen mobilni širokopasovni modul HP, npr. napravo 802.11 b/g, napravo za globalni sistem mobilne komunikacije (GSM) ali za splošno paketno radijsko storitev (GPRS), bo uporaba teh naprav v določenih okoljih morda prepovedana. Takšna prepoved lahko velja na krovu letala, v bolnišnicah, blizu eksploziva in na

nevarnih lokacijah. Če ne veste natančno, katera pravila veljajo glede uporabe določene naprave, prosite za dovoljenje za uporabo, še preden jo vključite.

- Če potujete mednarodno, sledite naslednjim predlogom:
	- Za vsako državo ali regijo, v katero potujete, preverite, kakšna je carinska zakonodaja glede računalnikov.
	- Preverite zahteve za napajalni kabel in pretvornik na lokacijah, kjer nameravate uporabljati računalnik. Napetost, frekvenca in oblika vtiča se lahko razlikujejo.

**OPOZORILO!** Možnost električnega šoka, požara ali poškodbe opreme boste zmanjšali tako, da ne poskušate računalnika priklopiti na električno omrežje preko napetostnega pretvornika za gospodinjske aparate.

# <span id="page-114-0"></span>**B Odpravljanje težav**

# **Viri za odpravljanje težav**

Povezave do spletnih mest in dodatne informacije o računalniku najdete v možnosti »Pomoč in podpora«. Na začetnem zaslonu vnesite pomoč in izberite **Pomoč in podpora**.

**CPOMBA:** Nekatera orodja za preverjanje in popravilo zahtevajo internetno povezavo. HP ponuja tudi dodatna orodja, ki ne zahtevajo internetne povezave.

● Obrnite se na podporo pri HP. Za podporo v ZDA obiščite spletno mesto [http://www.hp.com/go/](http://www.hp.com/go/contactHP) [contactHP](http://www.hp.com/go/contactHP). Za podporo po svetu obiščite spletno mesto [http://welcome.hp.com/country/us/en/](http://welcome.hp.com/country/us/en/ wwcontact_us.html) [wwcontact\\_us.html](http://welcome.hp.com/country/us/en/ wwcontact_us.html).

Izbirate lahko med naslednjimi vrstami podpore:

◦ Spletni klepet s HP-jevim strokovnjakom.

**POPOMBA:** Če klepet ni na voljo v želenem jeziku, je na voljo v angleščini.

- Podpora za HP po e-pošti.
- Iskanje mednarodnih telefonskih številk podpore.
- Iskanje HP-jevega servisnega centra.

# **Odpravljanje težav**

V naslednjih razdelkih je opisanih nekaj pogostih težav in rešitev zanje.

### **Računalnik se ne zažene**

Če pritisnete stikalo za napajanje in se računalnik ne vklopi, vam spodnji predlogi utegnejo pomagati pri ugotavljanju, zakaj se računalnik ne zažene:

Če je računalnik priključen v električno vtičnico, preverite, ali ima vtičnica ustrezno napetost. To preverite tako, da v vtičnico priključite drugo električno napravo.

**COPOMBA:** Uporabljajte samo napajalnik, ki ste ga dobili skupaj z računalnikom, oziroma takšnega, ki ga je za uporabo s tem računalnikom odobrilo podjetje HP.

● Če je računalnik priključen v zunanji vir napajanja, ki ni električno omrežje z izmeničnim tokom, ga prek napajalnika priključite v vtičnico. Preverite, ali napajalni kabel in napajalnik delujeta pravilno.

## **Računalniški zaslon je prazen**

Če je zaslon prazen, vendar računalnika niste izključili, je lahko vzrok ena ali več teh nastavitev:

- Računalnik je morda v stanju spanja. Za izhod iz načina spanja na kratko pritisnite stikalo za napajanje. Stanje spanja je funkcija za varčevanje z energijo, ki izklopi zaslon. Stanje spanja lahko sistem zažene, ko je računalnik vklopljen, a ga ne uporabljate, ali ko je akumulator računalnika prazen. Če želite spremeniti te ali druge nastavitve napajanja, z desno tipko miške kliknite ikono **Akumulator** v območju za obvestila na skrajni desni strani opravilne vrstice in nato kliknite **Nastavitve**.
- Računalnik morda ni nastavljen tako, da bi sliko izpisal na računalniški zaslon. Za prenos slike na računalniški zaslon pritisnite  $fn + f4$ . Če v računalnik priključite zunanjo napravo za prikazovanje, se slika pri večini modelov lahko prikaže na računalniškem zaslonu ali na zunanji napravi, ali pa na obeh napravah hkrati. Ko pritiskate fn + f4, preklapljate med prikazom na računalniškem zaslonu, na eni ali več zunanjih napravah za prikazovanje ter hkratnim prikazom na vseh napravah.

### **Programska oprema ne deluje pravilno**

Če se programska oprema ne odziva ali deluje nenavadno, se pomaknite na desno stran zaslona in znova zaženite računalnik. Ko se prikažejo čarobni gumbi, kliknite **Nastavitve**. Kliknite ikono **Napajanje**, nato pa kliknite **Zaustavitev sistema**. Če na omenjeni način ne morete zagnati računalnika, glejte naslednji razdelek »Računalnik je vklopljen, a se ne odziva na strani 106«.

## **Računalnik je vklopljen, a se ne odziva**

Če je računalnik vklopljen, vendar se ne odziva na ukaze programske opreme ali tipkovnice, po vrsti izvedite spodnje postopke za izklop v sili, dokler se računalnik ne izklopi:

**POZOR:** Postopki za zaustavitev v sili povzročijo izgubo neshranjenih podatkov.

- Držite gumb za napajanje vsaj pet sekund.
- Računalnik odklopite iz zunanjega napajanja in odstranite akumulator.

#### **Računalnik je nenavadno topel**

Za računalnik je povsem normalno, da je med uporabo na dotik nekoliko topel. Če pa je na dotik *nenavadno* topel, se morda pregreva zaradi blokiranega prezračevanja.

Če sumite, da se računalnik pregreva, počakajte, da se ohladi na sobno temperaturo. Prepričajte se, da nobena prezračevalna reža med uporabo računalnika ni blokirana.

**OPOZORILO!** Zmanjšate tveganje za poškodbe, povezane z vročino, ali preprečite pregretje računalnika, tako da ga ne položite neposredno v naročje in ne prekrijete prezračevalnih rež. Računalnik uporabljajte samo na trdnih in ravnih površinah. Pretoka zraka ne smejo ovirati trdni predmeti, kot je sosednji izbirni tiskalnik, ali mehki predmeti, npr. blazine, odeje ali oblačila. Poskrbite tudi, da napajalnik med delovanjem ne bo v stiku s kožo ali mehkimi predmeti, kot so blazine, odeje ali oblačila. Računalnik in napajalnik sta izdelana v skladu z mednarodnimi standardi varnosti opreme za informacijsko tehnologijo (IEC 60950), ki opredeljujejo najvišjo dovoljeno temperaturo površin, dostopnih uporabnikom.

**CPOMBA:** Ventilator v računalniku se samodejno zažene in hladi notranje dele ter tako preprečuje pregretje. Normalno je, da se med običajnim delom notranji ventilator vklaplja in izklaplja.

## <span id="page-116-0"></span>**Zunanja naprava ne deluje**

Če zunanja naprava ne deluje pravilno, upoštevajte naslednje predloge:

- Vklopite napravo v skladu z navodili proizvajalca.
- Preverite, ali so vsi priključki na napravi trdno priključeni.
- Preverite, ali ima naprava dovod električne energije.
- Preverite, ali je naprava, predvsem, če je starejša, združljiva z operacijskim sistemom.
- Preverite, ali imate nameščene ustrezne in posodobljene gonilnike.

#### **Brezžična omrežna povezava ne deluje**

Če brezžična omrežna povezava ne deluje po pričakovanjih, upoštevajte te predloge:

- Če želite omogočiti ali onemogočiti brezžično ali žično omrežno napravo, z desno tipko miške kliknite ikono **Omrežna povezava** v območju za obvestila na skrajni desni strani opravilne vrstice. Če želite omogočiti naprave, v možnosti menija potrdite ustrezno potrditveno polje. Če želite onemogočiti napravo, počistite ustrezno potrditveno polje.
- Prepričajte se, da je brezžična naprava vklopljena.
- Preverite, ali je delovanje brezžičnih anten računalnika ovirano.
- Prepričajte se, da sta kabelski modem ali modem DSL in njegov električni kabel pravilno priključena in da lučke svetijo.
- Prepričajte se, da sta brezžični usmerjevalnik ali dostopna točka pravilno priključena v napajalnik in kabelski modem ali modem DSL ter da vse lučke svetijo.
- Izključite in znova priključite vse kable ter izključite in znova vključite napajanje.

## **Pladenj za optično ploščo se ne odpre, ko želite odstraniti CD ali DVD**

- **1.** Konec sponke za papir **(1)** potisnite v sprostitveno režo na sprednji strani pogona.
- **2.** Nežno potiskajte sponko za papir v režo, dokler ne sprostite pladnja, in ga nato izvlecite **(2)** do konca.

**3.** Odstranite ploščo **(3)** s pladnja, tako da os previdno potisnete navzdol in dvignete zunanje robove plošče. Ne prijemajte plošče za ploske površine, ampak samo na robovih.

**OPOMBA:** Če pladenj za plošče ni popolnoma odprt, ploščo pri odstranjevanju previdno nagnite.

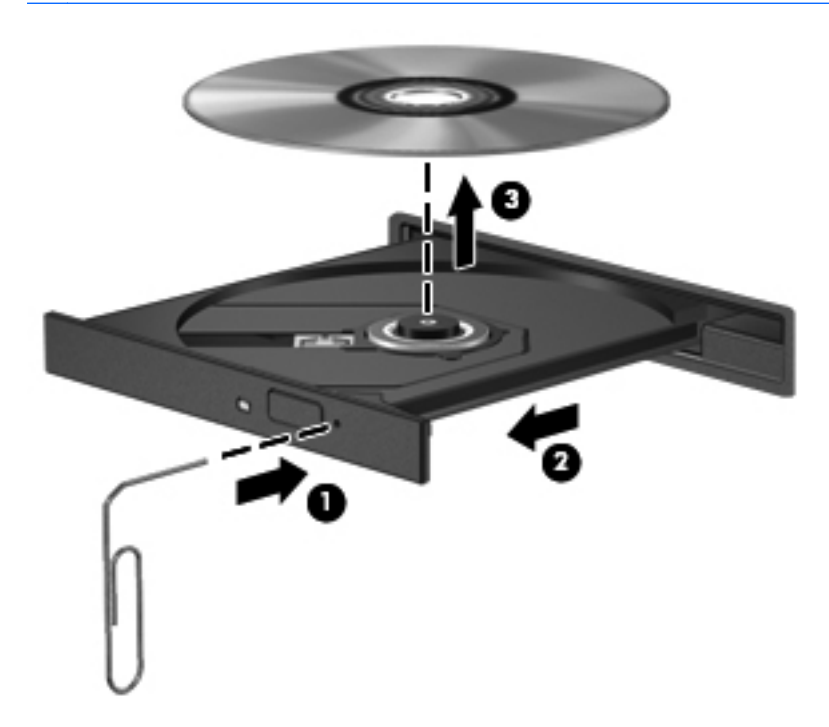

**4.** Zaprite pladenj in shranite ploščo v zaščitni ovitek.

## <span id="page-118-0"></span>**Računalnik ne zazna optičnega pogona**

Če operacijski sistem ne zazna nameščene naprave, morda nimate nameščene programske opreme za gonilnik naprave ali pa ima ta napako.

- **1.** Iz optičnega pogona odstranite vse plošče.
- **2.** Kliknite **Računalnik** in nato **System Monitor** (Nadzornik sistema).
- **3.** Na zavihku **Hardware** (Strojna oprema) poiščite Storage Controller (Krmilnik pomnilnika) v stolpcu **Type** (Vrsta).
- **4.** Klikajte trikotnike poleg naprav, dokler ne najdete optičnega pogona. Če je naprava na seznamu, bi morala delovati pravilno.

#### **Plošča se ne predvaja**

- Pred predvajanjem CD-ja ali DVD-ja shranite svoje delo in zaprite vse odprte programe.
- Pred predvajanjem CD-ja ali DVD-ja se odjavite z interneta.
- Plošča mora biti pravilno vstavljena.
- Plošča mora biti čista. Po potrebi ploščo očistite s filtrirano vodo in krpo, ki ne pušča nitk. Ploščo obrišite od sredine navzven.
- Preverite, ali so na plošči praske. Če jih najdete, ploščo popravite s korekcijskim setom za optične plošče, ki je na voljo v številnih trgovinah z elektroniko.
- Pred predvajanjem plošče izključite stanje spanja.

Med predvajanjem plošče ne preklapljajte v stanje spanja. V nasprotnem primeru se prikaže opozorilo s pozivom o nadaljevanju. Če se to opozorilo prikaže, kliknite **No** (Ne). Ko to storite, se lahko računalnik odzove na enega od naslednjih načinov:

- Predvajanje se morda nadaljuje.
- ali –
- Predvajalno okno v večpredstavnostnem programu se morda zapre. Če želite nadaljevati predvajanje plošče, kliknite gumb **Predvajaj** v večpredstavnostnem programu, da znova zaženete ploščo. V redkih primerih boste morda morali zapustiti program in ga znova zagnati.

### **Film ni viden na zunanjem zaslonu**

- **1.** Če sta vklopljena tako zaslon računalnika kot zunanji zaslon, enkrat ali večkrat pritisnite fn + f4, da preklopite med dvema zaslonoma.
- **2.** Nastavitve monitorja konfigurirajte tako, da bo zunanji zaslon primarni:
	- **a.** Z desno tipko miške kliknite prazen prostor na namizju Windows in izberite **Ločljivost zaslona**.
	- **b.** Določite primarni in sekundarni zaslon.

**OPOMBA:** Pri uporabi obeh zaslonov se slika DVD ne bo pojavila na zaslonu, ki ste ga določili za sekundarnega.

## <span id="page-119-0"></span>**Postopek zapisovanja na ploščo se ne začne oziroma se predčasno konča**

- Vsi ostali programi morajo biti zaprti.
- **•** Izklopite način spanja.
- Preverite, ali uporabljate pravilno vrsto plošče za svoj pogon.
- Preverite, ali je plošča pravilno vstavljena.
- Izberite počasnejšo hitrost zapisovanja in poskusite znova.
- Če ploščo kopirate, shranite informacije z izvirne plošče na trdi disk, preden poskušate vsebino zapisati na novo ploščo, in nato zapišite informacije s trdega diska.

# <span id="page-120-0"></span>**C Elektrostatična razelektritev**

Elektrostatična razelektritev je sprostitev statične elektrike ob stiku dveh predmetov – na primer ko greste čez preprogo ali se dotaknete kovinske kljuke.

Zaradi sprostitve statične elektrike iz prstov ali drugih prevodnikov statične elektrike se lahko poškodujejo elektronske komponente. Za zmanjšanje nevarnosti poškodbe računalnika, poškodbe pogona ali izgube podatkov upoštevajte naslednja opozorila:

- Če morate med odstranjevanjem ali nameščanjem izklopiti računalnik, najprej poskrbite, da je pravilno ozemljen, in ga izklopite, preden odstranite pokrov.
- Komponente shranite v antistatični embalaži, dokler niste pripravljeni, da jih namestite.
- Ne dotikajte se stikov, priključkov in vezja. Elektronskih komponent se dotikajte čim manj.
- Uporabite razmagnetena orodja.
- Preden začnete delati s komponentami, se razelektrite, tako da se dotaknete nepobarvane kovinske površine komponente.
- Ko odstranite komponento, jo zaradi zaščite shranite v antistatično embalažo.

Če potrebujete več informacij o statični elektriki ali pomoč pri odstranjevanju ali nameščanju komponent, se obrnite na HP-jevo podporo.

# **Stvarno kazalo**

#### **A**

Akumulator ohranjanje zmogljivosti [49](#page-58-0) praznjenje [46](#page-55-0) prikaz preostale napolnjenosti [46](#page-55-0) stopnje praznega akumulatorja [46](#page-55-0) akumulator odlaganje [50](#page-59-0) shranjevanje [49](#page-58-0) zamenjava [50](#page-59-0) Anteni WLAN, prepoznavanje [17](#page-26-0), [18](#page-27-0) Anteni WWAN, prepoznavanje [17](#page-26-0), [18](#page-27-0)

#### **B**

berljivi mediji [43](#page-52-0) BIOS posodabljanje [96](#page-105-0) prenos posodobitve [97](#page-106-0) ugotavljanje različice [96](#page-105-0) Bližnjice za večpredstavnost [37](#page-46-0) Bližnjice, večpredstavnost [37](#page-46-0) bližnjične tipke informacije o sistemu [33](#page-42-0) nadzor zvočnega CD-ja, DVDja ali BD-ja [33](#page-42-0) napolnjenost akumulatorja [33](#page-42-0) nastavitev glasnosti [33](#page-42-0) opis [33](#page-42-0) povečanje svetlosti zaslona [33](#page-42-0) preklop slike na zaslonu [33](#page-42-0) QuickLock [33](#page-42-0) spanje [33](#page-42-0) uporaba [33](#page-42-0)

utišanje zvoka zvočnika [33](#page-42-0) zmanjšanje svetlosti zaslona [33](#page-42-0) bližnjične tipke tipkovnice, prepoznavanje [33](#page-42-0) Bralnik medijskih kartic [12](#page-21-0) Bralnik prstnih odtisov [83](#page-92-0) Bralnik prstnih odtisov, prepoznavanje [8](#page-17-0), [9](#page-18-0) Brezžični anteni, povezovanje [17](#page-26-0), [18](#page-27-0) brezžični krmilniki gumb [22](#page-31-0) operacijski sistem [22](#page-31-0) brezžični modul, prostor [19](#page-28-0) brezžični vmesnik, gumb [22](#page-31-0) brezžični vmesnik, lučka [6](#page-15-0) brezžično omrežje (WLAN) obseg delovanja [25](#page-34-0) podjetje, povezava WLAN [25](#page-34-0) potrebna oprema [24](#page-33-0) povezava javnega omrežja WLAN [25](#page-34-0) povezovanje [25](#page-34-0) uporaba [23](#page-32-0) varnost [24](#page-33-0)

#### **C**

caps lock, lučka, prepoznavanje [6](#page-15-0) Computer Setup DriveLock, geslo [77](#page-86-0) krmarjenje in izbiranje [94](#page-103-0) obnovitev privzetih nastavitev [95](#page-104-0) skrbniško geslo BIOS [76](#page-85-0)

#### **C**̌

čiščenje računalnika [86](#page-95-0)

#### **D**

delovno okolje [102](#page-111-0) Digitalna kartica odstranjevanje [55](#page-64-0) vstavljanje [54](#page-63-0) digitalna kartica podprte vrste [54](#page-63-0) Dodatne zunanje naprave, uporaba [57](#page-66-0) DriveLock, geslo opis [77](#page-86-0) dvojna grafika [53](#page-62-0)

#### **E**

elektrostatična razelektritev [111](#page-120-0)

#### **F**

f11, obnovitev [91](#page-100-0) fn, tipka, prepoznavanje [33](#page-42-0) Funkcijske tipke prepoznavanje [10,](#page-19-0) [11](#page-20-0)

### **G**

Gesla BIOS, skrbnik [76](#page-85-0) DriveLock [77](#page-86-0) skrbnik [74](#page-83-0) uporabnik [74](#page-83-0) Geslo Automatic DriveLock odstranitev [81](#page-90-0) vnos [80](#page-89-0) Geslo funkcije DriveLock nastavitev [78](#page-87-0) Geslo za DriveLock odstranjevanje [79](#page-88-0) spreminjanje [79](#page-88-0) vnos [79](#page-88-0) gibi sledilne ploščice drsenje [31](#page-40-0)

povečanje [32](#page-41-0) ščipanje [32](#page-41-0) Glasnost gumbi [38](#page-47-0) nastavitev [38](#page-47-0) tipke [38](#page-47-0) glasnost, tipke, prepoznavanje [33](#page-42-0) GPS [25](#page-34-0) grafični načini, preklapljanje [52](#page-61-0) Gumb brezžičnega vmesnika, prepoznavanje [8](#page-17-0), [9](#page-18-0) Gumb za izmet optičnega pogona [13,](#page-22-0) [14](#page-23-0) gumb za napajanje [42](#page-51-0) Gumb za vklop/izklop sledilne ploščice [4](#page-13-0) Gumbi brezžično [8](#page-17-0), [9](#page-18-0) glasnost [38](#page-47-0) medij [37](#page-46-0) napajanje [7,](#page-16-0) [9](#page-18-0) sledilna ploščica desno [4](#page-13-0) sledilna ploščica levo [4](#page-13-0) vklop/izklop sledilne ploščice [4](#page-13-0) gumbi napajanje [42](#page-51-0) optični pogon, izmet [13](#page-22-0), [14](#page-23-0) spletni brskalnik [8,](#page-17-0) [9](#page-18-0) Gumbi za upravljanje medijev [37](#page-46-0)

#### **H**

HDMI, konfiguriranje zvoka [40](#page-49-0) HDMI, vrata, povezovanje [39](#page-48-0) HDMI, vrata, prepoznavanje [15](#page-24-0) HP 3D DriveGuard [66](#page-75-0)

#### **I**

ime in številka izdelka, računalnik [100](#page-109-0) informacije o akumulatorju, iskanje [45](#page-54-0) informacije o sistemu [33](#page-42-0) Intel Wireless Display [41](#page-50-0) Izhod zvoka (slušalke), priključek za [12](#page-21-0) Izklop [42](#page-51-0) Izklop računalnika [42](#page-51-0)

izklop zvoka, tipka, prepoznavanje [33](#page-42-0)

#### **K**

Kabel USB, priključitev [56](#page-65-0) Kabli USB [56](#page-65-0) kazalne naprave, nastavljanje možnosti [27](#page-36-0) ključ izdelka [100](#page-109-0) Komponente desna stran [13](#page-22-0) leva stran [15](#page-24-0) spodaj [19](#page-28-0) spredaj [12](#page-21-0) zaslon [17](#page-26-0) zgoraj [4](#page-13-0) konfiguriranje zvok za HDMI [40](#page-49-0) kritična stopnja napolnjenosti akumulatorja [43](#page-52-0) Krmarjenje in izbiranje Computer Setup [94](#page-103-0)

#### **L**

Ležišče za akumulator [19](#page-28-0) ležišče za akumulator [100](#page-109-0) ležišče za trdi disk, prepoznavanje [19](#page-28-0) Lučka brezžičnega vmesnika [5](#page-14-0) lučka brezžičnega vmesnika [22](#page-31-0) Lučka Caps Lock, prepoznavanje [5](#page-14-0) Lučka napajalnika [13](#page-22-0), [16](#page-25-0) Lučka optičnega pogona [14](#page-23-0) Lučka sledilne ploščice, prepoznavanje [5](#page-14-0) Lučka spletne kamere, prepoznavanje [18](#page-27-0) lučka spletne kamere, prepoznavanje [17](#page-26-0) lučka trdega diska [12,](#page-21-0) [66](#page-75-0) Lučka vgrajene spletne kamere, prepoznavanje [18](#page-27-0) lučka vgrajene spletne kamere, prepoznavanje [17](#page-26-0) Lučka za vklop [5](#page-14-0) Lučke brezžično [5](#page-14-0) Caps Lock [5](#page-14-0)

napajanje [5](#page-14-0) Sledilna ploščica [5](#page-14-0) spletna kamera [18](#page-27-0) lučke brezžično [6](#page-15-0) caps lock [6](#page-15-0) napajalnik [13](#page-22-0), [16](#page-25-0) optični pogon [13,](#page-22-0) [14](#page-23-0) pogon [12](#page-21-0) sledilna ploščica [6](#page-15-0) spletna kamera [17](#page-26-0) spletni brskalnik [5,](#page-14-0) [6](#page-15-0) vklop [6](#page-15-0) lučke, trdi disk [66](#page-75-0)

#### **M**

Merilnik porabe [44](#page-53-0) mirovanje preklop iz [43](#page-52-0) preklop v [43](#page-52-0) miška, zunanja nastavitev možnosti [27](#page-36-0)

#### **N**

nalepka Bluetooth [100](#page-109-0) nalepka potrdila o pristnosti [100](#page-109-0) nalepka potrdila o pristnosti Microsoft [100](#page-109-0) nalepka s potrdilom za uporabo v brezžičnem omrežju [100](#page-109-0) nalepke Bluetooth [100](#page-109-0) HP-jev mobilni širokopasovni modul [100](#page-109-0) potrdilo o pristnosti Microsoft [100](#page-109-0) potrdilo za uporabo v brezžičnem omrežju [100](#page-109-0) serijska številka [100](#page-109-0) SIM [100](#page-109-0) upravna [100](#page-109-0) WLAN [100](#page-109-0) napajalni priključek, prepoznavanje [13](#page-22-0) napajalni vhod [101](#page-110-0) Napajalnik, preizkušanje [51](#page-60-0) Napajanje možnosti [43](#page-52-0) ohranjanje [49](#page-58-0)

napajanje akumulator [45](#page-54-0) napajanje iz akumulatorja [45](#page-54-0) naprava Bluetooth [22](#page-31-0), [25](#page-34-0) Naprave USB opis [55](#page-64-0) priključitev [56](#page-65-0) naprave z visoko ločljivostjo, priključitev [39,](#page-48-0) [41](#page-50-0) napredna sistemska diagnostika [98](#page-107-0) nastavitev internetne povezave [24](#page-33-0) nastavitev omrežja WLAN [24](#page-33-0) Nastavitev zaščite z geslom pri bujenju [44](#page-53-0) Nastavljanje možnosti napajanja [43](#page-52-0) Neodziven sistem [42](#page-51-0) Notranja mikrofona, prepoznavanje [17,](#page-26-0) [18](#page-27-0) Notranje stikalo za izklop zaslona [17,](#page-26-0) [18](#page-27-0) Nujne posodobitve, programska oprema [82](#page-91-0) Num lock, zunanja tipkovnica [36](#page-45-0)

#### **O**

območje sledilne ploščice prepoznavanje [4](#page-13-0) Obnovitev privzetih nastavitev Computer Setup [95](#page-104-0) obnovitev trdega diska [91](#page-100-0) odpravljanje težav pladenj optične plošče [107](#page-116-0) predvajanje plošče [109](#page-118-0) zapisovanje na ploščo [110](#page-119-0) zaznavanje optičnega pogona [109](#page-118-0) odpravljanje težav, zunanji zaslon [109](#page-118-0) Ohranjanje, zmogljivost [49](#page-58-0) Omrežni priključek, prepoznavanje [16](#page-25-0) operacijski sistem ključ izdelka [100](#page-109-0) nalepka potrdila o pristnosti Microsoft [100](#page-109-0)

Optični disk odstranjevanje [68](#page-77-0) vstavljanje [67](#page-76-0) Optični pogon [57](#page-66-0) optični pogon, lučka [13](#page-22-0) optični pogon, prepoznavanje [13,](#page-22-0) [14](#page-23-0) Orodje HP ProtectTools Security Manager [82](#page-91-0)

#### **P**

particija za obnovitev [91](#page-100-0) pladenj za nalaganje, optični pogon [67](#page-76-0) podjetje, povezava WLAN [25](#page-34-0) Podpora za starejši USB [94](#page-103-0) Pogoni optični [57](#page-66-0) ravnanje [58](#page-67-0) uporaba [59](#page-68-0) pogoni optični [13](#page-22-0), [14](#page-23-0) trdi [57](#page-66-0) zunanji [57](#page-66-0) pogonski mediji [43](#page-52-0) pomnilniški modul odstranjevanje [84](#page-93-0) vstavljanje [85](#page-94-0) zamenjava [84](#page-93-0) pomnilniški modul, prostor [19](#page-28-0) popravilo trdega diska [91](#page-100-0) Potovanje z računalnikom [49,](#page-58-0) [103](#page-112-0) potovanje z računalnikom [100](#page-109-0) povezava javnega omrežja WLAN [25](#page-34-0) povezava v omrežje WLAN [25](#page-34-0) Preizkušanje napajalnika [51](#page-60-0) preklopna grafika [52](#page-61-0) prepoznavanje obraza [38](#page-47-0) prepoznavanje obrazov [72](#page-81-0) preverjanje akumulatorja [46](#page-55-0) Preverjanje zvočnih funkcij [38](#page-47-0) Prezračevalne reže, prepoznavanje [19](#page-28-0) prezračevalne reže, prepoznavanje [15](#page-24-0) Priključek za napajanje, prepoznavanje [16](#page-25-0)

Priključki omrežje [16](#page-25-0) priključek za izhod zvoka (slušalke) [12](#page-21-0) RJ-45 (omrežni) [16](#page-25-0) vhod zvoka (mikrofon) [12](#page-21-0) priključki RJ-45 (omrežni) [15](#page-24-0) vklop [13](#page-22-0) Programska oprema čiščenje diska [65](#page-74-0) defragmentiranje diska [65](#page-74-0) nujne posodobitve [82](#page-91-0) požarni zid [81](#page-90-0) protivirusna [81](#page-90-0) Programska oprema za defragmentiranje diska [65](#page-74-0) Programska oprema za požarni zid [81](#page-90-0) Protivirusna programska oprema [81](#page-90-0)

#### **R**

Računalnik, potovanje z [49](#page-58-0), [103](#page-112-0) reža varnostnega kabla [15](#page-24-0), [16](#page-25-0) reže varnostni kabel [15](#page-24-0), [16](#page-25-0) RJ-45, (omrežni) priključek, prepoznavanje [15,](#page-24-0) [16](#page-25-0)

### **S**

serijska številka [100](#page-109-0) serijska številka, računalnik [100](#page-109-0) shranjevanje akumulatorja [49](#page-58-0) Skrbniško geslo [74](#page-83-0) Skupna raba optičnih pogonov [71](#page-80-0) Sledilna ploščica gumbi [4](#page-13-0) sledilna ploščica uporaba [27](#page-36-0) sledilna ploščica, gib drsenja [31](#page-40-0) sledilna ploščica, gib povečanja [32](#page-41-0) sledilna ploščica, gib ščipanja [32](#page-41-0) sledilna ploščica, lučka, prepoznavanje [6](#page-15-0) slika na zaslonu, preklapljanje [33](#page-42-0) SoftPaq, prenos [88](#page-97-0)

spanje preklop iz [43](#page-52-0) preklop v [43](#page-52-0) spletna kamera [38](#page-47-0) spletna kamera, prepoznavanje [17](#page-26-0), [18](#page-27-0) spletni brskalnik, gumb, prepoznavanje [8](#page-17-0), [9](#page-18-0) spletni brskalnik, lučka [5,](#page-14-0) [6](#page-15-0) spodnji deli, prepoznavanje [20](#page-29-0) Stanja za varčevanje z energijo [43](#page-52-0) Starejši USB, podpora [94](#page-103-0) stikalo za napajanje [42](#page-51-0) Stikalo za vklop/izklop, prepoznavanje [7](#page-16-0), [9](#page-18-0) stikalo, za napajanje [42](#page-51-0) Stopnja praznega akumulatorja [46](#page-55-0)

#### **Š**

številka različice BIOS [33](#page-42-0)

#### **T**

Temperatura [49](#page-58-0) Temperatura akumulatorja [49](#page-58-0) težave, odpravljanje [105](#page-114-0) Tipka esc, prepoznavanje [10](#page-19-0), [11](#page-20-0) Tipka fn, prepoznavanje [10,](#page-19-0) [11,](#page-20-0) [34](#page-43-0) Tipka num lk, prepoznavanje [10,](#page-19-0) [11](#page-20-0), [34,](#page-43-0) [35](#page-44-0) Tipke esc [10,](#page-19-0) [11](#page-20-0) fn [10](#page-19-0), [11](#page-20-0), [34](#page-43-0) funkcija [10](#page-19-0), [11](#page-20-0) glasnost [38](#page-47-0) medij [37](#page-46-0) num lk [10,](#page-19-0) [11](#page-20-0) tipke Windows, logotip [10,](#page-19-0) [11](#page-20-0) Windows, programi [10,](#page-19-0) [11](#page-20-0) Tipke za uravnavanje svetlosti zaslona [33](#page-42-0) tipkovnica vdelana številčna [10](#page-19-0) vgrajena številčna [11](#page-20-0) Tipkovnica, vgrajena uporaba [36](#page-45-0)

tipkovnice, prepoznavanje [34](#page-43-0) prepoznavanje [35](#page-44-0) Trdi disk HP 3D DriveGuard [66](#page-75-0) trdi disk namestitev [63](#page-72-0) odstranjevanje [61](#page-70-0) zunanji [57](#page-66-0)

#### **U**

Uporaba merilnik porabe [44](#page-53-0) stanja za varčevanje z energijo [43](#page-52-0) zunanje napajanje iz omrežja [50](#page-59-0) Uporaba programa Čiščenje diska [65](#page-74-0) Uporabniško geslo [74](#page-83-0) upravljanje medijev, tipke [33](#page-42-0) upravne informacije nalepke s potrdilom za uporabo v brezžičnem omrežju [100](#page-109-0) upravna nalepka [100](#page-109-0) USB, naprave odstranjevanje [56](#page-65-0) USB, vrata, prepoznavanje [13,](#page-22-0) [14](#page-23-0), [15,](#page-24-0) [16](#page-25-0)

#### **V**

varnost, brezžično omrežje [24](#page-33-0) varnostne naprave na letališču [58](#page-67-0) varnostni vijak [59](#page-68-0) varnostno kopiranje in obnovitve [90](#page-99-0) vdelana številčna tipkovnica, prepoznavanje [10](#page-19-0) vdelana številska tipkovnica, prepoznavanje [34](#page-43-0) Ventilatorji, prepoznavanje [16](#page-25-0) vgrajena številčna tipkovnica, prepoznavanje [11](#page-20-0) Vgrajena številska tipkovnica, prepoznavanje [35](#page-44-0) vgrajena številska tipkovnica, prepoznavanje [35](#page-44-0) Video [39](#page-48-0) vklop, lučka [6](#page-15-0)

Vrata HDMI [16](#page-25-0) VGA [39](#page-48-0) zunanji monitor [16,](#page-25-0) [39](#page-48-0) vrata HDMI [15,](#page-24-0) [39](#page-48-0) Intel Wireless Display [41](#page-50-0) USB [13,](#page-22-0) [14](#page-23-0), [15](#page-24-0), [16](#page-25-0) zunanji monitor [15](#page-24-0) Vrata HDMI, prepoznavanje [16](#page-25-0) Vrata VGA, priključitev [39](#page-48-0) vrata za dostop do notranjosti [100](#page-109-0) varnostni vijak [59](#page-68-0) Vrata za zunanji monitor [16](#page-25-0), [39](#page-48-0) Vzdrževanje čiščenje diska [65](#page-74-0) defragmentiranje diska [65](#page-74-0) vzdrževanje računalnika [86](#page-95-0)

#### **W**

Windows 8, medij z operacijskim sistemom [92](#page-101-0) Windows, logotip, tipka, prepoznavanje [10,](#page-19-0) [11](#page-20-0) Windows, programi, tipka, prepoznavanje [10,](#page-19-0) [11](#page-20-0) WLAN, nalepka [100](#page-109-0) WLAN, naprava [23,](#page-32-0) [100](#page-109-0)

#### **Z**

zaklepa vrat za dostop do notranjosti [19](#page-28-0) zaklepa za sprostitev akumulator [19](#page-28-0) vrata za dostop do notranjosti [19](#page-28-0) zaklepa za sprostitev akumulatorja [19](#page-28-0) zapisljivi mediji [43](#page-52-0) zaslon, preklapljanje slike [33](#page-42-0) Zunanja številska tipkovnica num lock [36](#page-45-0) Zunanje napajanje iz omrežja, uporaba [50](#page-59-0) Zunanje naprave [57](#page-66-0) zunanji monitor, vrata [15](#page-24-0) zunanji pogon [57](#page-66-0) Zvezdišča [55](#page-64-0) Zvezdišča USB [55](#page-64-0)

Zvočne funkcije, preverjanje [38](#page-47-0) zvočnika, prepoznavanje [7,](#page-16-0) [9](#page-18-0) Zvok, vhodni priključek (mikrofon) [12](#page-21-0)